# Dell™ Latitude<sup>™</sup> D530 Quick Reference Guide

Model PP17L

# Notes, Notices, and Cautions

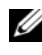

 $\mathbb Z$  NOTE: A NOTE indicates important information that helps you make better use of your computer.

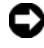

**C** NOTICE: A NOTICE indicates either potential damage to hardware or loss of data and tells you how to avoid the problem.

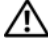

 $\sqrt{!}$  CAUTION: A CAUTION indicates a potential for property damage, personal injury, or death.

Model PP17L

September 2007 P/N NM070 Rev. A00

\_\_\_\_\_\_\_\_\_\_\_\_\_\_\_\_\_\_\_\_

**Information in this document is subject to change without notice. © 2007 Dell Inc. All rights reserved.**

Reproduction in any manner whatsoever without the written permission of Dell Inc. is strictly forbidden.

Trademarks used in this text: *Dell*, the *DELL* logo, *Latitude, ExpressCharge,* and *Undock & Go* are trademarks of Dell Inc.; *Microsoft*, *Windows*, *Outlook,* and *Windows Vista* are either trademarks or registered trademarks of Microsoft Corporation in the United States and/or other countries; *Bluetooth* is a registered trademark owned by Bluetooth SIG, Inc. and is used by Dell under license.

Other trademarks and trade names may be used in this document to refer to either the entities claiming the marks and names or their products. Dell Inc. disclaims any proprietary interest in trademarks and trade names other than its own.

# **Contents**

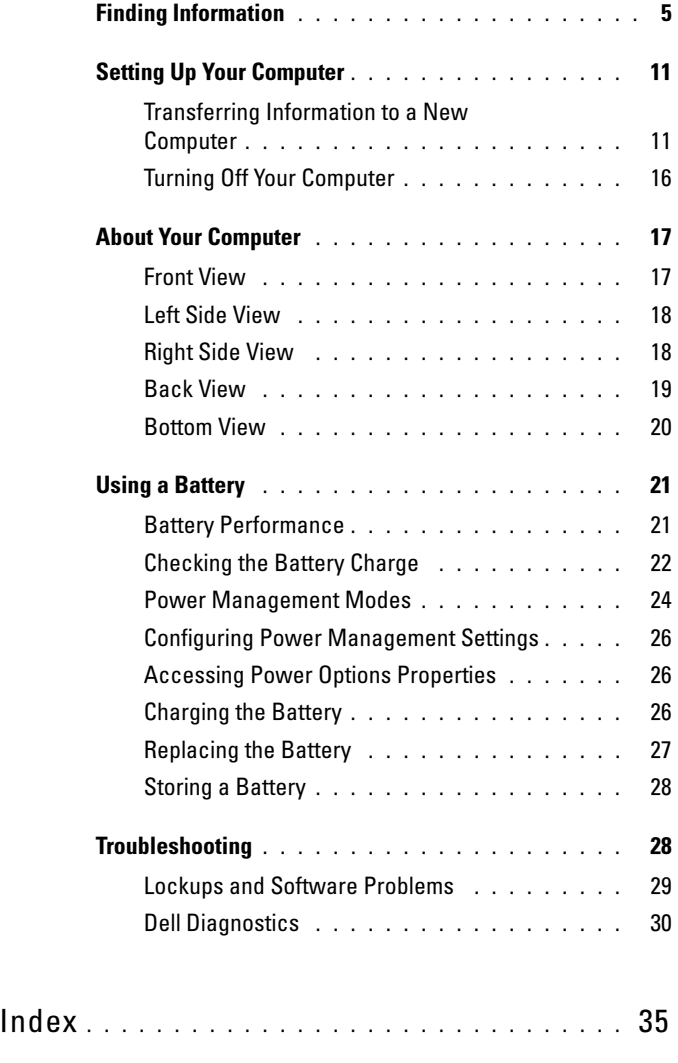

### Contents

# <span id="page-4-0"></span>Finding Information

 $\mathscr{D}$  NOTE: Some features or media may be optional and may not ship with your computer. Some features or media may not be available in certain countries.

 $\mathscr{U}$  NOTE: Additional information may ship with your computer.

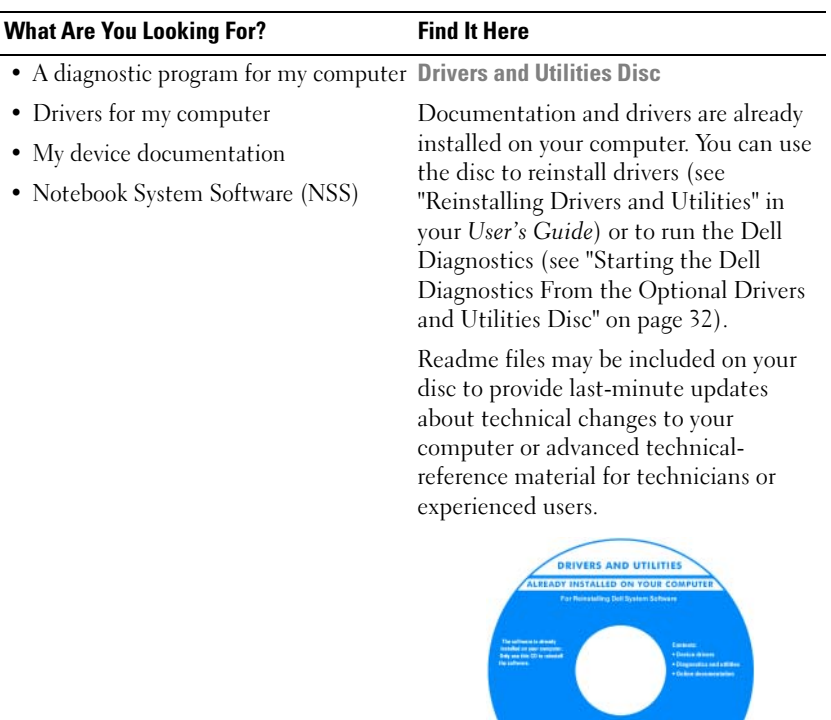

NOTE: Drivers and documentation updates can be found at support.dell.com.

**DOLL** 

**NOTE:** The *Drivers and Utilities* disc may be optional and may not ship with your computer.

### What Are You Looking For? Find It Here

- Warranty information
- Terms and Conditions (U.S. only)
- Safety instructions
- Regulatory information
- Ergonomics information
- End User License Agreement

### Dell™ Product Information Guide

<span id="page-5-0"></span>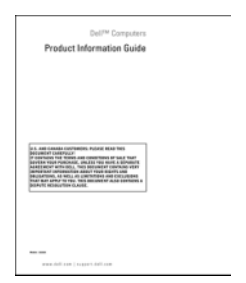

- Specifications
- How to configure system settings
- How to troubleshoot and solve problems

<span id="page-5-1"></span>Dell Latitude™ User's Guide

Microsoft® Windows® XP and Windows Vista™ Help and Support Center

- 1 Click Start→ Help and Support→ Dell User and System Guides→ System Guides.
- 2 Click the User's Guide for your computer.

<span id="page-6-0"></span>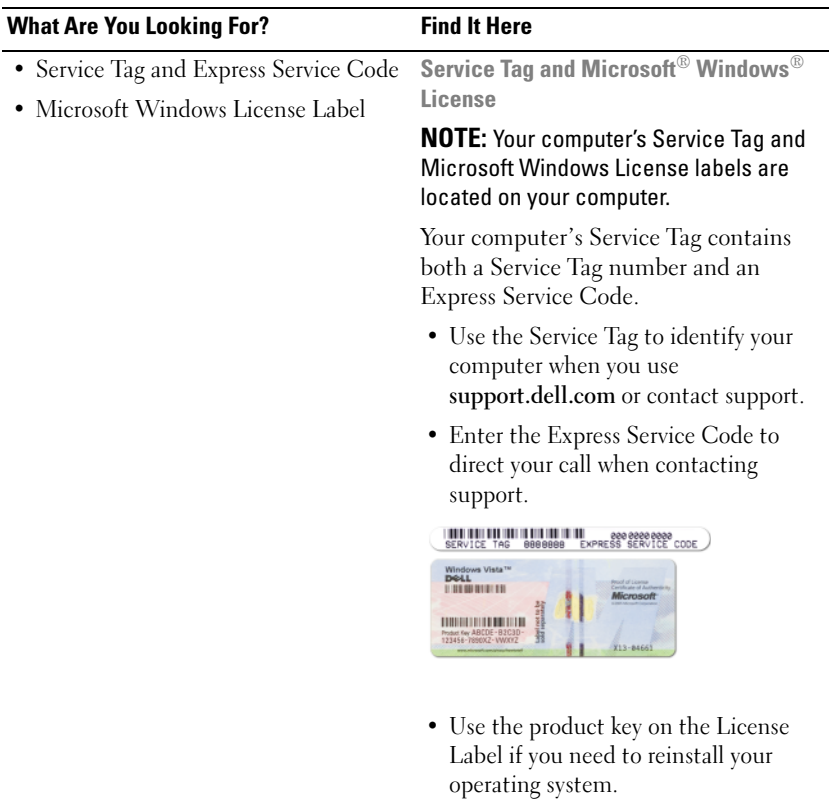

NOTE: As an increased security measure, the newly designed Microsoft Windows license label incorporates a missing portion or "hole" to discourage removal of the label.

<span id="page-7-0"></span>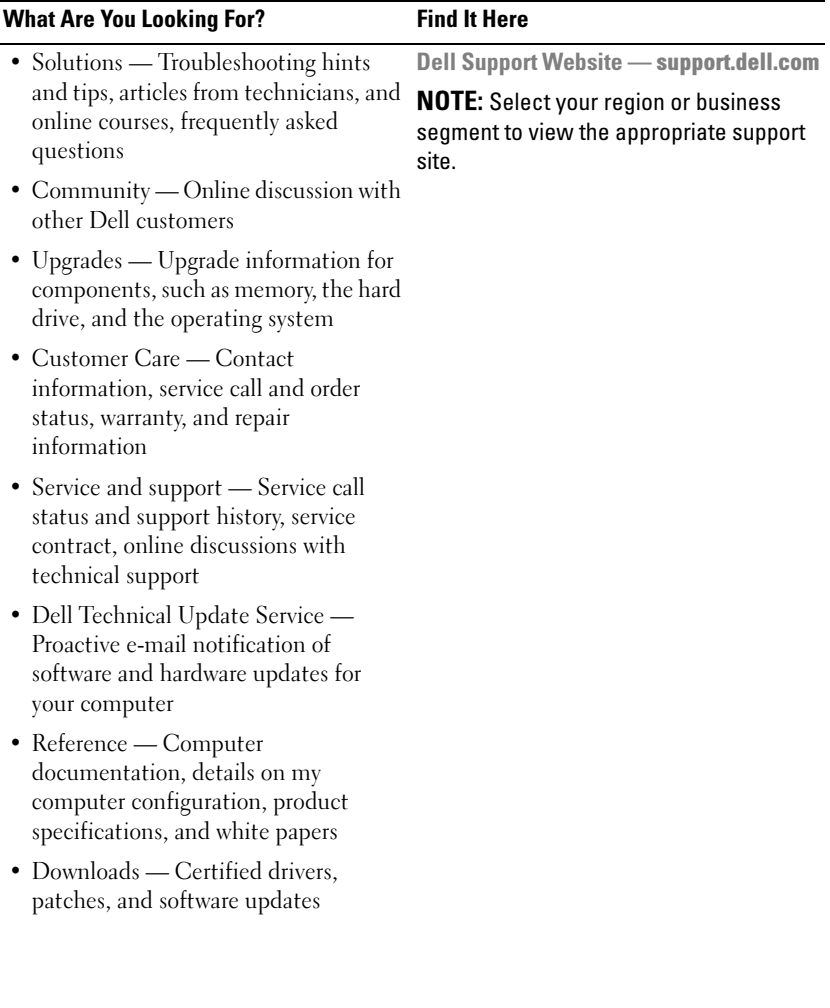

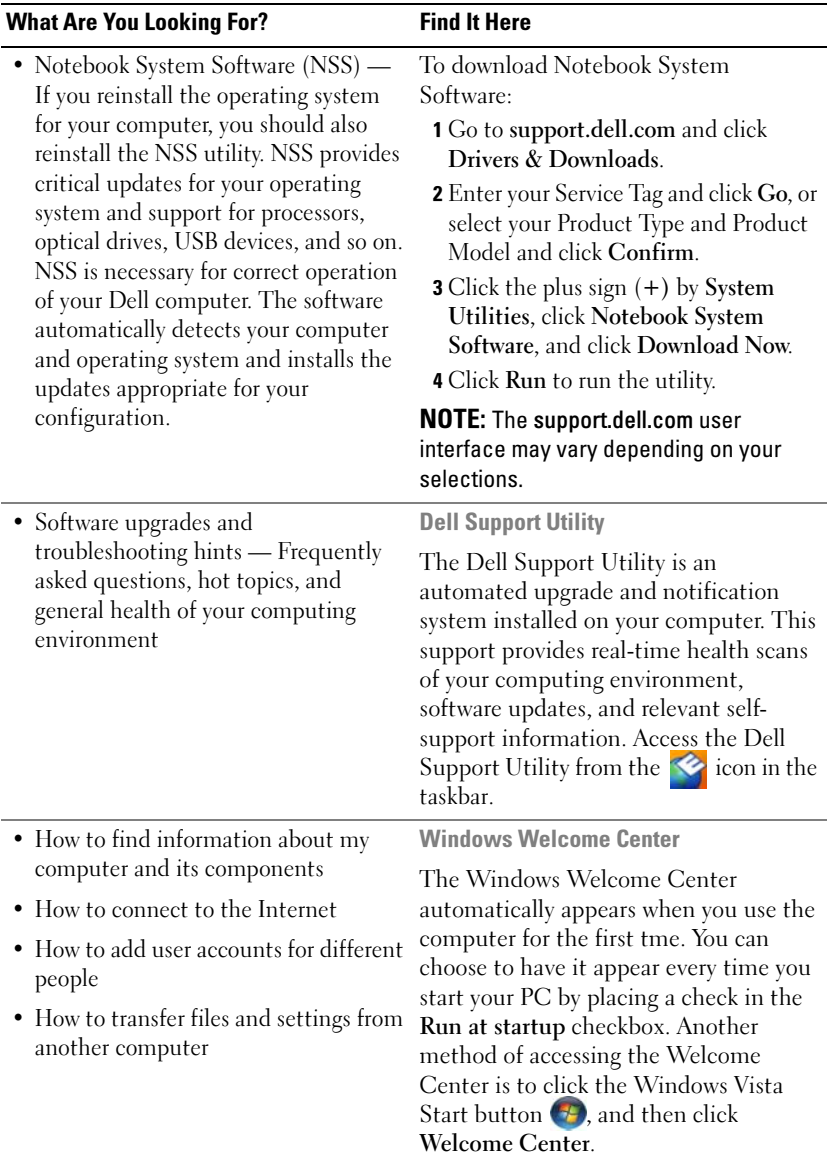

<span id="page-9-1"></span><span id="page-9-0"></span>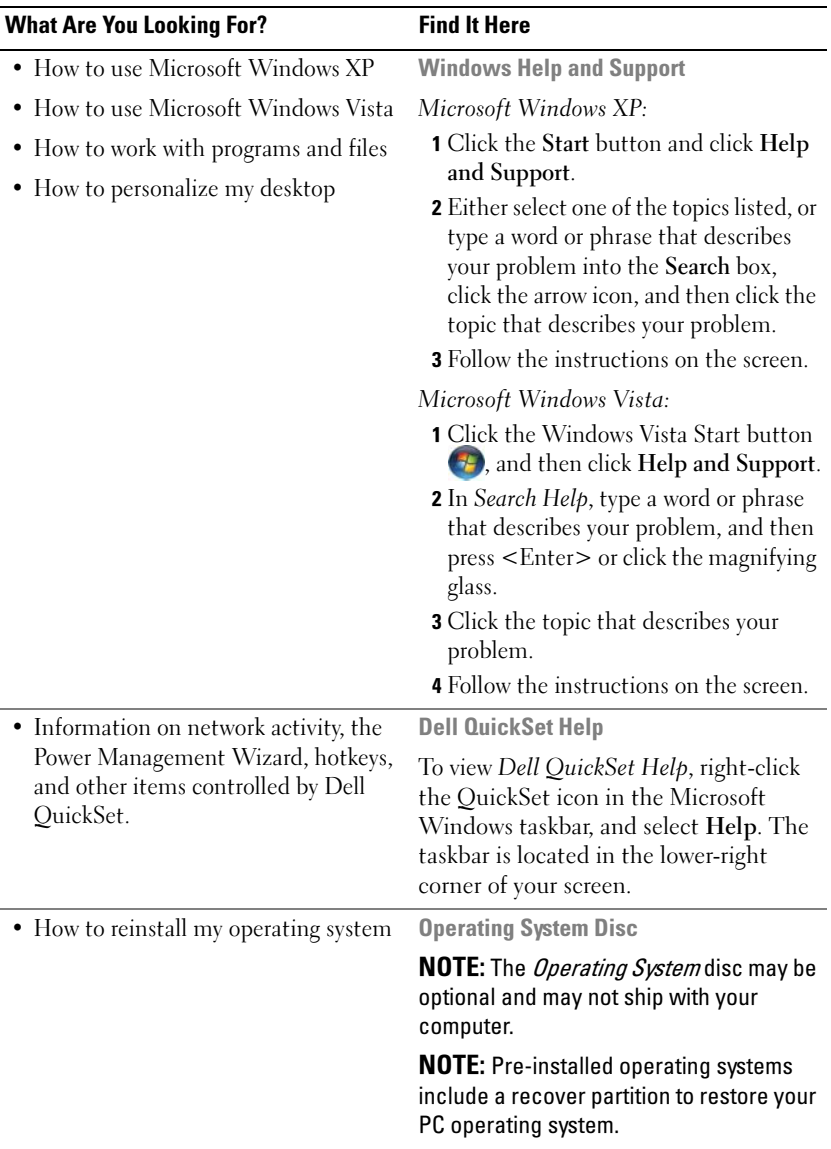

#### What Are You Looking For? Find It Here

The operating system is already installed on your computer. To reinstall your operating system, use the Operating System disc.

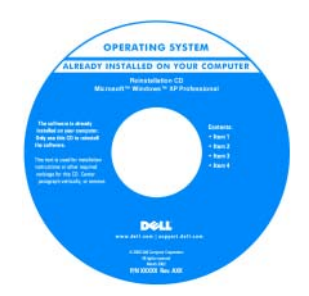

After you reinstall your operating system, use the Drivers and Utilities disc to reinstall drivers for the devices that came with your computer.

Your operating system product key label is located on your computer.

NOTE: The color of your disc varies based on the operating system you ordered.

# <span id="page-10-0"></span>Setting Up Your Computer

### <span id="page-10-1"></span>Transferring Information to a New Computer

You can use your operating system "wizards" to help you transfer files and other data from one computer to another—for example, from an old computer to a new computer. For instructions, see the following section that corresponds to the operating system that your computer is running.

### Microsoft Windows XP

The Microsoft Windows XP operating system provides the Files and Settings Transfer Wizard to move data from a source computer to a new computer. You can transfer data, such as:

- E-mail messages
- Toolbar settings
- Window sizes
- Internet bookmarks

You can transfer the data to the new computer over a network or serial connection, or you can store it on removable media, such as a writable CD, for transfer to the new computer.

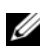

 $\mathbb Z$  NOTE: You can transfer information from an old computer to a new computer by directly connecting a serial cable to the input/output (I/O) ports of the two computers. To transfer data over a serial connection, you must access the Network Connections utility from the Control Panel and perform additional configuration steps, such as setting up an advanced connection and designating the host computer and the guest computer.

For instructions on setting up a direct cable connection between two computers, see Microsoft Knowledge Base Article #305621, titled How to Set Up a Direct Cable Connection Between Two Computers in Windows XP. This information may not be available in certain countries.

For transferring information to a new computer, you must run the Files and Settings Transfer Wizard. You can use the optional Operating System disc for this process or you can create a wizard disk with the Files and Settings Transfer Wizard.

### Running the Files and Settings Transfer Wizard With the Operating System Disc

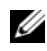

 $\mathscr{D}$  NOTE: This procedure requires the *Operating System* disc. This disc is optional and may not be included with certain computers.

To prepare a new computer for the file transfer:

- 1 Open the Files and Settings Transfer Wizard: click Start→ All Programs→ Accessories→ System Tools→ Files and Settings Transfer Wizard.
- 2 When the Files and Settings Transfer Wizard welcome screen appears, click Next.
- 3 On the Which computer is this? screen, click New Computer $\rightarrow$  Next.
- 4 On the Do you have a Windows XP CD? screen, click I will use the wizard from the Windows  $XPCD \rightarrow Next$ .
- 5 When the Now go to your old computer screen appears, go to your old or source computer. Do not click Next at this time.

To copy data from the old computer:

- 1 On the old computer, insert the Windows XP Operating System disc.
- 2 On the Welcome to Microsoft Windows XP screen, click Perform additional tasks.
- 3 Under What do you want to do?, click Transfer files and settings→ Next.
- 4 On the Which computer is this? screen, click Old Computer $\rightarrow$  Next.
- 5 On the Select a transfer method screen, click the transfer method you prefer.
- 6 On the What do you want to transfer? screen, select the items you want to transfer and click Next.

After the information has been copied, the Completing the Collection Phase screen appears.

7 Click Finish.

To transfer data to the new computer:

- 1 On the Now go to your old computer screen on the new computer, click Next.
- 2 On the Where are the files and settings? screen, select the method you chose for transferring your settings and files and click Next.

The wizard reads the collected files and settings and applies them to your new computer.

When all of the settings and files have been applied, the Finished screen appears.

**3** Click Finished and restart the new computer.

### Running the Files and Settings Transfer Wizard Without the Operating System Disc

To run the Files and Settings Transfer Wizard without the Operating System disc, you must create a wizard disc that will allow you to create a backup image file to removable media.

To create a wizard disk, use your new computer with Windows XP and perform the following steps:

- 1 Open the Files and Settings Transfer Wizard: click Start→ All Programs→ Accessories→ System Tools→ Files and Settings Transfer Wizard.
- 2 When the Files and Settings Transfer Wizard welcome screen appears, click Next.
- 3 On the Which computer is this? screen, click New Computer $\rightarrow$  Next.
- 4 On the Do you have a Windows XP CD? screen, click I want to create a Wizard Disk in the following drive $\rightarrow$  Next.
- **5** Insert the removable media, such as a writable CD, and click OK.
- 6 When the disk creation completes and the Now go to your old computer message appears, do not click Next.
- **7** Go to the old computer.

To copy data from the old computer:

- 1 On the old computer, insert the wizard disk.
- 2 Click Start→ Run.
- 3 In the Open field on the Run window, browse to the path for fastwiz (on the appropriate removable media) and click OK.
- 4 On the Files and Settings Transfer Wizard welcome screen, click Next.
- 5 On the Which computer is this? screen, click Old Computer $\rightarrow$  Next.
- 6 On the Select a transfer method screen, click the transfer method you prefer.
- 7 On the What do you want to transfer? screen, select the items you want to transfer and click Next.

After the information has been copied, the Completing the Collection Phase screen appears.

8 Click Finish.

To transfer data to the new computer:

- 1 On the Now go to your old computer screen on the new computer, click Next.
- 2 On the Where are the files and settings? screen, select the method you chose for transferring your settings and files and click Next. Follow the instructions on the screen.

The wizard reads the collected files and settings and applies them to your new computer.

When all of the settings and files have been applied, the Finished screen appears.

**3** Click Finished and restart the new computer.

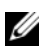

 $\mathbb Z$  NOTE: For more information about this procedure, search support.dell.com for document #154781 (What Are The Different Methods To Transfer Files From My Old Computer To My New Dell™ Computer Using the Microsoft® Windows® XP Operating System?).

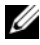

 $\mathscr{A}$  **NOTE:** Access to the Dell Knowledge Base document may not be available in certain countries.

### Microsoft Windows Vista

- 1 Click the Windows Vista Start button  $\Theta$ , and then click Transfer files and settings→ Start Windows Easy Transfer.
- 2 In the User Account Control dialog box, click Continue.
- 3 Click Start a new transfer or Continue a transfer in progress.

Follow the instructions provided on the screen by the Windows Easy Transfer wizard.

# <span id="page-15-0"></span>Turning Off Your Computer

O.

<span id="page-15-1"></span>NOTICE: To avoid losing data, save and close all open files and exit all open programs before you turn off your computer.

- 1 Shut down the operating system:
	- a Save and close all open files and exit all open programs.
	- **b** In the Microsoft Windows XP operating system, click Start→ Shut Down→ Shut down.

In the Microsoft Windows Vista™ operating system, click the Windows Vista Start button  $\bigoplus$ , click the arrow in the lower-right corner of the Start menu as shown below, and then click Shut Down.

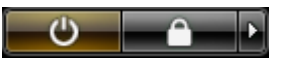

The computer turns off after the operating system shutdown process is complete.

2 Ensure that the computer and all attached devices are turned off. If your computer and attached devices did not automatically turn off when you shut down your operating system, press and hold the power button for about 4 seconds to turn them off.

# <span id="page-16-0"></span>About Your Computer

# <span id="page-16-1"></span>Front View

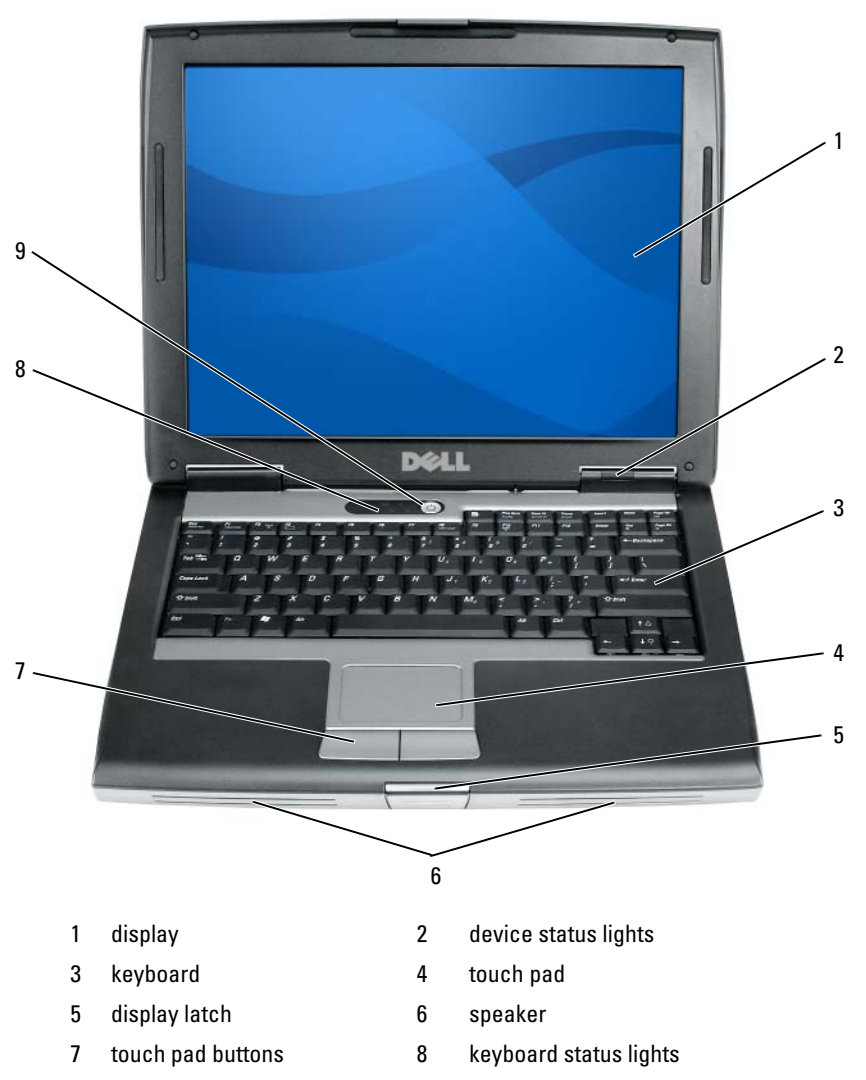

9 power button

## <span id="page-17-0"></span>Left Side View

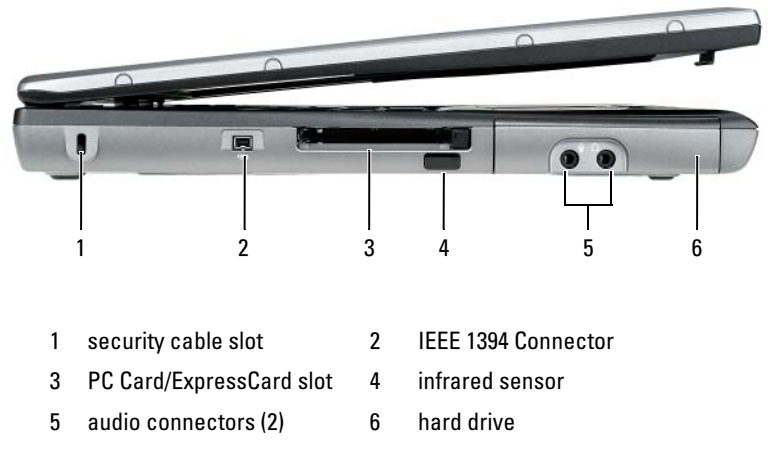

# <span id="page-17-1"></span>Right Side View

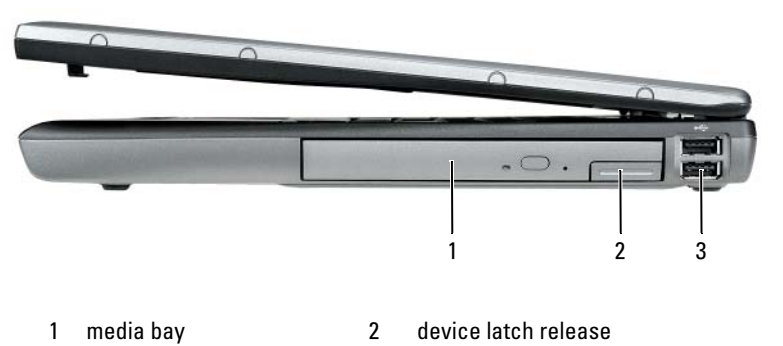

3 USB connectors (2)

## <span id="page-18-0"></span>Back View

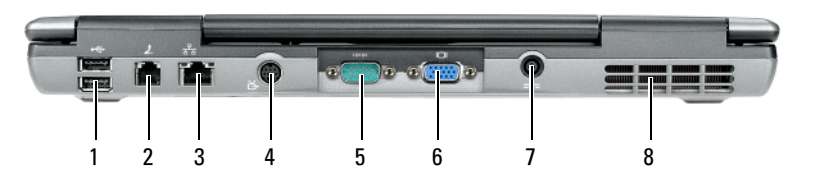

- 
- 3 network connector (RJ-45) 4 S-video TV-out connector
- 5 serial connector 6 video connector
- 7 AC adapter connector 8 air vents
- 1 USB connectors (2) 2 modem connector (RJ-11)
	-
	-
	-

# <span id="page-19-0"></span>Bottom View

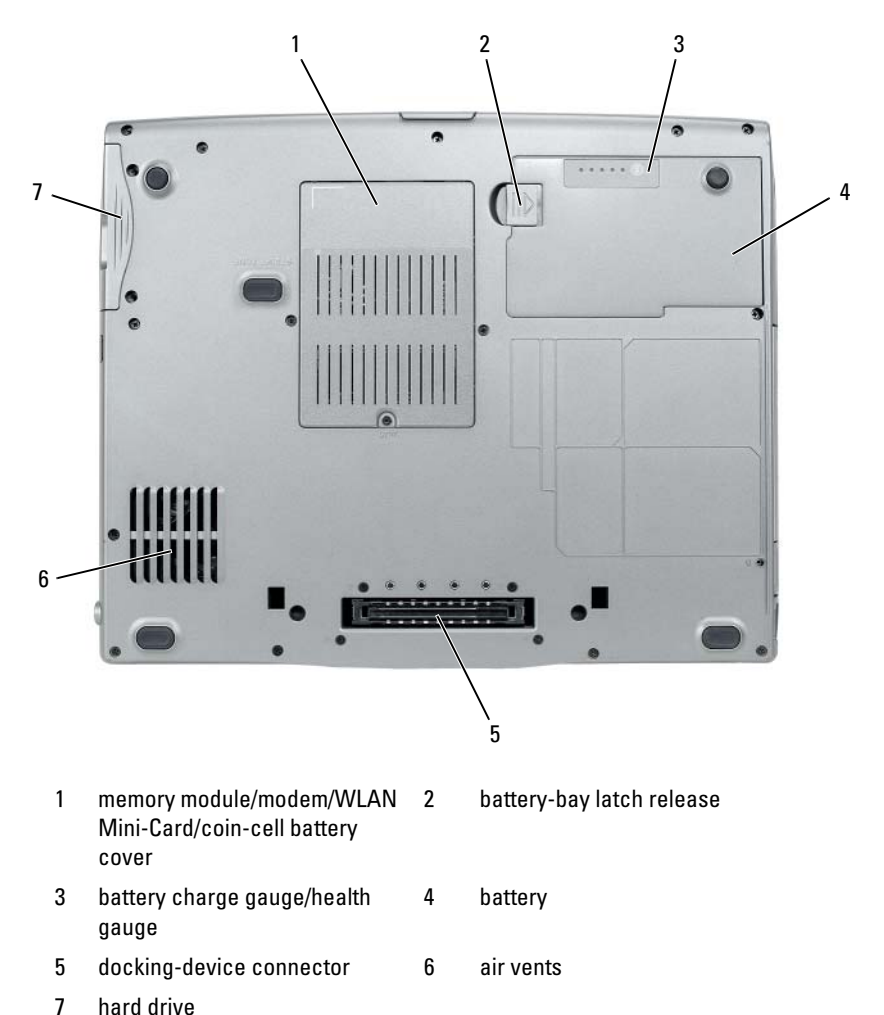

20 | Quick Reference Guide

# <span id="page-20-0"></span>Using a Battery

## <span id="page-20-2"></span><span id="page-20-1"></span>Battery Performance

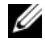

 $\mathbb Z$  NOTE: For information about the Dell warranty for your computer, see the *Product* Information Guide or separate paper warranty document that shipped with your computer.

For optimal computer performance and to help preserve BIOS settings, operate your Dell portable computer with the main battery installed at all times. One battery is supplied as standard equipment in the battery bay.

 $\mathscr{A}$  **NOTE:** Because the battery may not be fully charged, use the AC adapter to connect your new computer to an electrical outlet the first time you use the computer. For best results, operate the computer with the AC adapter until the battery is fully charged. To view battery charge status, check the Power Meter in Power Options (see ["Accessing Power Options Properties" on page 26\)](#page-25-1).

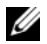

 $\mathbb Z$  NOTE: Battery operating time (the time the battery can hold a charge) decreases over time. Depending on how often the battery is used and the conditions under which it is used, you may need to purchase a new battery during the life of your computer.

 $\mathscr{D}$  **NOTE:** It is recommended that you connect your computer to an electrical outlet when writing to a CD or DVD.

Operating time is significantly reduced when you perform operations including, but not limited to, the following:

- Using optical drives.
- Using wireless communications devices, PC Cards, Express Cards, media memory cards, or USB devices.
- Using high-brightness display settings, 3D screen savers, or other powerintensive programs such as complex 3D graphics applications.
- Running the computer in maximum performance mode. See "Configuring" [Power Management Settings" on page 26](#page-25-0) for information about accessing Windows Power Options Properties or Dell QuickSet, which you can use to configure power management settings.

You can check the battery charge before you insert the battery into the computer. You can also set power management options to alert you when the battery charge is low.

 $\sqrt{N}$  CAUTION: Using an incompatible battery may increase the risk of fire or explosion. Replace the battery only with a compatible battery purchased from Dell. The battery is designed to work with your Dell computer. Do not use a battery from other computers with your computer.

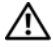

 $\sqrt{N}$  CAUTION: Do not dispose of batteries with household waste. When your battery no longer holds a charge, call your local waste disposal or environmental agency for advice on disposing of a lithium-ion battery. See "Battery Disposal" in the Product Information Guide.

 $\sqrt{N}$  CAUTION: Misuse of the battery may increase the risk of fire or chemical burn. Do not puncture, incinerate, disassemble, or expose the battery to temperatures above 65°C (149°F). Keep the battery away from children. Handle damaged or leaking batteries with extreme care. Damaged batteries may leak and cause personal injury or equipment damage.

## <span id="page-21-2"></span><span id="page-21-0"></span>Checking the Battery Charge

The Dell QuickSet Battery Meter, the Microsoft Windows Power Meter window and  $\Box$  icon, the battery charge gauge and health gauge, and the low-battery warning provide information on the battery charge.

### Dell QuickSet Battery Meter

If Dell QuickSet is installed, press <Fn><F3> to display the QuickSet Battery Meter. The Battery Meter displays status, battery health, charge level, and charge completion time for the battery in your computer.

For more information about QuickSet, right-click the QuickSet icon in the taskbar, and click Help.

### <span id="page-21-3"></span>Microsoft Windows Power Meter

The Windows Power Meter indicates the remaining battery charge. To check the Power Meter, double-click the  $\Box$  icon on the taskbar.

If the computer is connected to an electrical outlet, a  $\mathbb{L}_{\mathbb{R}}$  icon appears.

### <span id="page-21-1"></span>Charge Gauge

By either pressing once or *pressing and holding* the status button on the charge gauge on the battery, you can check:

- Battery charge (check by pressing and *releasing* the status button)
- Battery health (check by pressing and *holding* the status button)

The battery operating time is largely determined by the number of times it is charged. After hundreds of charge and discharge cycles, batteries lose some charge capacity—or battery health. That is, a battery can show a status of "charged" but maintain a reduced charge capacity (health).

### Check the Battery Charge

To check the battery charge, press and release the status button on the battery charge gauge to illuminate the charge-level lights. Each light represents approximately 20 percent of the total battery charge. For example, if the battery has 80 percent of its charge remaining, four of the lights are on. If no lights appear, the battery has no charge.

### Check the Battery Health

 $\mathscr{D}$  **NOTE:** You can check battery health in one of two ways: by using the charge gauge on the battery as described below and by using the Battery Meter in Dell QuickSet. For information about QuickSet, right-click the icon in the taskbar, and click Help.

To check the battery health using the charge gauge, *press and hold* the status button on the battery charge gauge for at least 3 seconds. If no lights appear, the battery is in good condition, and more than 80 percent of its original charge capacity remains. Each light represents incremental degradation. If five lights appear, less than 60 percent of the charge capacity remains, and you should consider replacing the battery. See ["Using a Battery" on page 21](#page-20-0) for more information about the battery operating time.

### Low-Battery Warning

**CO** NOTICE: To avoid losing or corrupting data, save your work immediately after a low-battery warning. Then connect the computer to an electrical outlet, or install a second battery in the media bay. If the battery runs completely out of power, hibernate mode begins automatically.

A pop-up window warns you when the battery charge is approximately 90 percent depleted. If two batteries are installed, the low-battery warning means that the combined charge of both batteries is approximately 90 percent depleted. The computer enters hibernate mode when the battery charge is at a critically low level.

You can change the settings for the battery alarms in QuickSet or the Power Options Properties window. See ["Configuring Power Management Settings"](#page-25-0)  [on page 26](#page-25-0) for information about accessing QuickSet or the Power Options Properties window.

### Conserving Battery Power

Perform the following actions to conserve battery power:

- Connect the computer to an electrical outlet when possible because battery life is largely determined by the number of times the battery is used and recharged.
- Place the computer in standby mode or hibernate mode when you leave the computer unattended for long periods of time. See ["Power](#page-23-0)  [Management Modes" on page 24](#page-23-0).
- Use the Power Management Wizard or the Power Options Properties window to select options to optimize your computer's power usage. These options can also be set to change when you press the power button, close the display, or press  $\langle Fn \rangle \langle Esc \rangle$ .

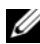

**ZAIP NOTE:** See ["Configuring Power Management Settings" on page 26](#page-25-0) for information on conserving battery power.

# <span id="page-23-0"></span>Power Management Modes

### <span id="page-23-1"></span>Standby and Sleep Mode

Standby mode (sleep mode in Microsoft Windows Vista) conserves power by turning off the display and the hard drive after a predetermined period of inactivity (a time-out). When the computer exits standby or sleep mode, it returns to the same operating state it was in before entering standby or sleep mode.

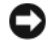

**CO** NOTICE: If your computer loses AC and battery power while in standby or sleep mode, it may lose data.

To enter standby mode in Windows XP, click the Start button, click Turn off computer, and then click Stand by.

To enter sleep mode in Windows Vista, click the Windows Vista Start button  $\bullet$ , and then click Sleep.

Depending on how you set the power management options in the Power Options Properties window or the QuickSet Power Management Wizard, you may also use one of the following methods:

- Press the power button.
- Close the display.
- Press  $\langle$ Fn $>\,$  $\langle$ Fsc $>\,$

To exit standby or sleep mode, press the power button or open the display, depending on how you set the power management options. You cannot make the computer exit standby or sleep mode by pressing a key or touching the touch pad.

## <span id="page-24-0"></span>Hibernate Mode

Hibernate mode conserves power by copying system data to a reserved area on the hard drive and then completely turning off the computer. When the computer exits hibernate mode, it returns to the same operating state it was in before entering hibernate mode.

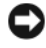

**CO** NOTICE: You cannot remove devices or undock your computer while your computer is in hibernate mode.

Your computer enters hibernate mode if the battery charge level becomes critically low.

To manually enter hibernate mode in Windows XP, click the Start button, click Turn off computer, press and hold <Shift>, and then click Hibernate.

To manually enter hibernate mode in Windows Vista, click the Windows Vista Start button  $\bigoplus$  and then click Hibernate.

Depending on how you set the power management options in the Power Options Properties window or the QuickSet Power Management Wizard, you may also use one of the following methods to enter hibernate mode:

- Press the power button.
- Close the display.
- Press  $\langle$ Fn $>\,$  $\langle$ Fsc $>$

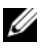

 $\mathbb Z$  **NOTE:** Some PC Cards or Express Cards may not operate correctly after the computer exits hibernate mode. Remove and reinsert the card, or simply restart (reboot) your computer.

To exit hibernate mode, press the power button. The computer may take a short time to exit hibernate mode. You cannot make the computer exit hibernate mode by pressing a key or touching the touch pad. For more information on hibernate mode, see the documentation that came with your operating system.

# <span id="page-25-0"></span>Configuring Power Management Settings

You can use the QuickSet Power Management Wizard or Windows Power Options Properties to configure the power management settings on your computer. For more information about QuickSet, right-click the QuickSet icon in the taskbar and click Help.

# <span id="page-25-1"></span>Accessing Power Options Properties

## Windows XP

Click the Start button, point to Control Panel→ Performance and Maintenance, and then click Power Options

### Windows Vista

Click the Windows Vista Start button (F), click Control Panel, click System and Maintenance, and then click Power Options.

# <span id="page-25-3"></span><span id="page-25-2"></span>Charging the Battery

When you connect the computer to an electrical outlet or install a battery while the computer is connected to an electrical outlet, the computer checks the battery charge and temperature. If necessary, the AC adapter then charges the battery and maintains the battery charge.

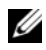

 $\mathbb Z$  NOTE: With Dell ExpressCharge<sup>TM</sup>, when the computer is turned off, the AC adapter charges a completely discharged battery to 80 percent in about 1 hour and to 100 percent in approximately 2 hours. Charge time is longer with the computer turned on. You can leave the battery in the computer for as long as you like. The battery's internal circuitry prevents the battery from overcharging.

If the battery is hot from being used in your computer or being in a hot environment, the battery may not charge when you connect the computer to an electrical outlet.

The battery is too hot to start charging if the  $\[\vec{\mathfrak{h}}\]$  light flashes alternately green and orange. Disconnect the computer from the electrical outlet and allow the computer and the battery to cool to room temperature. Then connect the computer to an electrical outlet to continue charging the battery.

For information about resolving problems with a battery, see "Power Problems in your User's Guide.

# <span id="page-26-1"></span><span id="page-26-0"></span>Replacing the Battery

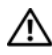

 $\sqrt{N}$  CAUTION: Using an incompatible battery may increase the risk of fire or explosion. Replace the battery only with a compatible battery purchased from Dell. The battery is designed to work with your Dell™ computer. Do not use a battery from other computers with your computer.

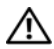

 $\bigwedge$  CAUTION: Before performing these procedures, turn off the computer, disconnect the AC adapter from the electrical outlet and the computer, disconnect the modem from the wall connector and computer, and remove any other external cables from the computer.

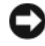

**NOTICE:** You must remove all external cables from the computer to avoid possible connector damage.

For information about replacing the second battery, which is located in the media bay, see the User's Guide for your system on support.dell.com.

To remove the battery:

- 1 If the computer is connected to a docking device (docked), undock it. See the documentation that came with your docking device for instructions.
- 2 Ensure that the computer is turned off.
- **3** Slide the battery-bay latch release on the bottom of the computer, and then remove the battery from the bay.

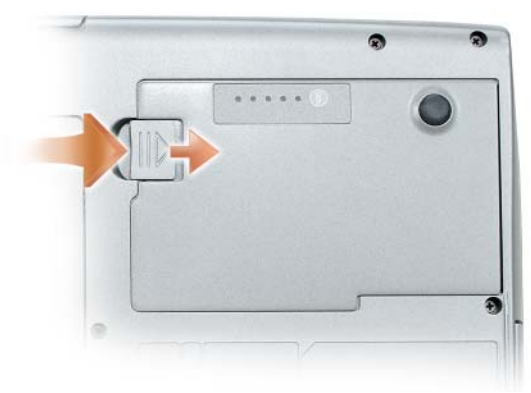

To replace the battery, follow the removal procedure in reverse order and press down until the battery-bay latch release fully engages.

# <span id="page-27-2"></span><span id="page-27-0"></span>Storing a Battery

Remove the battery when you store your computer for an extended period of time. A battery discharges during prolonged storage. After a long storage period, recharge the battery fully (see ["Charging the Battery" on page 26](#page-25-2)) before you use it.

# <span id="page-27-1"></span>**Troubleshooting**

Follow these tips when you troubleshoot your computer:

- If you added or removed a part before the problem started, review the installation procedures and ensure that the part is correctly installed.
- If a peripheral device does not work, ensure that the device is properly connected.
- If an error message appears on the screen, write down the exact message. This message may help support personnel diagnose and fix the problem(s).
- If an error message occurs in a program, see the program's documentation.

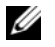

**NOTE:** The procedures in this document were written for the Windows default view, so they may not apply if you set your Dell computer to the Windows Classic view.

### <span id="page-28-2"></span><span id="page-28-0"></span>Lockups and Software Problems

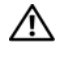

 $\sqrt{N}$  CAUTION: Before you begin any of the procedures in this section, follow the safety instructions in the *Product Information Guide*.

### <span id="page-28-1"></span>The computer does not start up

ENSURE THAT THE POWER CABLE IS FIRMLY CONNECTED TO THE COMPUTER AND TO THE ELECTRICAL OUTLET

### The computer stops responding

**NOTICE:** You may lose data if you are unable to perform an operating system shutdown.

TURN THE COMPUTER OFF — If you are unable to get a response by pressing a key on your keyboard or moving your mouse, press and hold the power button for at least 8 to 10 seconds (until the computer turns off), and then restart your computer.

### <span id="page-28-4"></span>A program stops responding

#### END THE PROGRAM -

- 1 Press <Ctrl><Shift><Esc> simultaneously to access the Task Manager.
- 2 Click the Applications tab.
- **3** Click to select the program that is no longer responding.
- <span id="page-28-3"></span>4 Click End Task.

#### A program crashes repeatedly

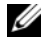

 $\mathbb Z$  NOTE: Most software includes installation instructions in its documentation or on a floppy disk, CD, or DVD.

**CHECK THE SOFTWARE DOCUMENTATION**  $-$  If necessary, uninstall and then reinstall the program.

### A program is designed for an earlier Windows operating system

#### RUN THE PROGRAM COMPATIBILITY WIZARD —

Windows XP:

The Program Compatibility Wizard configures a program so that it runs in an environment similar to non-XP operating system environments.

#### 1 Click Start→ All Programs→ Accessories→ Program Compatibility Wizard→ Next.

2 Follow the instructions on the screen.

### Windows Vista:

The Program Compatibility Wizard configures a program so that it runs in an environment similar to non-Windows Vista operating system environments.

- 1 Click Start  $\leftrightarrow$  Control Panel→ Programs→ Use an older program with this version of Windows.
- 2 In the welcome screen, click Next.
- <span id="page-29-1"></span>**3** Follow the instructions on the screen.

### A solid blue screen appears

**TURN THE COMPUTER OFF** — If you are unable to get a response by pressing a key on your keyboard or moving your mouse, press and hold the power button for at least 8 to 10 seconds (until the computer turns off), and then restart your computer.

### <span id="page-29-3"></span>Other software problems

### CHECK THE SOFTWARE DOCUMENTATION OR CONTACT THE SOFTWARE MANUFACTURER FOR TROUBLESHOOTING INFORMATION —

- Ensure that the program is compatible with the operating system installed on your computer.
- Ensure that your computer meets the minimum hardware requirements needed to run the software. See the software documentation for information.
- Ensure that the program is installed and configured properly.
- Verify that the device drivers do not conflict with the program.
- If necessary, uninstall and then reinstall the program.

### **BACK UP YOUR FILES IMMEDIATELY**

### USE A VIRUS-SCANNING PROGRAM TO CHECK THE HARD DRIVE, FLOPPY DISKS, **CDS, OR DVDS**

SAVE AND CLOSE ANY OPEN FILES OR PROGRAMS AND SHILT DOWN YOUR COMPUTER THROUGH THE START MENU

## <span id="page-29-0"></span>Dell Diagnostics

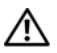

<span id="page-29-2"></span>CAUTION: Before you begin any of the procedures in this section, follow the safety instructions in the Product Information Guide.

### When to Use the Dell Diagnostics

If you experience a problem with your computer, perform the checks in ["Lockups and Software Problems" on page 29](#page-28-0) and run the Dell Diagnostics before you contact Dell for technical assistance.

It is recommended that you print these procedures before you begin.

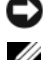

 $\Box$  NOTICE: The Dell Diagnostics works only on Dell computers.

**NOTE:** The *Drivers and Utilities* disc is optional and may not ship with your computer.

Start the Dell Diagnostics from either your hard drive or from the optional Drivers and Utilities disc.

### <span id="page-30-0"></span>Starting the Dell Diagnostics From Your Hard Drive

The Dell Diagnostics is located on a hidden diagnostic utility partition on your hard drive.

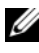

 $\mathbb Z$  NOTE: If your computer cannot display a screen image, contact Dell (see "Contacting Dell" in your User's Guide).

- **1** Shut down the computer.
- **2** If the computer is connected to a docking device (docked), undock it. See the documentation that came with your docking device for instructions.
- **3** Connect the computer to an electrical outlet.
- 4 The Dell Diagnostics can be invoked in one of two ways:
	- Turn on the computer. When the DELL™ logo appears, press  $\leq$ F12> immediately. Select Diagnostics from the boot menu and press  $<$ Enter $>$

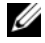

 $\mathscr{D}$  **NOTE:** If you wait too long and the operating system logo appears, continue to wait until you see the Microsoft Windows desktop. Then shut down your computer and try again.

Press and hold the  $\leq$  Fn $>$  key while powering the computer on.

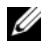

 $\mathscr{D}$  **NOTE:** If you see a message stating that no diagnostics utility partition has been found, run the Dell Diagnostics from the optional *Drivers and Utilities* disc.

The computer runs the Pre-boot System Assessment, a series of initial tests of your system board, keyboard, hard drive, and display.

- During the assessment, answer any questions that appear.
- If a failure is detected, the computer stops and beeps. To stop the assessment and restart the computer, press <Esc>; to continue to the next test, press  $\langle v \rangle$ ; to retest the component that failed, press  $\langle r \rangle$ .
- If failures are detected during the Pre-boot System Assessment, write down the error code(s) and contact Dell (see "Contacting Dell" in your User's Guide).

If the Pre-boot System Assessment completes successfully, you receive the message Booting Dell Diagnostic Utility Partition. Press any key to continue.

**5** Press any key to start the Dell Diagnostics from the diagnostics utility partition on your hard drive.

### <span id="page-31-0"></span>Starting the Dell Diagnostics From the Optional Drivers and Utilities Disc

- **1** Insert the Drivers and Utilities disc.
- **2** Shut down and restart the computer.

When the DELL logo appears, press  $\langle$ F12> immediately.

If you wait too long and the Windows logo appears, continue to wait until you see the Windows desktop. Then shut down your computer and try again.

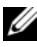

 $\mathscr{D}$  **NOTE:** The next steps change the boot sequence for one time only. On the next start-up, the computer boots according to the devices specified in the system setup program.

- **3** When the boot device list appears, highlight CD/DVD/CD-RW Drive and press <Enter>.
- 4 Select the Boot from CD-ROM option from the menu that appears and press <Enter>.
- 5 Type 1 to start the menu and press <Enter>to proceed.
- 6 Select Run the 32 Bit Dell Diagnostics from the numbered list. If multiple versions are listed, select the version appropriate for your computer.
- **7** When the Dell Diagnostics Main Menu appears, select the test that you want to run.

### Dell Diagnostics Main Menu

1 After the Dell Diagnostics loads and the Main Menu screen appears, click the button for the option you want.

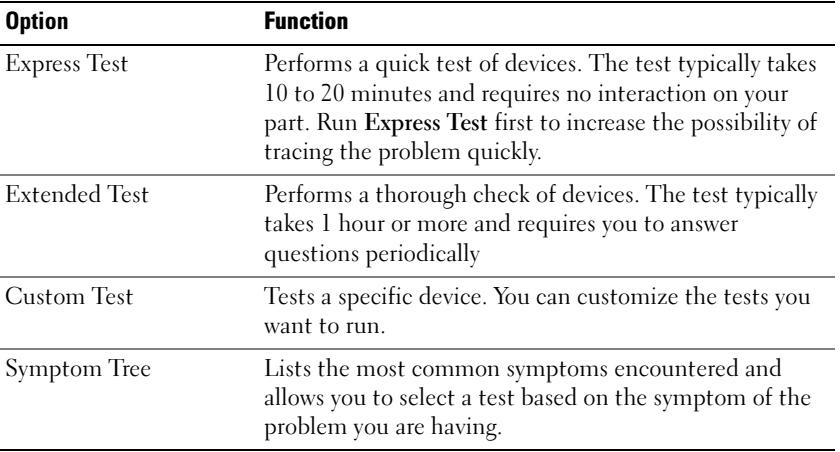

2 If a problem is encountered during a test, a message appears with an error code and a description of the problem. Write down the error code and problem description and follow the instructions on the screen.

If you cannot resolve the error condition, contact Dell (see "Contacting Dell" in your User's Guide).

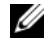

 $\mathscr{D}$  **NOTE:** The Service Tag for your computer is located at the top of each test screen. If you contact Dell, technical support will ask for your Service Tag.

**3** If you run a test from the Custom Test or Symptom Tree option, click the applicable tab described in the following table for more information.

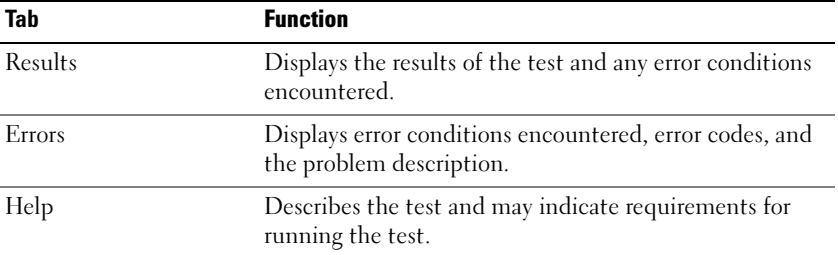

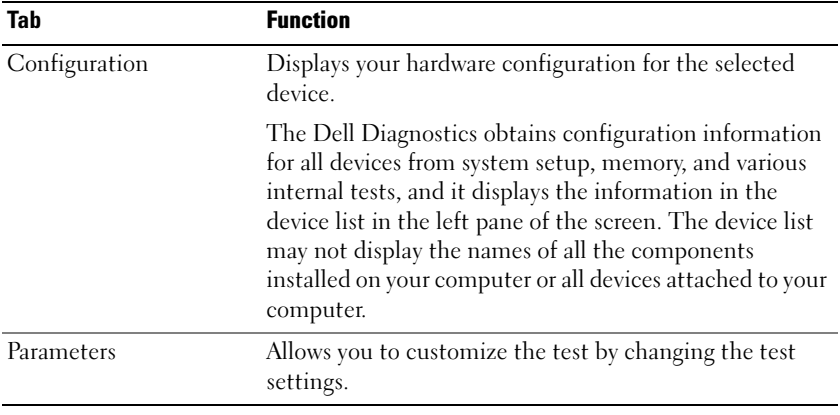

- 4 When the tests are completed, if you are running the Dell Diagnostics from the Drivers and Utilities disc, remove the disc.
- 5 When the tests are complete, close the test screen to return to the Main Menu screen. To exit the Dell Diagnostics and restart the computer, close the Main Menu screen.

# <span id="page-34-0"></span>Index

# B

battery [charge gauge, 22](#page-21-1) [charging, 26](#page-25-3) [checking the charge, 22](#page-21-2) [performance, 21](#page-20-2) [power meter, 22](#page-21-3) [removing, 27](#page-26-1) [storing, 28](#page-27-2)

# C

computer [crashes, 29-](#page-28-1)[30](#page-29-1) [stops responding, 29](#page-28-1)

# D

[Dell Diagnostics, 30](#page-29-2) [Dell support site, 8](#page-7-0) diagnostics [Dell, 30](#page-29-2) documentation [End User License Agreement, 6](#page-5-0) [ergonomics, 6](#page-5-0) [online, 8](#page-7-0) [Product Information Guide, 6](#page-5-0) [regulatory, 6](#page-5-0) [safety, 6](#page-5-0)

documentation (continued) [User's Guide, 6](#page-5-1) [warranty, 6](#page-5-0) Drivers and Utilities disc [Dell Diagnostics, 30](#page-29-2)

# E

[End User License Agreement, 6](#page-5-0) [ergonomics information, 6](#page-5-0)

# H

hardware [Dell Diagnostics, 30](#page-29-2) [hibernate mode, 25](#page-24-0)

# I

installing parts [turning off your computer, 16](#page-15-1)

# L

labels [Microsoft Windows, 7](#page-6-0) [Service Tag, 7](#page-6-0)

# O

operating system [reinstalling, 10](#page-9-0) [Operating System disc, 10](#page-9-0)

# P

power [hibernate mode, 25](#page-24-0) [standby mode, 24](#page-23-1) problems [blue screen, 30](#page-29-1) [computer crashes, 29-](#page-28-1)[30](#page-29-1) [computer stops responding, 29](#page-28-1) [Dell Diagnostics, 30](#page-29-2) [general, 29](#page-28-2) [program crashes, 29](#page-28-3) [program stops responding, 29](#page-28-4) [software, 29-](#page-28-4)[30](#page-29-3) [Product Information Guide, 6](#page-5-0)

# $\mathbf{0}$

[QuickSet Help, 10](#page-9-1)

### R

[regulatory information, 6](#page-5-0)

# S

[safety instructions, 6](#page-5-0) [Service Tag, 7](#page-6-0) software [problems, 29-](#page-28-4)[30](#page-29-3) standby mode [about, 24](#page-23-1) [Starting the Dell Diagnostics](#page-31-0)  From the Drivers and Utilities Disc, 32 [Starting the Dell Diagnostics](#page-30-0)  From Your Hard Drive, 31 [support website, 8](#page-7-0)

### T

troubleshooting [Dell Diagnostics, 30](#page-29-2)

# U

[User's Guide, 6](#page-5-1)

### W

[warranty information, 6](#page-5-0) Windows 2000 [hibernate mode, 25](#page-24-0) [standby mode, 24](#page-23-1)
Windows Vista [reinstalling, 10](#page-9-0) Windows XP [hibernate mode, 25](#page-24-0) [reinstalling, 10](#page-9-0) [standby mode, 24](#page-23-0)

# Dell™ Latitude™ D530

快速参考指南

型号 PP17L

# 注、注意和警告

■ 注: "注 "表示可以帮助您更好地使用计算机的重要信息。

■ 注意 : " 注意 " 表示硬件的潜在损坏或数据丢失, 并且告诉您如何避免此类 问题。

警告 : " 警告 " 表示可能导致财产损失、人身伤害或死亡的潜在危险。

\_\_\_\_\_\_\_\_\_\_\_\_\_\_\_\_\_\_\_\_ 本说明文件中的信息如有更改,恕不另行通知。 **© 2007 Dell Inc.** 版权所有,翻印必究。

未经 Dell Inc. 书面许可,严禁以任何方式进行复制。

本文件中使用的商标:*Dell*、 *DELL* 徽标、 *Latitude*、 *ExpressCharge* 和 *Undock & Go* 是 Dell Inc. 的商标; *Microsoft*、 *Windows*、 *Outlook* 和 *Windows Vista* 是 Microsoft Corporation 在美国和 / 或其它国家或地区的商标或注册商标。*Bluetooth* 是 Bluetooth SIG, Inc. 拥有的注册 商标并由 Dell 在许可证下使用。

本说明文件中述及的其它商标和商品名称是指拥有相应标记和名称的公司或其制造的产品。 Dell Inc. 对不属于自己的商标和商品名称不拥有任何所有权。

型号 PP17L

2007 年 9 月 P/N NM070 修订版 A00

# 目录

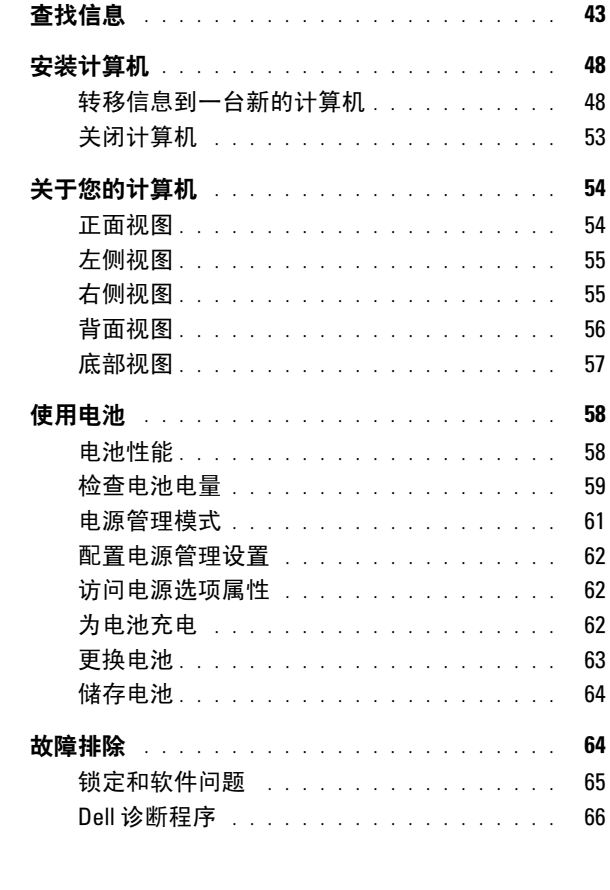

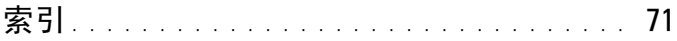

# 42 | 目录

# <span id="page-42-0"></span>查找信息

■ 注: 一些功能或介质可能为可选项, 并且可能不会随您的计算机提供。一些 功能或介质对于您的计算机或在某些国家或地区可能不适用。

**么注:其它信息可能随计算机提供。** 

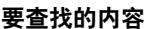

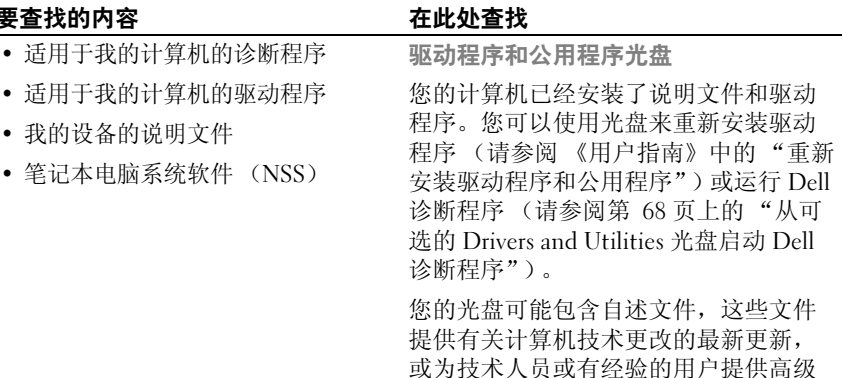

技术参考资料。

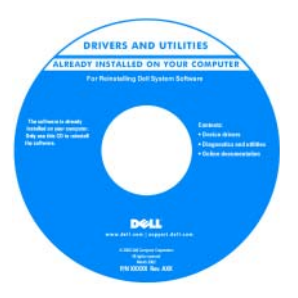

注 : 驱动程序和说明文件更新可以在 support.dell.com 上找到。

注 : 驱动程序和公用程序 光盘可能为可 选项,并且可能不会随您的计算机提供。

#### 要查找的内容 在此处查找

### • 保修信息

- 条款和条件 (仅限于美国)
- 安全说明
- 管制信息
- 人机工程学信息
- 最终用户许可协议

Dell™ 《产品信息指南》

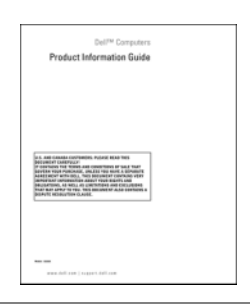

- 规格
- 如何配置系统设置
- 如何查找及排除故障并解决问题

Dell Latitude™ 《用户指南》

 $Microsoft^{\circledR}$  Windows  $\mathbb{R}$  XP  $\mathbb{H}$  Windows Vista™ 帮助和支持中心

- 1 单击 Start (开始) → Help and Support (帮助和支持) → Dell User and System Guides (Dell 用户和系统 指南) → System Guides (系统指南)。
- 2 单击适用于您的计算机的 《用户指 南》。

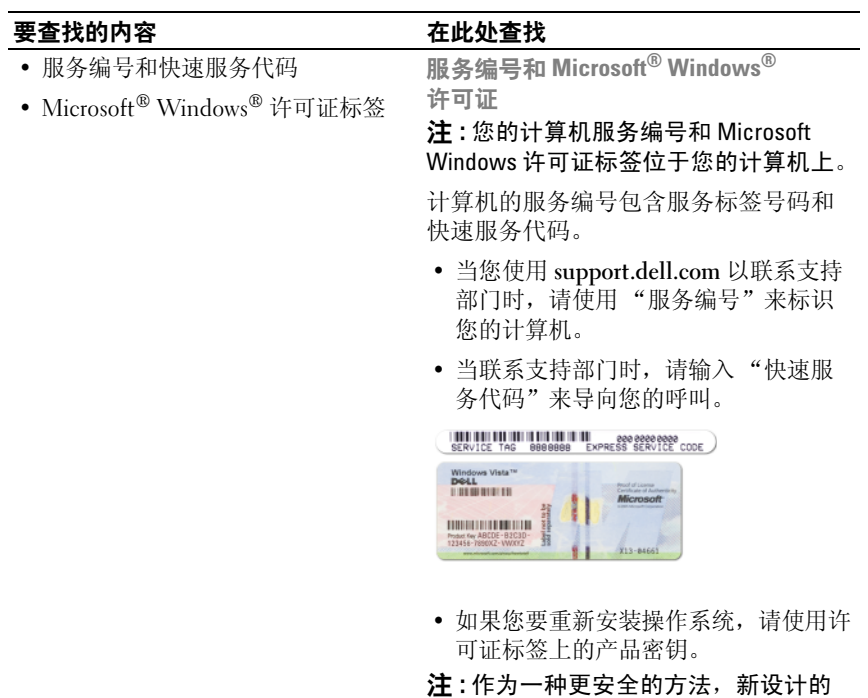

Microsoft Windows 许可证标签包含了丢 失的部分或一个 "洞",从而避免移除 标签。

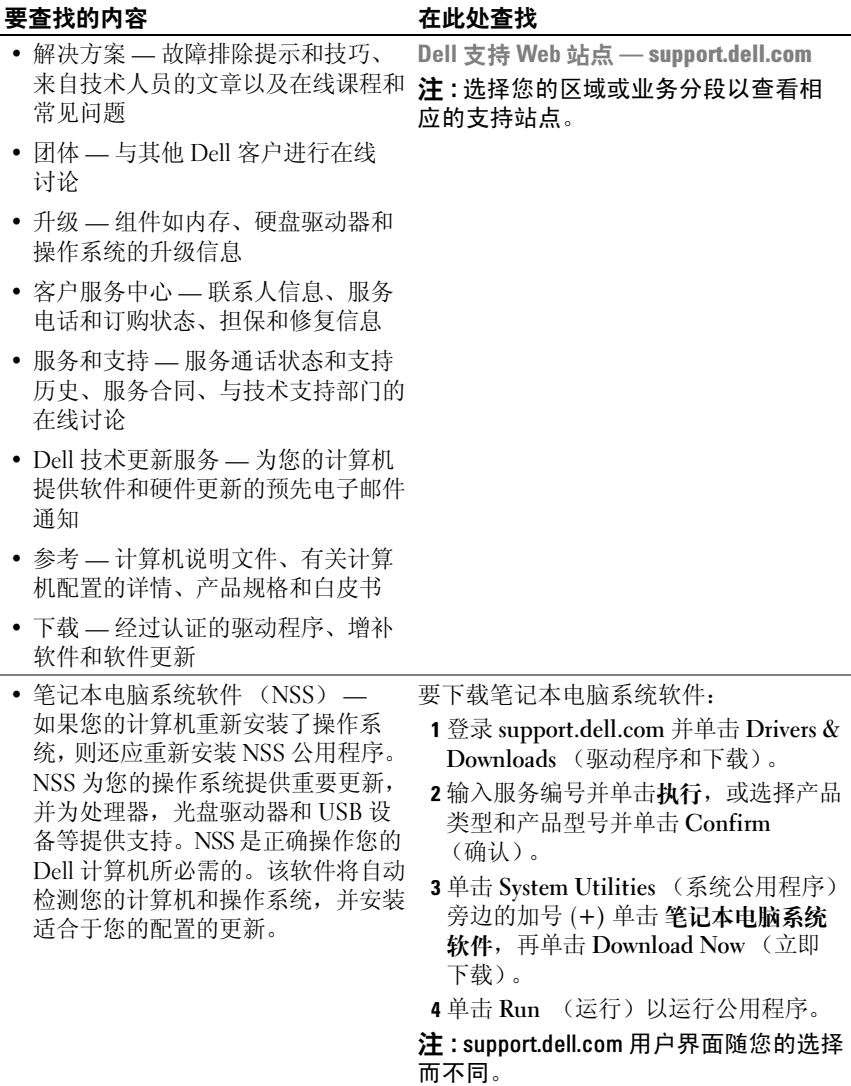

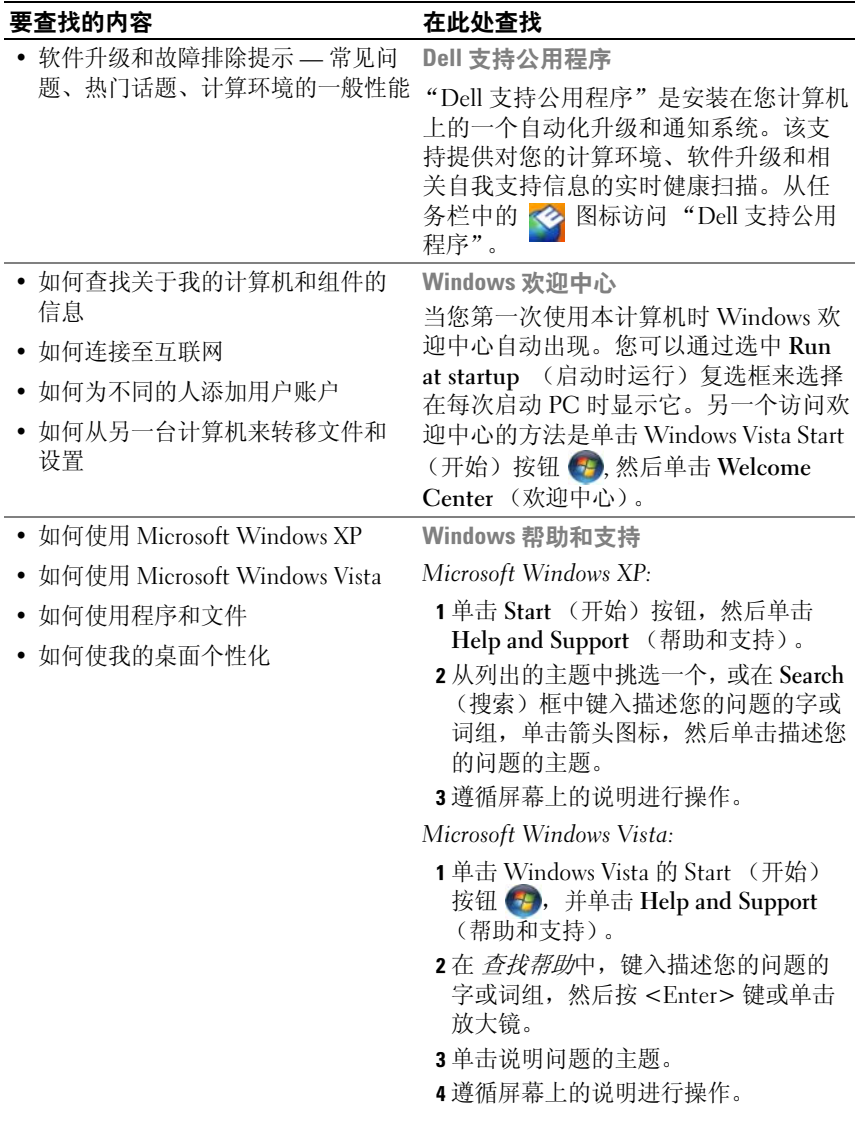

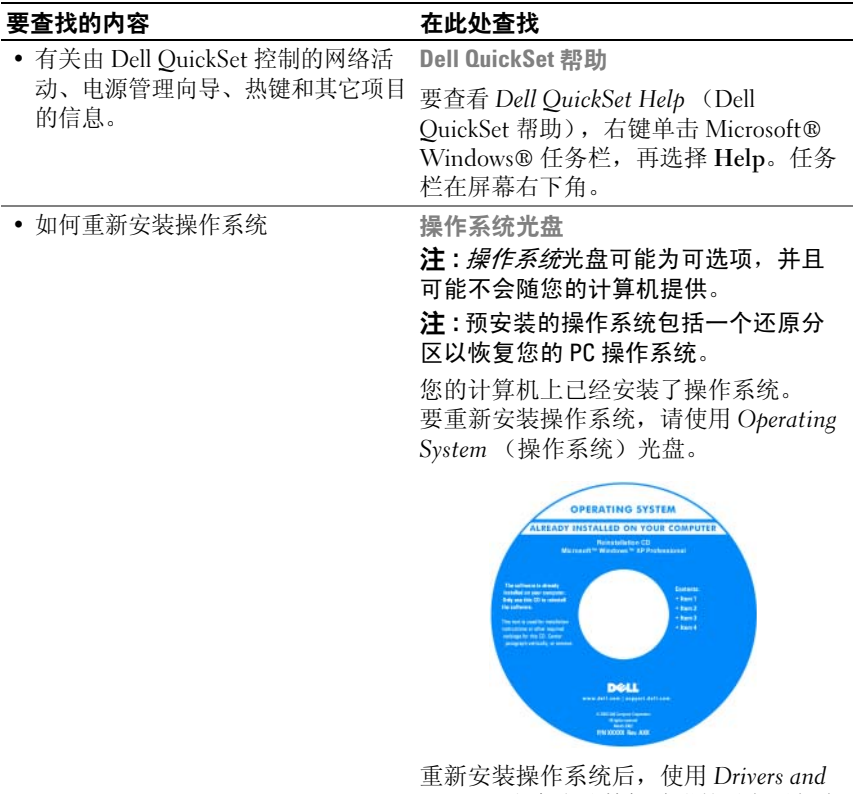

Utilities 光盘为计算机随附的设备重新安 装驱动程序。

您的操作系统产品密钥标签位于您的计 算机上。

注 : 您的光盘的颜色取决于您所订购的 操作系统。

# <span id="page-47-0"></span>安装计算机

### <span id="page-47-1"></span>转移信息到一台新的计算机

您可以使用操作系统 "向导"来帮助您将文件和其它数据从一台计算机 转移到另一台 — 例如, 从一台 / / 计算机转移到一台 新计算机上。有关说 明,请参阅与您的计算机运行的操作系统对应的如下小节。

#### Microsoft Windows XP

Microsoft® Windows® Vista™ 操作系统提供了 Files and Settings Transfer (文件和数据转移)向导,用于将数据从源计算机转移到新计算机上。 可以转移的数据包括:

- 电子邮件信息
- 工具栏设置
- 窗口大小
- 互联网书签

您可以通过网络或串行连接将数据转移到新计算机上,或者将数据存储在 可移动介质 (如可写光盘)中,然后转移到新计算机上。

■ 注: 您可通过直接连接串行电缆到两台计算机的输入 / 输出 (I/O) 端口将信息 从一台旧的计算机转移到一台新的计算机。要通过串行连接转移数据,您必 须从控制面板访问网络连接公用程序,并执行附加的配置步骤,例如设置高 级连接和指定主机和访客计算机。

关于有关在两台计算机之间设置直接电缆连接的说明,请参阅 Microsoft 知 识库文章 #305621, 标题为 How to Set Up a Direct Cable Connection Between Two Computers in Windows XP (如何在两台 Windows XP 计算机之间设置直接 电缆连接)。此信息在某些国家或地区可能不适用。

要转移信息到新的计算机,您必须运行文件和设置转移向导。您可以使用 该处理的可选的 操作系统光盘或创建一个带有文件和设置转移向导的向 导磁盘。

#### 有操作系统光盘时运行文件和设置转移向导

■ 注:此过程需要*操作系统*光盘。此光盘是可选的,某些计算机可能未提供。 要准备一台供文件转移的新计算机:

- 1 打开文件和设置转移向导: 单击 Start (开始) → All Programs (所有 程序) → Accessories (附件) → System Tools (系统工具) → Files and Settings Transfer Wizard (文件和设置转移向导)。
- 2 当 Files and Settings Transfer Wizard (文件和设置转移向导) 欢迎屏 幕出现时,单击 Next (下一步)。
- 3 在 Which computer is this? (这是哪台计算机?)屏幕上,单击 New Computer (新计算机) → Next (下一步)。
- 4 在 Do you have a Windows XP CD? (您有 Windows XP 光盘吗?) 屏幕上,单击 I will use the wizard from the Windows XP CD (我将使 用 Windows XP 光盘上的向导) → Next (下一步)。
- 5 当 Now go to your old computer (现在到您的旧计算机)屏幕出现时, 转到您的旧的或源计算机。此时请勿单击 Next (下一步)。

要从旧的计算机复制数据:

- 1 在旧的计算机上,插入 Windows XP 操作系统光盘。
- 2 在 Welcome to Microsoft Windows XP (欢迎使用 Microsoft Windows XP) 屏幕上, 单击 Perform additional tasks (执行更多 任务)。
- 3 在 What do you want to do? (您打算做什么)下,单击 Transfer files and settings (转移文件和设置) → Next (下一步)。
- 4 在 Which computer is this? (这是哪台计算机?)屏幕上,单击 旧的 计算机 → Next (下一步)。
- 5 在 Select a transfer method (选择转移方法)屏幕上,单击您喜好的转 移方法。
- 6 在 What do you want to transfer? (您要转移什么?)屏幕上,选择您 要转移的项目并单击 Next (下一步)。

在信息被复制之后,Completing the Collection Phase (完成收集 阶段)屏幕出现。

7 单击 Finish (完成)。

要转移数据到新的计算机:

- 1 在新计算机的 Now go to your old computer (现在转到您的旧计算机) 屏幕上,单击 Next  $(F - \#)$ 。
- 2 在 Where are the files and settings? (哪里有文件和设置)屏幕上。选 择您用来转移文件和设置的方法并单击 Next (下一步)。 向导读取收集到的文件和设置将它们应用到您的新计算机。 当所有设置和文件被应用后, Finished (已完成)屏幕会出现。
- 3 单击 Finished (已完成)并重新启动新计算机。

#### 在没有操作系统光盘时运行文件和设置转移向导

要在没有*操作系统*光盘时运行文件和设置转移向导, 您必须创建一个向导 光盘,它将让您创建一个备份映像文件到可移动介质。

要创建一个向导光盘,使用您带有 Windows XP 的新计算机并执行以下 步骤:

- 1 打开文件和设置转移向导: 单击 Start (开始) → All Programs (所有 程序) → Accessories (附件) → System Tools (系统工具) → Files and Settings Transfer Wizard (文件和设置转移向导)。
- 2 当 Files and Settings Transfer Wizard (文件和设置转移向导) 欢迎屏 幕出现时,单击 Next (下一步)。
- 3 在 Which computer is this? (这是哪台计算机?)屏幕上,单击 New Computer (新计算机) → Next (下一步)。
- 4 在 Do you have a Windows XP CD? (您有 Windows XP 光盘吗?) 屏幕上, 单击 I want to create a Wizard Disk in the following drive (我要在下列驱动器上创建向导光盘) → Next (下一步)。
- 5 插入可移动介质,例如可写 CD,并单击 OK (确认)。
- 6 当创建光盘完成了,出现 Now go to your old computer (现在请到您的旧计算机)信息, 请勿单击 Next (下一步)。
- 7 转到旧的计算机。

要从旧的计算机复制数据:

- 1 在旧的计算机上插入向导光盘。
- 2 单击 Start (开始) →  $Run$  (运行)。
- 3 在 Run (运行)窗口的 Open (打开)字段中, 浏览到 fastwiz 路径 (在相应的可移动介质上)并单击 OK (确认)。
- 4 在 Files and Settings Transfer Wizard (文件和设置转移向导) 欢迎屏 幕上,单击 Next (下一步)。
- 5 在 Which computer is this? (这是哪台计算机?)屏幕上,单击 Old Computer (旧的计算机) → Next (下一步)。
- 6 在 Select a transfer method (选择转移方法)屏幕上,单击您喜好的转 移方法。
- 7 在 What do you want to transfer? (您要转移什么?)屏幕上, 选择您 转移的项目并单击 Next (下一步)。

在复制了信息之后, Completing the Collection Phase (完成收集 阶段)屏幕出现。

8 单击 Finish (完成)。

要转移数据到该新计算机:

- 1 在新计算机的 Now go to your old computer (转到您的旧计算机) 屏幕上,单击  $Next$  (下一步)。
- 2 在 Where are the files and settings? (哪里有文件和设置?)屏幕上, 选择您要用来转移文件和设置的方法并单击 Next (下一步)。遵循屏 幕上的说明进行操作。

向导读取收集到的文件和设置并将它们应用到您的新计算机上。

当所有设置和文件被应用后, Finished (已完成)屏幕会出现。

3 单击 Finished (已完成)并重新启动新计算机。

**■ 注**: 有关此步骤的详细信息, 在 support.dell.com 上搜索 #154781 (What Are The Different Methods To Transfer Files From My Old Computer To My New Dell™ Computer Using the Microsoft® Windows® XP Operating System? 从我的旧计算 机转移文件到使用 MicroSoft Windows XP 的新计算机上有何不同的方法?) 说明文件。

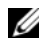

 $\mathscr{L}$  注: 访问 Dell 知识库说明文件在某些国家或地区可能不适用。

#### Microsoft Windows Vista

- 1 单击 Windows Vista Start (开始) 按钮 3, 然后单击 Transfer files and settings (转移文件和设置) → 启动 Windows Easy Transfer。
- 2 在 User Account Control (用户帐户控制)对话框中,单击 Continue (继续)。
- 3 单击 Start a new transfer (开始一个新的转移)或 Continue a transfer in progress (继续一个正在进行的转移)。

请遵循由 Windows Easy Transfer 向导提供在屏幕上的指令。

### <span id="page-52-0"></span>关闭计算机

 $\bullet$  注意:为避免丢失数据, 关闭计算机前请保存并关闭所有打开的文件, 并退 出所有打开的程序。

- 1 关闭操作系统:
	- a 保存并关闭所有打开的文件并退出所有打开的程序。
	- **b**  $\vec{\textbf{E}}$  Microsoft Windows XP 操作系统中, 单击 Start (开始) → Shut Down (关闭) → Shut down (关闭)。

在 Microsoft Windows Vista™ 操作系统中,单击 Windows Vista Start (开始) 按钮 + 抗单击如下显示在开始菜单的右下角的箭 头, 然后单击 Shut Down (关闭)。

 $\overline{(\cdot)}$ 

计算机会在操作系统的关机程序结束后关闭。

2 确保关闭了计算机和所有与之连接的设备。当关闭操作系统时,如果 计算机和与之连接的设备并未自动关闭,则请按住电源按钮约 4 秒钟, 以将计算机和这些设备关闭。

# <span id="page-53-0"></span>关于您的计算机

<span id="page-53-1"></span>正面视图

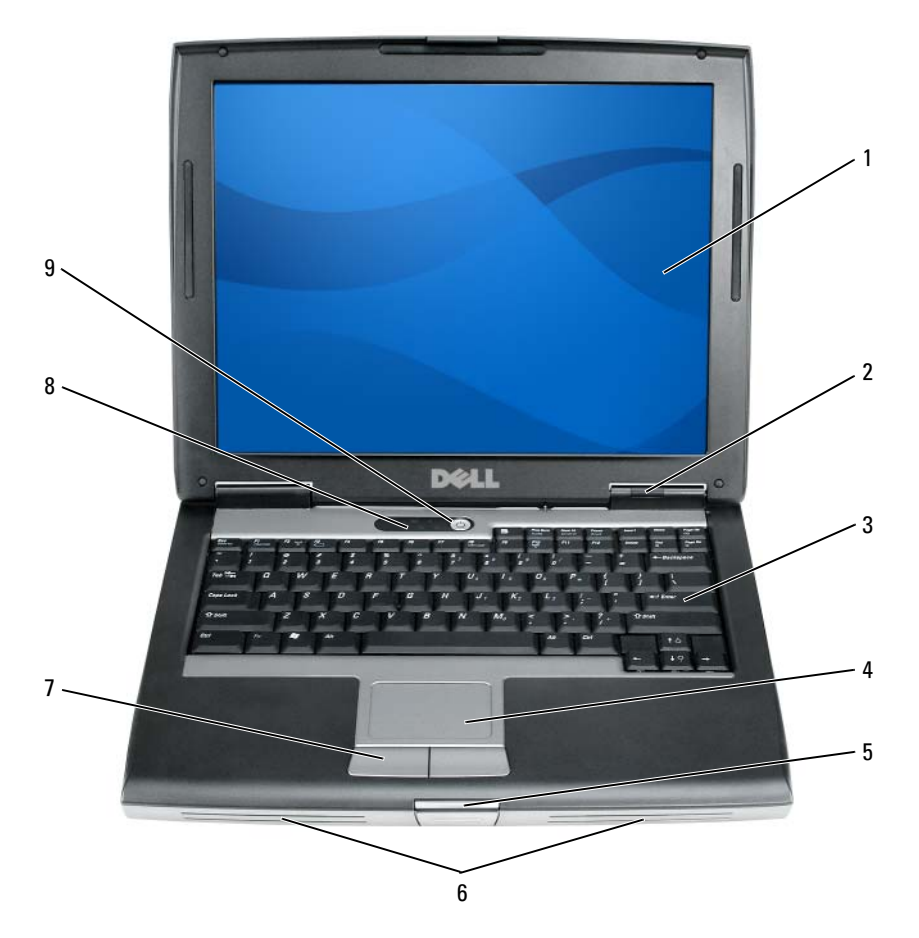

- 
- 
- $5\text{ }$  显示屏闩锁  $6\text{ }$  扬声器
- 
- 电源按钮
- 显示屏 2 设备状态指示灯
- 键盘 4 触摸板
	-
- 7 触摸板按钮 8 键盘状态指示灯

# 左侧视图

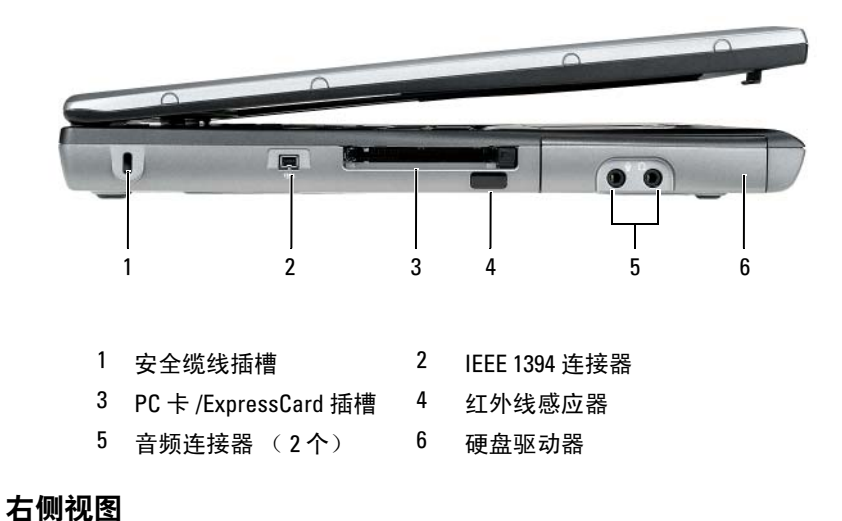

<span id="page-54-0"></span>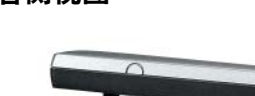

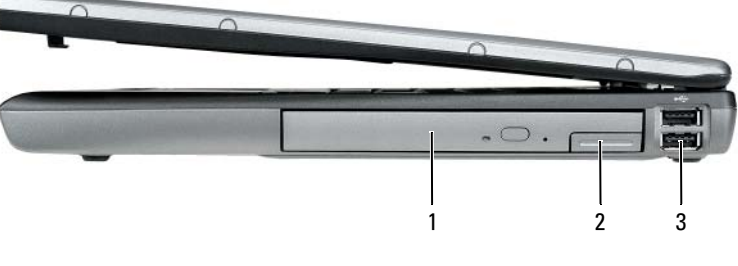

- 介质托架 2 设备释放闩锁
- USB 连接器 ( 2 个)

<span id="page-55-0"></span>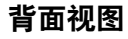

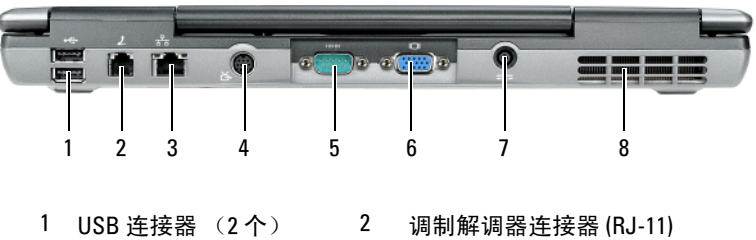

- 
- 
- 3 网络连接器 (RJ-45) 4 S 视频电视输出连接器
- 5 串行连接器 6 视频连接器
- 7 交流适配器连接器 8 通风孔
	-

# <span id="page-56-0"></span>底部视图

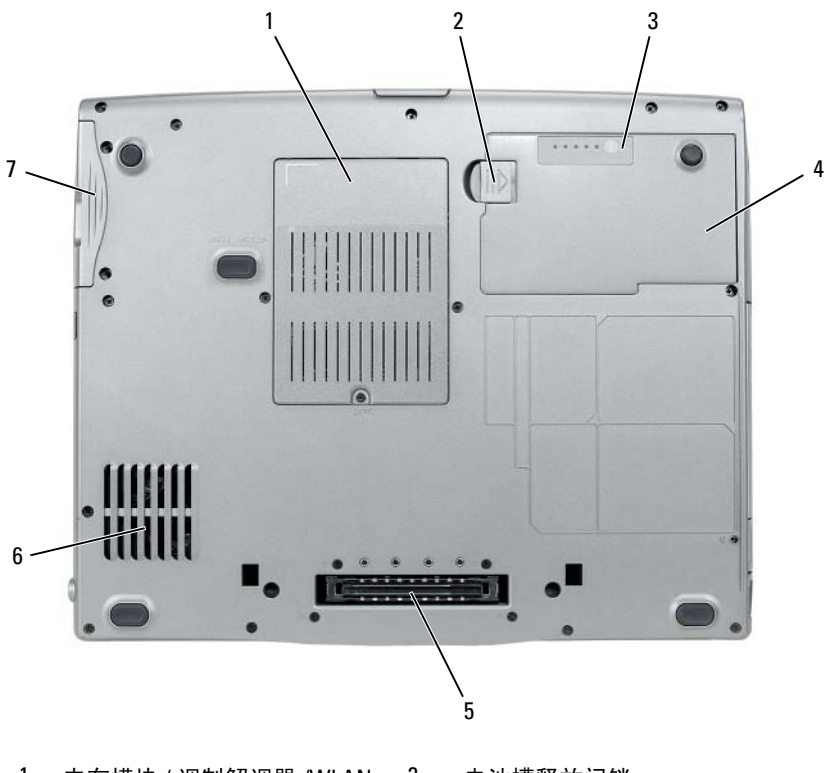

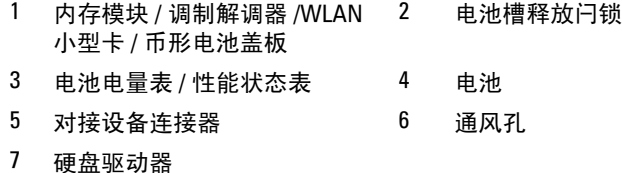

# 使用电池

#### <span id="page-57-0"></span>电池性能

**《注:有关 Dell 对您计算机的担保信息,请参阅 《产品信息指南》或计算机** 附带的单独书面担保文档。

为了获得最佳的计算机性能并帮助保存 BIOS 设置,请始终在装有主电池 的情况下操作 Dell 便携式计算机。在电池槽中提供了作为标准设备的一 块电池。

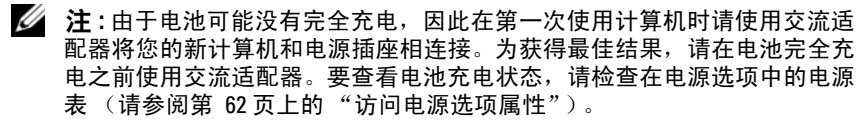

■ 注: 电池使用时间 (电池存有电量的时间) 将随时间的延长而减少。根据电 池的使用频率和使用条件,在计算机的使用寿命内您可能需要购买新的 电池。

■ 注: 当写入 CD 或 DVD 时, 建议您将计算机连接到电源插座上。

如果执行某些操作,包括但不限于以下操作,则使用时间将大大减少:

- 使用光盘驱动器。
- 使用无线通信设备、 PC 卡、 Express 卡、介质存储器卡或 USB 设备。
- 使用高亮度显示设置、3D 屏幕保护程序或其它电源密集型程序(如复 杂 3D 图形应用程序)。
- 在最高性能模式下运行计算机。有关访问 Windows Power Options Properties (电源选项属性)或 Dell QuickSet (可用来配置电源管理 设置)的信息,请参阅第 62 [页上的 "配置电源管理设置"](#page-61-0)。

将电池插入计算机之前,可以检查电池的电量。您还可以将电源管理选项 设置为在电池电量不足时向您发出警报。

警告 : 使用不兼容的电池可能会增加起火或爆炸的危险。请仅使用从 Dell 购 买的兼容电池来更换旧电池。电池专为您的 Dell 计算机而设计。请勿在您的 计算机上使用其它计算机的电池。

- 警告 : 请勿将电池与生活垃圾一起处理。如果电池无法再充电,请致电本地 废品处理机构或环保机构,以获得有关如何处理锂离子电池的建议。请参阅 《产品信息指南》中的 "电池处理"。
- 警告 : 不正确地使用电池可能会增加起火或被化学品灼伤的危险。请勿刺 穿、焚烧、分解电池或使其暴露于 65° C (149° F) 以上的高温中。请将电池 放置在远离儿童的地方。小心谨慎地处理损坏或发生泄漏的电池。损坏的电 池可能会发生泄漏,并导致人身伤害或设备损坏。

#### <span id="page-58-0"></span>检查电池电量

Dell QuickSet 电池表、 Microsoft Windows Power Meter (电源表)窗口 和 门 图标、电池电量表和性能状态表, 以及电池低电量警告提供有关 电池电量的信息。

#### Dell QuickSet 电池表

如果安装了 Dell QuickSet,则按 <Fn><F3> 组合键可显示 "QuickSet 电池表"。"电池表"显示计算机中电池的状态、性能、充电级别和充电 完成时间。

有关 QuickSet 的详情,请在任务栏中的 QuickSet 图标上单击鼠标右键, 然后单击 Help (帮助)。

#### Microsoft Windows 电源表

"Windows 电源表"指示剩余的电池电量。要检查电源表,请双击任务栏 上的 图标。

如果计算机连接到电源插座上,将出现 。 图标。

#### 电量表

通过按一次或按住 电池中电量表上的状态按钮,可检查:

- 由池电量 (通过按压并*释放*状态按钮来检查)
- 电池性能状态 (通过按压并*按住* 状态按钮来检查)

电池使用时间在很大程度上取决于充电次数。在经过数百次的反复充电和 放电之后, 电池的蓄电量 — 或电池的性能状态会有所下降。即, 电池可 能显示 "已充电"状态但充电容量 (性能)已降低。

#### 检查电池电量

要检查电池电量, 核压并释放电池电量表上的状态按钮以点亮充电级别 指示灯。每个指示灯代表约百分之二十的电池总电量。例如,如果电池剩 余百分之八十的电量,则会亮起四个指示灯。如果没有指示灯亮起,则表 示电池电量已耗尽。

#### 检查电池性能状态

#### **《注:您可用下列两种方式之一来检查电池性能状态:使用如下文描述的电池** 上的电量表, 或使用 Dell QuickSet 中的电池表。有关 QuickSet 的信息, 请在 任务栏中的图标上单击鼠标右键,然后单击 Help (帮助)。

要使用电量表检查电池的性能状态,请*按住*电池电量表上的状态按钮至少 3 秒钟。如果未出现任何指示灯,则表明电池状况良好,并且其原始蓄电 量仍保持在百分之八十以上。每个指示灯均代表电量的递减。如果显示五 个指示灯,则表明电池的蓄电量剩下不足百分之六十,此时应考虑更换 电池。请参阅第 58 页[上的"使用电池"](#page--1-1)以获得更多关于电池使用时间的 信息。

#### 电池低电量警告

#### ■ 注意 : 为避免丢失或损坏数据, 请在出现电池低电量警告后立即保存您的工 作,然后将计算机连接至电源插座,或在介质托架中安装备用电池。如果电 池的电量耗尽,计算机则会自动进入休眠模式。

当电池电量消耗达到约百分之九十时,屏幕将显示弹出式窗口以进行警 告。如果安装了两块电池,则电池低电量警告表示这两块电池的总电量已 经消耗了大约百分之九十。如果电池电量下降到临界水平,则计算机将进 入休眠模式。

您可以在 QuickSet 或 Power Options Properties (电源选项属性)窗口中 更改用于电池警报的设置。有关访问 QuickSet 或 第 62 页[上的 "](#page-61-0)配置电 [源管理设置"](#page-61-0)Power Options Properties (电源选项属性)窗口的信息, 请参阅。

#### 节省电池电量

执行以下操作以节省电池电量。

- 只要可能,请将计算机连接到电源插座上,因为电池的寿命在很大程 度上取决于电池的使用次数和充电次数。
- 当长期不使用计算机时,将计算机置于待机模式或休眠模式。请参阅 第 61 页上的"电源管理模式"。
- 可以使用"电源管理向导"或"电源选项属性"窗口来选择计算机的 电源管理设置使用最佳化的选项。当按电源按钮、关闭显示屏或按 <Fn><Esc> 组合键时,这些选项也可被设置为变更。

#### ■ 注:请参阅第 62 页[上的 "配置电源管理设置"](#page-61-0)以获得更多关于节省电池电 量的信息。

### <span id="page-60-0"></span>电源管理模式

#### 待机和休眠模式

在一段非活动的时段之后 (超时),待机模式 (在 Microsoft Windows Vista 中是休眠模式)通过关闭显示器和硬盘驱动器来节省电源。当计算 机退出待机模式或休眠模式时,系统将恢复至进入待机模式或休眠模式之 前的运行状态。

#### $\bigodot$ 注意: 在待机或休眠模式时, 如果您的计算机失去交流电源和电池电源, 数据可能会丢失。

要进入 Windows XP 的待机模式,单击 Start (开始) 按钮,单击 Turn off computer (关闭计算机), 然后单击 Stand by (待机)。

要进入 Windows Vista 的休眠模式, 单击 Windows Vista Start (开始) 按钮 , 然后单击 Sleep (休眠)。

根据您在 Power Options Properties (电源选项属性)窗口或 QuickSet 电源管理向导中设置的电源管理选项,您还可意使用以下方法之一:

- 按电源按钮。
- 关闭显示屏。
- 按  $lt$ Fn $gt$  $lt$ Fsc $gt$ 键。

要退出待机模式或休眠模式,根据所设置的电源管理选项按电源按钮或打 开显示屏。不能通过按某个键或触摸触摸板来使计算机退出待机模式或休 眠模式。

#### 休眠模式

休眠模式节省电量的方式是:将系统数据复制到硬盘驱动器上的保留区 域,然后完全关闭计算机电源。当计算机退出休眠模式时,系统将恢复至 进入待机模式之前的运行状态。

### ● 注意: 不能在计算机处于休眠模式时卸下设备或断开对接计算机。

如果电池充电级别变得非常低,则计算机会进入休眠模式。

要手动进入 Windows XP 的休眠模式,单击 Start (开始) 按钮,单击 Turn off computer (关闭计算机), 按住 <Shift>, 然后单击 Hibernate (休眠)。

要手动进入 Windows Vista 的休眠模式,单击 Windows Vista Start (开始) 按钮 +, 然后单击 Hibernate (休眠)。

根据您在 Power Options Properties (电源选项属性)窗口或 QuickSet 电源管理向导中设置的电源管理选项,也可以使用以下方法之一进入休眠 模式:

- 按电源按钮。
- 关闭显示屏。
- 按 <Fn><Esc> 键。

 $\mathscr{L}$  注:计算机退出休眠模式后,某些 PC 卡或 Express Card 可能无法正确操作。 取出并再插入该卡,或简单地重新启动 (重新引导)您的计算机。

要退出休眠模式,按电源按钮。计算机可能需要一小段时间才能退出休眠 模式。不能通过按某个键或触摸触摸板来使计算机退出休眠模式。有关休 眠模式的详细信息,请参阅操作系统随附的说明文件。

#### <span id="page-61-0"></span>配置电源管理设置

可以使用 "QuickSet 电源管理向导"或 "Windows 电源选项属性"来配 置计算机的电源管理设置。有关 QuickSet 的详情,请在任务栏中的 QuickSet 图标上单击鼠标右键,然后单击 Help (帮助)。

#### <span id="page-61-1"></span>访问电源选项属性

#### Windows XP

单击 Start (开始) 按钮, 指向 Control Panel (控制面板) → Performance and Maintenance (性能和维护), 然后单击 Power Options (电源选项)。

#### Windows Vista

单击 Windows Vista Start (开始) 按钮 →, 单击 Control Panel (控制 面板),单击 System and Maintenance (系统和维护), 然后单击 Power Options (电源选项)。

#### <span id="page-61-2"></span>为电池充电

当将计算机连接到电源插座或者在计算机已连接到电源插座的情况下安装 电池时,计算机会检查电池的电量和温度。如有必要,交流适配器将为电 池充电并维持电池电量。

△ 注:使用 Dell™ ExpressCharge™, 当计算机关闭时, 交流适配器可将一个电 量完全消耗的电池在大约 1 个小时内充至 80% 的电量, 在大约 2 个小时内充 至 100% 的电量。在开启计算机的情况下,充电时间会较长。将电池留在计 算机中的时间可随意而定。电池的内部电路可防止电池过量充电。

如果电池因计算机使用而变烫或者正处于高温环境中,则当您将计算机连 接到电源插座时电池可能不会充电。

如果 的 指示灯以绿色和橙色交替闪烁, 则表示电池过热而无法开始充 电。将计算机与电源插座断开并使计算机和电池冷却到室温。然后,再将 计算机连接到电源插座继续为电池充电。

有关解决电池问题的详情,请参阅 《用户指南》中的 "电源问题" 部分。

### 更换电池

警告 : 使用不兼容的电池可能会增加起火或爆炸的危险。请仅使用从 Dell 购 买的兼容电池来更换旧电池。电池专为您的 Dell™ 计算机而设计。请勿在您 的计算机上使用其它计算机的电池。

警告 : 在执行这些程序之前,关闭计算机,断开交流适配器与电源插座和计 算机的连接,断开调制解调器与壁装连接器和计算机的连接,然后将任何其 它外部电缆从计算机上卸下。

● 注意: 您必须将所有外部电缆从计算机上卸下以避免对连接器造成可能的 损坏。

有关更换位于介质托架中的备用电池的信息,请参阅在 support.dell.com 上您的系统的 《用户指南》。

卸下电池:

- 1 如果计算机已连接 (对接)至对接设备,请断开对接。有关说明, 请参阅您的对接设备随附的说明文件。
- 2 请确保已关闭计算机。
- 3 滑动并按住计算机底部的电池槽释放闩锁,然后从电池槽中取出电池。

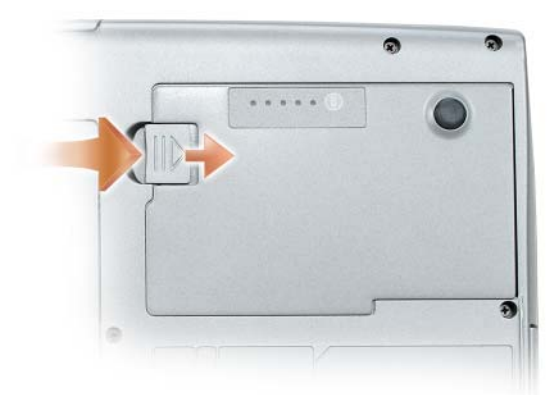

要更换电池,请遵循与取出相反的步骤顺序,并按下直至电池槽释放闩锁 完全到位。

### 储存电池

如果您准备将计算机长期储存,请将电池卸下。电池在长时间的储存过程 中会释放电量。电池在经过长时间的储存之后,应先将其充满电,然后再 使用 (请参阅第 62 页[上的 "为电池充电"\)](#page-61-2)。

# <span id="page-63-0"></span>故障排除

对计算机进行故障排除时,请遵循以下提示:

- 如果您在出现问题之前添加或卸下了一个部件,请查看安装步骤并确 保正确安装了部件。
- 如果外围设备无法工作,请确保正确连接了此设备。
- 如果屏幕上显示错误信息,请记下此信息。此信息可能有助于技术支 持人员诊断和解决问题。
- 如果程序中出现错误信息,请参阅此程序的说明文件。
- $\mathscr{L}$  注: 本说明文件中的步骤适用于 Windows 默认视图, 因此如果您将 Dell™ 计 一<br>算机设置为 Windows 经典视图, 这些步骤可能不话用。

#### <span id="page-64-0"></span>锁定和软件问题

#### 警告 : 在开始执行本节中的任何步骤之前,请遵循 《产品信息指南》中的 安全说明。

计算机不启动

确保电源电缆已稳固地连接至计算机和电源插座

计算机停止响应

■ 注意: 如果您无法执行操作系统关闭, 则可能会丢失数据。

关闭计算机电源 — 如果您在按键盘上的键或移动鼠标时无法获得响应,请按 住电源按钮至少 8 至 10 秒钟直到计算机关闭为止, 然后重新启动计算机。

#### 程序停止响应

#### 结束该程序 —

- 1 请同时按 <Ctrl><Shift><Esc> 键以访问任务管理器。
- 2 单击 Applications (应用程序)选项卡。
- 3 单击以选择已经不再响应的程序。
- 4 单击 End Task (结束任务)。

#### 程序反复崩溃

 $\mathbb{Z}$  注: 很多软件在其说明文件或在软盘、 CD 或 DVD 中包括安装说明。 检查软件说明文件 — 如果有必要,请卸载并重新安装该程序。

#### 程序是专为较早版本的 Windows 操作系统而设计的

#### 运行程序兼容性向导 —

Windows XP:

"程序兼容性向导"将配置一个程序,使其在类似于非 XP 操作系统环境中运行。

1 单击 Start (开始) → All Programs (所有程序) → Accessories (附件) → Program Compatibility Wizard (程序兼容性向导) → Next (下一步)。

2 遵循屏幕上的说明进行操作。

Windows Vista:

"程序兼容性向导"将配置一个程序,使其在类似于非 Windows Vista 操作系统环 境中运行。

- 1 单击 Start (开始) → Control Panel (控制面板) → Programs (程序) → Use an older program with this version of Windows (配合此版本的 Windows 使用 旧版程序)。
- 2 在欢迎屏幕中,单击 Next (下一步)。
- 3 遵循屏幕上的说明进行操作。

#### 出现蓝屏

关闭计算机电源 — 如果您在按键盘上的键或移动鼠标时无法获得响应,请按 住电源按钮至少 8 至 10 秒钟直到计算机关闭为止, 然后重新启动计算机。

#### 其它软件问题

#### 请查看软件说明文件或与软件制造商联系,以获取故障排除信息 —

- 确保程序与您计算机上所安装的操作系统兼容。
- 确保您的计算机满足运行该软件所需的最低硬件要求。有关信息,请参阅软件说 明文件。
- 确保程序安装和配置正确。
- 确认设备驱动程序与程序不冲突。
- 如果有必要,请卸载并重新安装该程序。

#### 立即备份文件

#### 使用病毒扫描程序检查硬盘驱动器、软盘、 CD 或 DVD

保存并关闭任何打开的文件或程序,然后通过 START (开始)菜单关闭计 算机

#### <span id="page-65-0"></span>Dell 诊断程序

#### 警告 : 在开始执行本节中的任何步骤之前,请遵循 《产品信息指南》中的 安全说明。

#### 何时使用 Dell 诊断程序

如果在使用计算机时遇到问题,请在联系 Dell 获得技术帮助之前,先执 行在第 65 页[上的 "](#page-64-0)锁定和软件问题"中的检查并运行 "Dell 诊断程 序"。

建议您在开始之前先打印这些步骤。

#### 66 | 快速参考指南

#### $\bigodot$  注意 : Dell 诊断程序只能在 Dell 计算机上运行。

 $\mathbb{Z}$  注: Drivers and Utilities 光盘为可选项, 可能不会随您的计算机提供。

从硬盘驱动器或从可选的 Drivers and Utilities 光盘启动 Dell 诊断程序。

#### 从硬盘驱动器启动 Dell 诊断程序

"Dell 诊断程序"位于硬盘驱动器上一个隐藏的诊断公用程序分区内。

**《注:如果您的计算机不能显示屏幕图象,请联系 Dell (请参阅 《用户指南》** 中的 "联系 Dell")。

- 1 关闭计算机。
- 2 如果计算机已连接 (对接)至对接设备,请断开对接。有关说明, 请参阅您的对接设备随附的说明文件。
- 3 将计算机连接至电源插座。
- 4 Dell 诊断程序可以下列两种方式之一调用:
	- 开启计算机。当出现 DELL™ 徽标时,请立即按 <F12> 键。从引 导菜单中选择 Diagnostics (诊断程序), 然后按 <Enter> 键。
	- 注: 如果等待时间过长, 并且出现了操作系统徽标, 请继续等待, 直到 看见 Microsoft Windows 桌面。然后关闭计算机,并且再试一次。
	- 在给计算机加电启动过程中,按住 <Fn> 键。
	- 4 注:如果显示一条信息说明未找到任何诊断公用程序分区,则从可选的 .\_\_<br>*Drivers and Utilities 光盘* 运行 "Dell 诊断程序"。

计算机将运行 "预先引导系统评估",即对系统板、键盘、硬盘驱动 器和显示屏进行的一系列初始测试。

- 在评估期间,请回答所出现的任何问题。
- 如果检测到故障,则计算机将停止并发出哔声。要停止评估并重新 启动计算机,请按 <Esc> 键; 要继续执行下一步测试,请按 <v> 键;要重新测试发生故障的组件,请按 <r> 键。
- 如果在 "预先引导系统评估"期间检测到故障,请记下错误代码 并与 Dell 联系 (请参阅您的 《用户指南》中的 "联系 Dell")。 如果 "预先引导系统评估"成功完成,您将收到如下信息:Booting Dell Diagnostic Utility Partition. Press any key to continue (引导 Dell 诊断公用程序分区。请按任意键继续。)
- 5 按任意键从硬盘驱动器上的诊断公用程序分区启动 "Dell 诊断 程序"。

#### 从可选的 Drivers and Utilities 光盘启动 Dell 诊断程序

- 1 插入 Drivers and Utilities 光盘。
- 2 关闭并重新启动计算机。 当 DELL 徽标出现时,请立即按 <F12> 键。

如果等待时间过长,并且屏幕上出现了 Windows 徽标,请继续等待, 直到看见 Windows 桌面。然后关闭计算机,并且再试一次。

#### ■ 注: 后面的步骤只会更改一次引导顺序。当下一次启动时, 计算机将根 据系统设置程序中指定的设备进行引导。

- 3 当引导设备列表出现之后, 高亮度显示 CD/DVD/CD-RW Drive (CD/DVD/CD-RW 驱动器),并按 <Enter> 键。
- 4 从显示的菜单中选择 Boot from CD-ROM (从 CD-ROM 引导) 选项, 然后按 <Enter> 键。
- 5 键入 1 以启动菜单,并按 <Enter> 键以继续。
- <sup>6</sup> 从编号列表中选择 Run the 32 Bit Dell Diagnostics (运行 32 位 Dell <sup>诊</sup> 断程序)。如果列出了多个版本,请选择适用于您的计算机的版本。
- 7 当 Dell 诊断程序 Main Menu (主菜单) 出现时, 请选择想要运行的 测试。

#### Dell 诊断程序主菜单

<sup>1</sup> <sup>在</sup> Dell 诊断程序载入并且 MainMenu (主菜单)屏幕出现之后,请单 击所需选项的按钮。

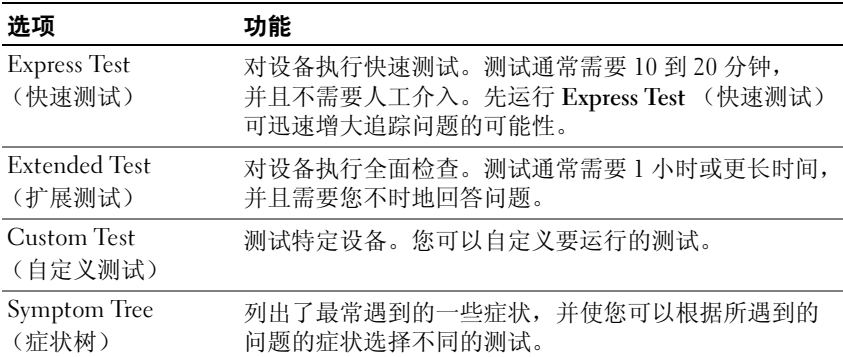

2 如果在检测过程中遇到问题,将显示一条包含错误代码和问题说明的 信息。请记下错误代码和问题说明,并遵循屏幕上的说明操作。 如果无法解决错误,请联系 Dell (请参阅 《用户指南》中的 "联系 Dell")。

 $\mathbb Z$  注:您计算机的"服务编号"位于每个测试屏幕的顶部。当您联系 Dell ....<br>时,技术支持部门人员会要求您提供"服务编号"。

3 如果您从 Custom Test (自定义测试)或 Svmptom Tree (症状树) 选项运行测试,请单击下表中说明的相应选项卡来了解详情。

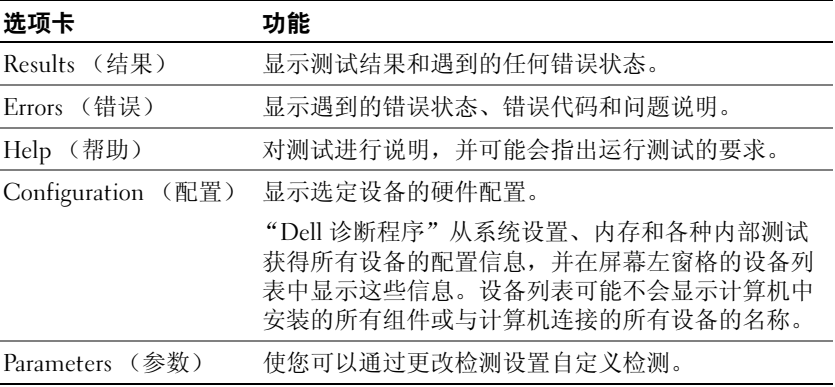

- 4 当测试完成之后, 如果您是从 Drivers and Utilities 光盘运行 "Dell 诊 断程序"的,则请移除该光盘。
- 5 完成测试后, 请关闭测试屏幕以返回 Main Menu (主菜单)屏幕。 要退出 "Dell 诊断程序"并重新启动计算机,请关闭 Main Menu (主菜单)屏幕。

# 索引

# A

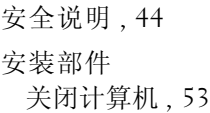

### B

标签 服务编号 , 45

# C

操作系统 重新安装 , 48 操作系统光盘 , 48 产品信息指南 , 44

# D

Dell 诊断程序 , 66 Dell 支持站点 , 46 Drivers and Utilities 光盘 Dell 诊断程序 , 66 待机模式 关于 , 61 担保信息 , 44

电池 充电 , 62 储存 , 64 电量表 , 59 电源表 , 59 检查电量 , 59 卸下 , 63 性能 , 58 电源 待机模式 , 61 休眠模式 , 61

# F

服务编号 , 45

# G

故障排除 Dell 诊断程序 , 66 管制信息 , 44

# J

计算机 崩溃 , 65-66 停止响应 , 65 计算机停止响应 , 65

#### 索引 | 71

# $\mathbf{0}$

QuickSet 帮助 , 48

# R

人机工程学信息 , 44 软件 问题 , 65-66

# S

说明文件 安全 , 44 产品信息指南 , 44 担保 , 44 管制 , 44 人机工程学 , 44 用户指南 , 44 在线 , 46 最终用户许可协议 , 44

### W

Windows 2000 待机模式 , 61 休眠模式 , 61 Windows Vista 重新安装 , 48 Windows XP 待机模式 , 61 休眠模式 , 61 重新安装 , 48 问题 Dell 诊断程序 , 66 程序崩溃 , 65 程序停止响应 , 65 计算机崩溃 , 65 计算机停止响应 , 65 蓝屏 , 66 软件 , 65-66 一般说明 , 65

# X

休眠模式 , 61

# Y

硬件 Dell 诊断程序 , 66 用户指南 , 44

# Z

支持 Web 站点 , 46 最终用户许可协议 , 44

72 | 索引
## Dell™ Latitude™ D530

快速參考指南

機型 PP17L

### 註、注意與警告

- 註: 註是表示能幫助您更好使用電腦的資訊。
- 注意:注意是表示可能的硬體損壞或數據遺失,並告訴您如何避免這些問 題。

 $\bigwedge$ 、警告 : 警告表示可能的財產損失 、人身傷害或死亡。

\_\_\_\_\_\_\_\_\_\_\_\_\_\_\_\_\_\_\_\_ 本文件中的資訊如有變更,恕不另行通知。 **© 2007 Dell Inc.** 版權所有,翻印必究。

未經 Dell Inc. 的書面許可,不得以任何形式進行複製。

本文件中使用的其他商標與商品名稱是指擁有這些標誌及名稱的公司或其產品。 Dell Inc. 對 不屬於自己的商標與商品名稱不擁有任何專有權益。

型號 PP17L

9 月 2007 年 P/N NM070 修訂版 A00

本文件中使用的商標:*Dell*, *DELL* 徽標 , *Latitude, ExpressCharge,* 與 *Undock & Go* 是 Dell Inc. 的商標 ; *Microsoft*,*Windows*, *Outlook,* 與 *Windows Vista* 是 Microsoft Corporation 在美國與 / 或其 它國家的商標或是註冊商標 ; *Bluetooth* 是 Bluetooth SIG, Inc. 所擁有的註冊商標而 Dell 是在經 過授權的情況下使用的。

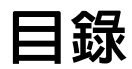

索引

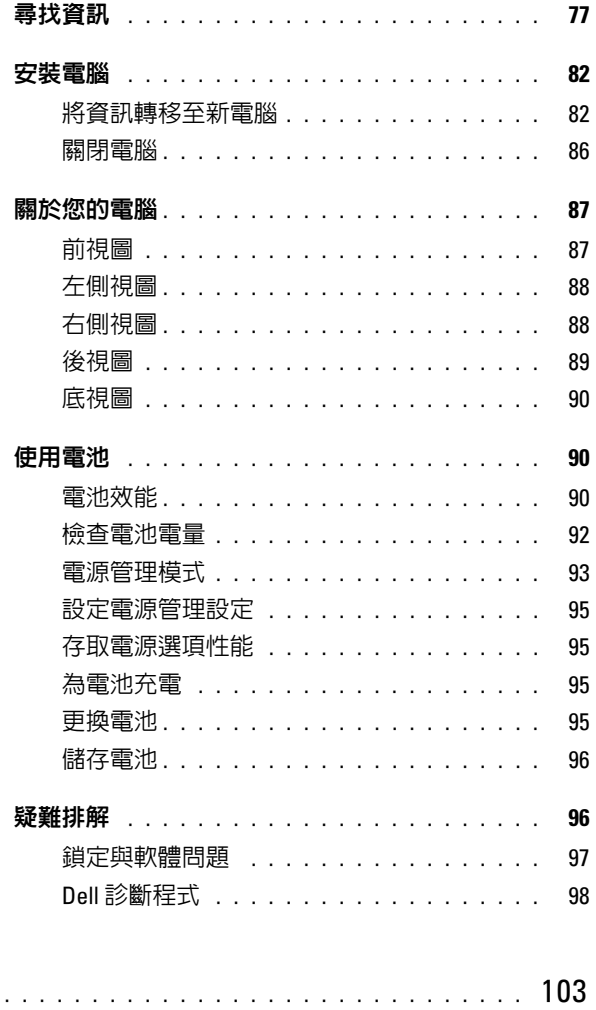

目録 | 75

### 目錄

## <span id="page-76-0"></span>尋找資訊

■ 註: 有些功能或媒體可能是另選的而可能不會隨您的電腦一起提供。有些功 能或媒體可能在特定國家或地區沒有。

■ 註: 其他資訊可能會隨附於您的電腦。

#### 您在尋找什麼 ? 在此查找

- 我的電腦的診斷程式
- 我的電腦的驅動程式
- 我的裝置說明文件
- 筆記型電腦系統軟體 (NSS)

Drivers and Utilities 光碟

說明文件與驅動程式已安裝於您的電 腦上。您可以使用光碟來重新安裝驅 動程式 ( 請參閱 「重新安裝 Drivers and Utilities」在您的*使用者指南*)或 執行 Dell 診斷程式 ( 請參閱 第 100 頁 上 「 從可選 Drivers and Utilities 光碟 開始 Dell 診斷程式」 )。

讀我檔案可能包含在您的光碟上,以 提供關於您的電腦中的技術更新或專 為技術人員或極具經驗的使用者參考 的進階技術參考資料之最新更新。

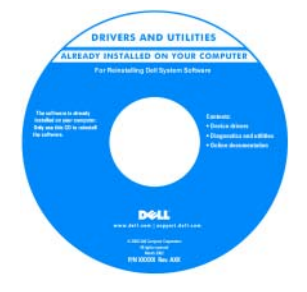

註 : 驅動程式和說明文件更新可以在 support.dell.com 中找到。

註 : Drivers and Utilities 光碟能是可選 的且可能不會隨您的電腦一起提供。

#### 您在尋找什麼 ? 在此查找

• 保固資訊 • 條款與條件 • 安全說明 • 管制資訊

<span id="page-77-0"></span>Dell™ 產品資訊指南

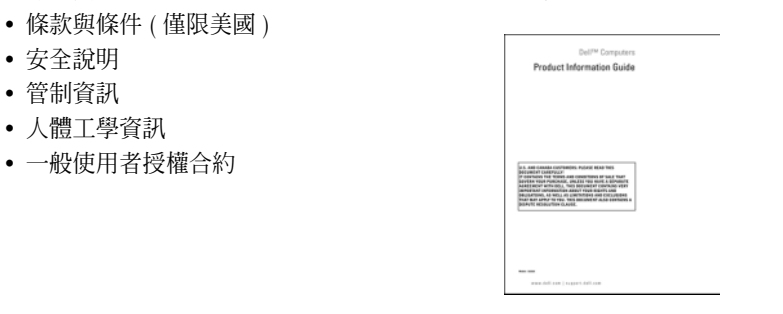

- 規格
- 如何組態系統設定
- 如何排解疑難與解決問題

<span id="page-77-1"></span>Dell Latitude™ 使用者指南

 $Microsoft^{\circledR}$  Windows  $\mathbb{R}$   $\mathbb{X}$ P  $\mathbb{X}$ P Windows Vista™ 說明與支援中心

- 1 單按啟動 → 說明與支援 → Dell 使用 者與系統指南 → 系統指南。
- 2 為您的電腦單按 User's Guide (使用者 指南 )。

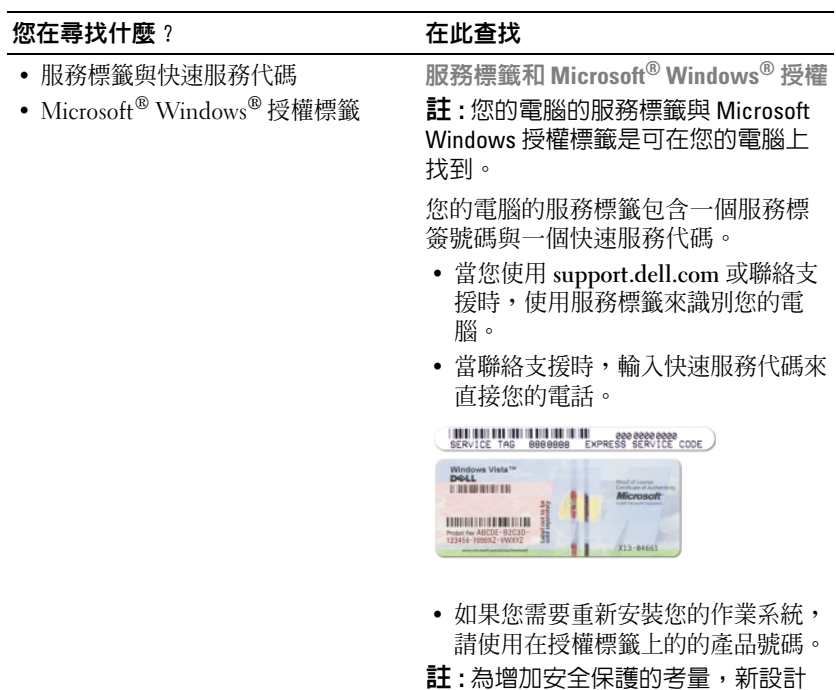

<span id="page-78-0"></span>的 Microsoft Windows 授權標籤具有一 不完整的部份或 「小洞」以防止標簽 脫落。

<span id="page-79-0"></span>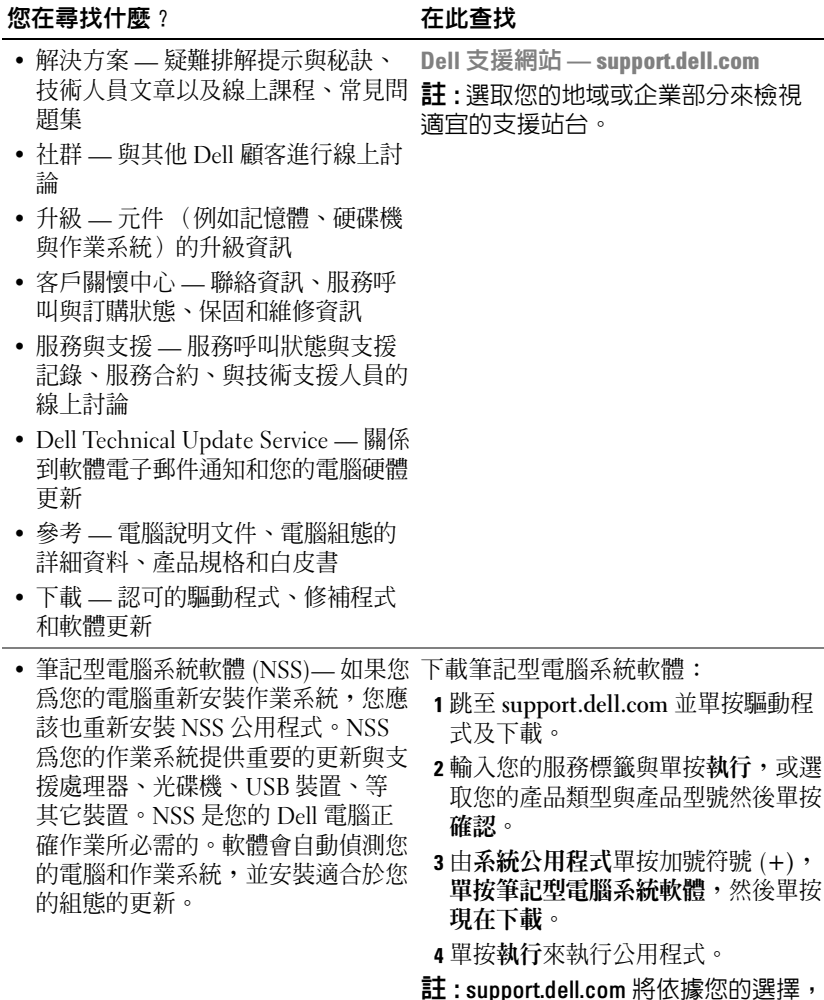

用戶介面可能不一樣。

<span id="page-80-0"></span>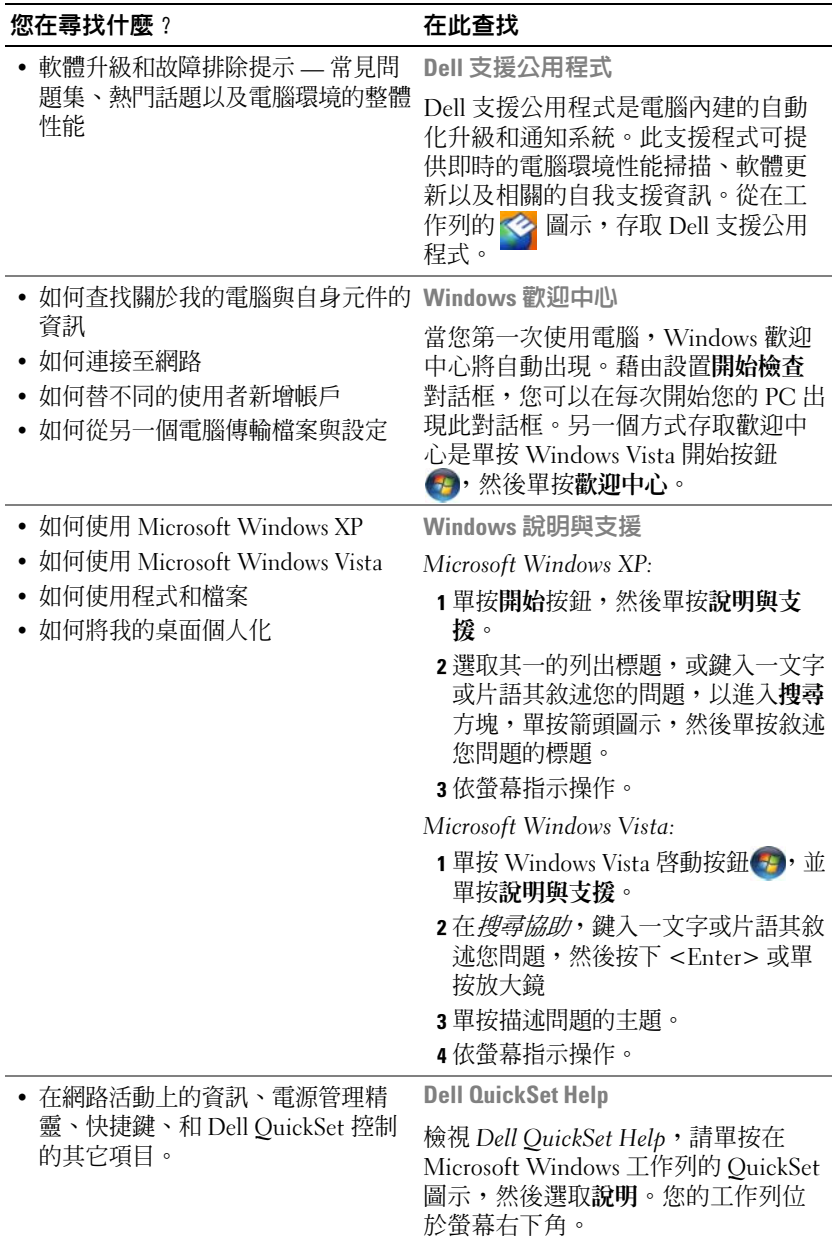

<span id="page-81-2"></span>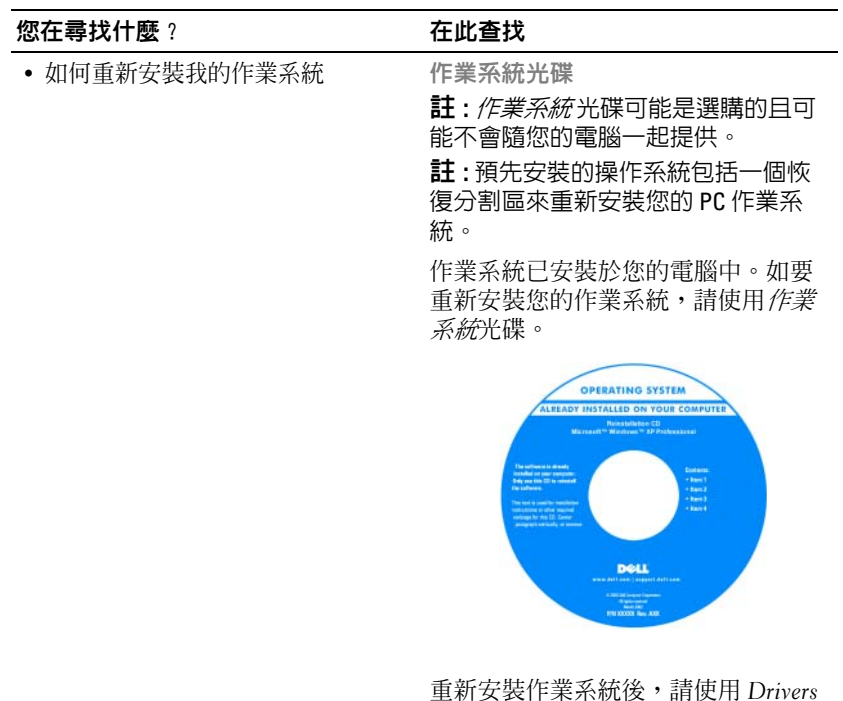

and Utilities 光碟 重新安裝電腦隨附的 裝置驅動程式。

您的作業系統的產品號碼標籤位於您 的電腦上。

註 : 光碟的顏色會因您訂購的作業系 統而有所不同。

## <span id="page-81-0"></span>安裝電腦

### <span id="page-81-1"></span>將資訊轉移至新電腦

您可以使用作業系統的 「精靈」協助您將檔案與資料從一台電腦轉移至 另一台電腦 — 例如,從舊電腦轉移至*新*電腦。關於操作說明,請參閱下 列章節與您電腦執行的作業系統相對應的步驟。

#### Microsoft Windows XP

Microsoft Windows XP 作業系統提供檔案及設定轉移精靈,可將資料從來 源電腦轉移至新電腦。您可以轉移資料,例如:

- 電子郵件訊息
- 工具列設定
- 視窗大小
- 網際網路書籤

您可以透過網路或序列連線將資料轉移至新電腦,或儲存在卸除式媒體 (例如可寫入的光碟)中,然後再轉移至新電腦。

■ 註:您可以直接使用序列線連接兩部電腦的輸入/輸出 (I/O) 連接埠,將舊電 腦的資訊轉移至新電腦。您必須使用控制台的網路連線公用程式並執行其他 組熊步驟,例如設定進階連線並指定主機雷腦與來賓雷腦,以序列連線的方 式轉移資料。

關於設定兩台電腦之間的直接連線,請參閱 Microsoft 知識庫文件 #305621: 「如何在 Windows XP 中設定兩部電腦之間的直接連接線連線。」某些國家可 能無提供此資訊。

您必須執行檔案及設定轉移精靈才可將資訊轉移至新電腦。您可以選擇可 用的*作業系統* 光碟進行此程序,或以檔案及設定轉移精靈建立精靈磁片。

#### 以作業系統光碟執行檔案及設定轉移精靈

**∅ 註**: 此程序要求*作業系統*光碟。此光碟為選購配備,部分雷腦可能未附此媒 體。

準備新電腦進行檔案轉移:

- 1 開啓檔案及設定轉移精靈 · 單按**開始 → 程式集 → 附屬應用程式 → 系統** 工具 <sup>→</sup> 檔案及設定轉移精靈。
- 2 出現檔案及設定轉移精靈歡迎書面時,單按下一步。
- 3 在 這是哪一部雷腦 ? 書面上單按新雷腦 → 下一步。
- 4 在您有 Windows XP CD 嗎 ? 畫面上單按我將使用 Windows XP CD 上 的精靈  $\rightarrow$  下一步。
- 5 出現現在請到您的舊電腦書面時,請到您的舊或來源電腦。此時請勿 單按下一步。

從舊電腦複製資料:

- 1 在舊電腦上,插入 Windows XP *作業系統*光碟。
- 2 在歡迎使用 Microsoft Windows XP 畫面上單按執行其他工作。
- 3 在您要做什麼?下單按轉移檔案及設定 → 下一步。
- 4 在 這是哪一部電腦? 書面上單按舊電腦 → 下一步。
- 5 在請選擇轉移的方式畫面上單按您喜好的轉移方式。
- 6 在您要轉移哪些項目?書面上選取您想要轉移的項目並單按 下一步。 音訊完成複製後,將出現即將完成收集階段書面。
- 7 單按 完成。

轉移資料到新電腦:

- 1 在新雷腦出現的 現在請到您的舊雷腦 書面上單按 下一步。
- 2 在檔案及設定在哪裡?書面上選取您選擇轉移您的設定與檔案的方 法,然後單按 下一步。 精靈即讀取收集的檔案與設定,然後套用至您的新電腦上。 當所有設定與檔案套用完成時,將會出現完成書面。
- 3 單按字成並重新啟動新雷腦。

#### 在無作業系統光碟的情況下執行檔案及設定轉移精靈

您必須建立可讓您在卸除式媒體中建立備份映像檔的精靈磁片,才可在無 *作業系統*光碟, 您必須建立的情況下執行檔案及設定轉移精靈。 請使用安裝 Windows XP 的新電腦進行以下步驟,以建立精靈磁片:

- 1 開啓檔案及設定轉移精靈: 單按 開始→ 程式集→ 附屬應用程式→系統 工具 <sup>→</sup> 檔案及設定轉移精靈。
- 2 出現檔案及設定轉移精靈歡迎書面時,單按下一步。
- 3 在 這是哪一部雷腦?書面上單按 新雷腦 → 下一步。
- 4 在 您有 Windows XP CD 嗎?畫面上單按我想在以下磁碟機建立一個 精靈磁片 → 下一步。
- 5 插入卸除式媒體,例如可寫入的 CD,然後單按 確定。
- 6 當磁片建立完成,出現 Now go to your old computer ( 現在請到 您的舊電腦)訊息時,請勿單按下一步。
- 7 到舊電腦。
- 84 | 快速參考指南

從舊電腦複製資料:

- 1 將精靈磁片插入舊電腦。
- 2 單按 開始 → 執行。
- 3 在 Run 視窗的**開啓**欄位中瀏覽至 fastwiz 的路徑(在合適的卸除式媒體 上)並單按確定。
- 4 在檔案及設定轉移精靈歡迎書面上單按 下一步。
- 5 在 這是哪一部雷腦?書面上單按舊雷腦 → 下一步。
- 6 在請選擇轉移的方式畫面上單按您喜好的轉移方式。
- 7 在您要轉移哪些項目?書面上選取您想要轉移的項目並單按 下一步。 資訊完成複製後,將出現即將完成收集階段畫面。
- 8 單按 完成。

轉移資料到新電腦:

- 1 在新電腦出現的現在請到您的舊電腦書面上單按下一步。
- 2 在檔案及設定在哪裡? 書面上選取您選擇轉移您的設定與檔案的方 法,然後單按 下一步。依螢幕指示操作。 精靈即讀取收集的檔案與設定,然後套用至您的新電腦上。 當所有設定與檔案套用完成時,將會出現 完成 書面。
- 3 單按 完成 並重新啓動新雷腦。
- $\mathbb{Z}$  註 : 關於此步驟的更多資訊, 請搜尋 support.dell.com 以取得文件 #154781 ( 如何使用 Microsoft® Windows® XP 作業系統以不同的方法將我的舊電腦的 *檔案轉移到我的新 Dell™ 雷腦 ?*) ∘

**丝 註 :** 某些國家無法存取 Dell 知識庫文件。

#### Microsoft Windows Vista

- 1 單按 Windows Vista 開始按鈕 (<del>7</del>), 然後單按 **轉移檔案及設定 → 啓動** Windows 輕鬆傳輸。
- 2 在 使用者帳戶控制 對話方塊單按 繼續。
- 3 單按 啓動新傳送 或 繼續 正在執行的傳送。

根據螢幕上由 Windows 輕鬆傳輸精靈提供的說明操作。

#### <span id="page-85-1"></span><span id="page-85-0"></span>關閉電腦

- 注意:為避免遺失資料,請在關閉電腦之前儲存並關閉所有開啓的檔案結束 所有開啓的程式。
	- 1 關閉作業系統:
		- a 儲存與關閉所有開啟檔案與結束所有已開啟程式。
		- **b**  $\vec{\textbf{A}}$  Microsoft Windows XP 作業系統, 單按 **開始 → 關閉 → 關閉**。 在 Microsoft Windows Vista™ 作業系統,請單按 Windows Vista 啓 動按鈕 , 單按如下顯示的啓動選單的右下角,然後單按關機。  $\overline{(\cdot)}$ Ď

在作業系統關機處理程序完成後,關閉電腦。

2 確定電腦及所有連接的裝置已關閉。如果您的電腦和已連接裝置不自 動關閉當您關閉您的作業系統時,請按住電源按鈕大約 4 秒鐘以關閉 它們。

## <span id="page-86-0"></span>關於您的電腦

### 前視圖

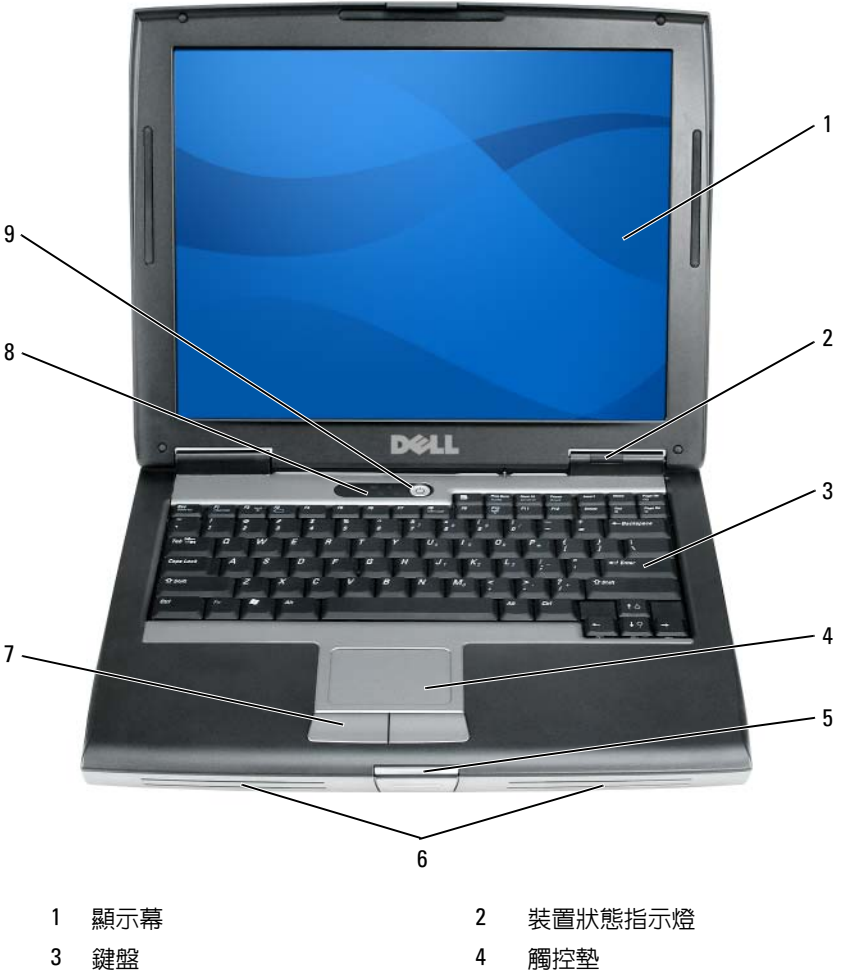

- 顯示幕閂鎖 6 喇叭
- 
- 電源按鈕
- 
- 
- 7 觸控墊按鈕 8 鍵盤狀態指示燈

<span id="page-87-0"></span>左側視圖

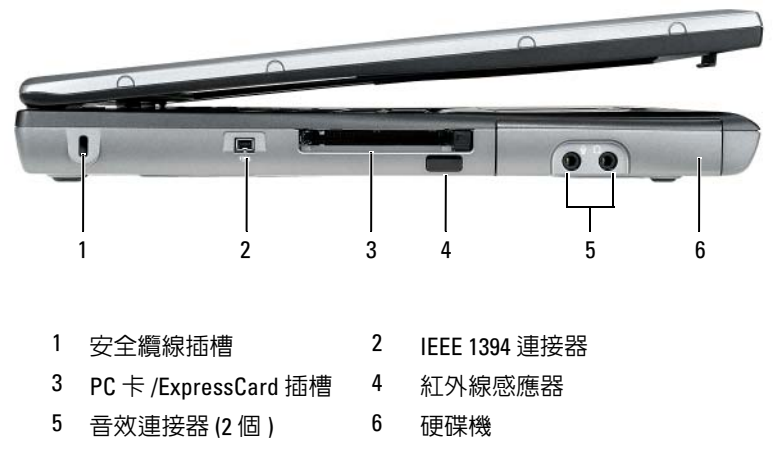

<span id="page-87-1"></span>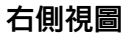

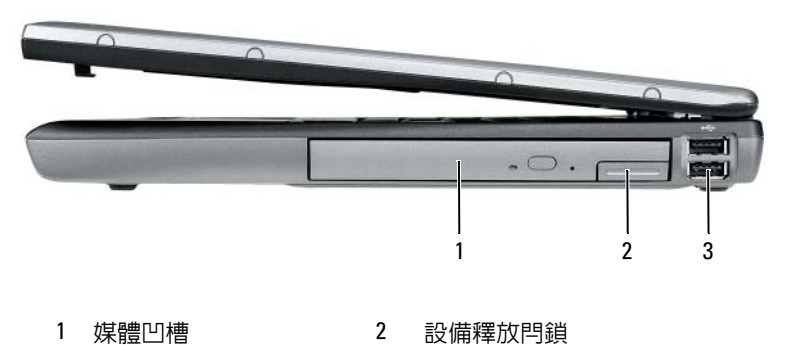

USB 連接器 (2 個 )

<span id="page-88-0"></span>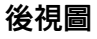

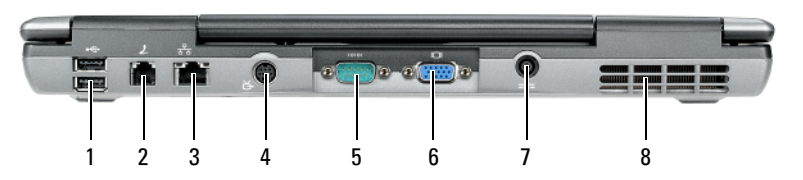

- 
- 
- 
- 7 交流電變壓器連接器 8 通風口
- 1 USB 連接器 (2 個 ) 2 數據機連接器 (RJ-11)
- 3 網路連接器 (RJ-45) 4 分離式影像電視輸出連接器
- 5 序列連接器 6 影像連接器
	-

<span id="page-89-0"></span>底視圖

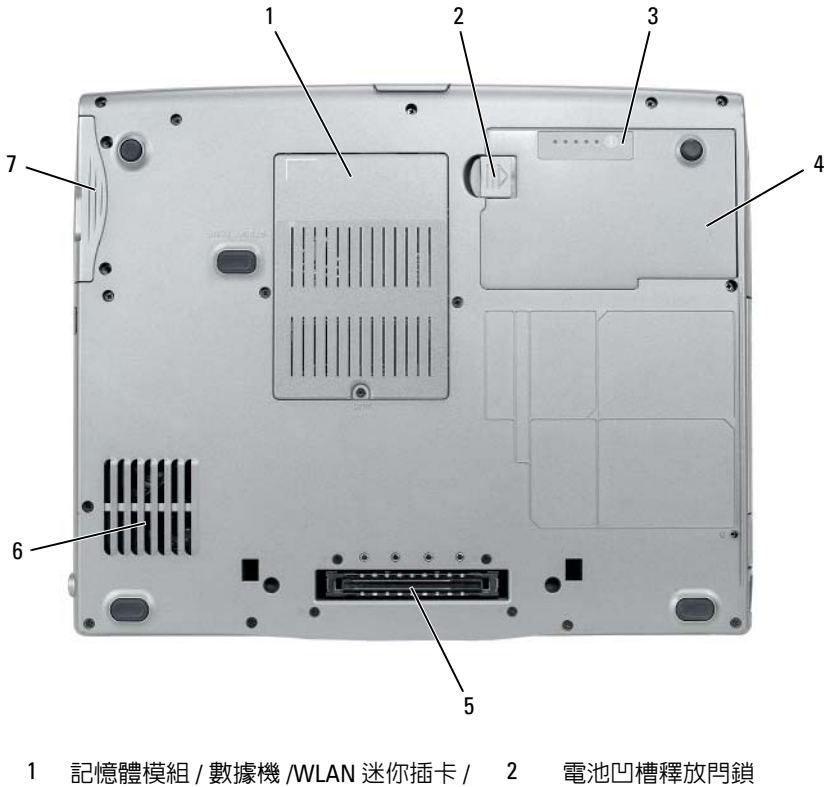

- 鎳幣式電池蓋板
- 電池充電電量計量器 / 性能狀態計量器 4 電池
- 5 連線裝置連接埠 6 通風口
- 硬碟機

## <span id="page-89-1"></span>使用電池

### <span id="page-89-3"></span><span id="page-89-2"></span>電池效能

■ 註: 如需有關 Dell 對您的電腦的保固期的資訊, 請參閱*產品資訊指南*或電腦 隨附的單獨的書面保固文件。

為另選的電腦效能和協助保留 BIOS 設定,請在主要電池安裝時操作您的 Dell 筆記型電腦。在電池凹槽中會提供一個電池作為標準設備。

■ 註 : 因為電池可能不完全充電, 當您第一次使用電腦時, 使用交流電變壓器 來連接您的新電腦至一個電源插座。為達最佳效果,請將電池充飽後,再以 交流電變壓器操作電腦。檢視電池充電狀態,請檢查在電源選項的電能計量 器 ( 請參閱第 95 頁[上 「存取電源選項性能」](#page-94-1) )。

註 : 電池的使用時間 ( 電池的儲電時間 ),會隨著時間而減少。視電池使用 的頻率以及使用的狀況,在電腦的使用壽命期間,您可能需要購買新的電 池。

註 : 在寫入 CD 或 DVD 時,建議您將電腦連接至電源。

當您執行包括但不限於下列操作時,電池的使用時間會明顯減少:

- 使用光碟機。
- 使用無線通訊裝置、PC 卡、快速插卡、媒體記憶體插卡、或 USB 裝 置。
- 使用高亮度顯示設定、3D 螢幕保護程式或其他耗電的程式,如複雜的 3D 圖形應用程式。
- 以最大的效能模式執行電腦。參閱第 95 [頁上 「設定電源管理設定」](#page-94-0)關 於存取 Windows 電源選項性能或您可以使用組態電源管理設定的 Dell QuickSet 之相關資訊。

您可以先檢查電池充電的狀況,然後再將電池插入電腦中。您也可以設定 電源管理選項,以便在電池電量不足時警告您。

警告 : 使用不相容的電池可能會增加引發火災或爆炸的風險。您只可以更換 自 Dell 購得的相容電池。電池乃專為您的 Dell 電腦所設計。請勿將其他電腦 的電池用於本電腦。

警告 : 請勿將不用的電池與家庭廢棄物一起處理。當您的電池已經無法繼續 充電,請與當地的廢棄物處理或環境機構聯絡,以瞭解有關處理鋰離子電池 的相關建議。請參閱 *產品資訊指南* 中的 「雷池處理」。

警告 : 不正確地使用電池可能會增加引發火災或化學物質燃燒的風險。請勿 刺穿、燃燒、分解或是使電池曝露於攝氏 65 度 ( 華氏 149 度 ) 的高溫。請勿 讓兒童接觸電池。在處理已損壞或洩露的電池時必須特別小心。損壞的電池 可能會洩漏,造成人員受傷或設備損壞。

#### <span id="page-91-3"></span><span id="page-91-0"></span>檢查電池電量

Dell OuickSet 電池計量器, Microsoft Windows Power Meter (電能計量器) 視窗和 门 圖示,在電池充電上提供此電池充電電量計量器,性能狀態計 量器,和電池電能不足警告相關資訊。

#### Dell QuickSet 電池計量器

如果已安裝 Dell QuickSet,按下 <Fn><F3> 以顯示 QuickSet 電池計量 器。您的電腦的電池的電池計量器狀態、電池健康度、充電層級、和充電 完成時間。

更多資訊關於 QuickSet,請在工作列 QuickSet 圖示單按滑鼠右鍵,然後 單按說明。

#### <span id="page-91-2"></span>Microsoft Windows 電能計量器

Windows 電能計量器指示剩餘的電池電量。若要檢查電能計量器,請連 按兩下工作列上的 冎 圖示。

如果將電腦連接至電源插座,會出現一個 —— 圖示。

#### <span id="page-91-1"></span>充電電量計量器

請選擇其一 按下一次或 pressing and holding ( 按住 ) 此狀態按鈕在電池上 的充電電量計量器,您可以檢查:

- 電池充電量 ( 按下和 releasing ( 放開 ) 狀態按鈕以檢查 )
- 電池健康度 ( 按下和 holding ( 按住 ) 狀態按鈕以檢查 )

電池的使用時間主要由其充電次數所決定。經過幾百次的充放電循環後, 電池的充電容量電池效能將會降低。也就是說,電池可顯示 「充電後」 的狀態,但其充電容量 ( 性能 ) 已經有所降低。

#### 檢查電池充電

要檢查電池充電量, press ( 按下 ) 和 release ( 釋放 ) 在電池充電電量計量 器上的狀態按鈕來使充電層級指示燈照亮。每個指示燈都代表大約總電池 電量的百分之二十。例如,如果電池還剩餘電量的百分之八十,則會有四 個指示燈亮起。如果沒有指示燈出現,則表示電池已無電量。

#### 檢查電池健康度

■ 註 : 您可以用下列兩種方法其一檢查電池健康度 : 如下說明一般使用在電池 上充電電量計量器且此使用在 Dell QuickSet 的電池計量器。更多關於 OuickSet 的資訊,單按在工作列滑鼠右鍵的圖示和單按 **說明**。

使用充電電量計量器來檢查此電池健康度, press and hold ( 按住 ) 在電池 充電電量計量器上的狀態按鈕至少 3 秒鐘。如果沒有指示燈出現,則表示 電池是處於良好的狀態,而且還剩餘百分之八十以上的原始電量。每個指 示燈都代表電量的遞減。如果出現五個指示燈,則表示剩下不到百分之六 十的電量,您應該考慮更換電池。 更多資訊關於電池的使用時間,請參 閱第 90 頁[上 「使用電池」。](#page-89-1)

#### 電池電量不足

● 注意: 若要避免資料遺失或損毀,請在收到電池電量不足警告之後立即儲存 您的工作。然後連接電腦至一個電源插座,或安裝一個備用電池在媒體凹槽 內。如果電池電量完全耗盡,休眠模式將自動開始。

當電池電量已耗損將近百分之九十時,會出現一個突現視窗警告您。如果 安裝有兩個電池,電池電量不足的警告表示兩個電池合併起來的電量已經 耗損約百分之九十左右。當電池的電量相當低時,電腦會進入休眠模式。 可到 QuickSet 或 電源選項特性 視窗變更電池警報設定。參閱資訊關於存 取 QuickSet 或 第 95 頁[上 「設定電源管理設定」](#page-94-0)電源選項性能視窗。

#### 節省電池電能

請執行下列動作以便節省電池電源:

- 由於電池壽命大多取決於於電池的使用以及重複充電次數,因此請盡 量將電腦連接至電源插座。
- 若長時間不使用電腦,請將電腦設為 待命模式 或 休眠模式。請參[閱第](#page-92-0) 93 [頁上 「電源管理模式」。](#page-92-0)
- 使用電源管理精靈或電源選項特性視窗來組態在您電腦上的電源管理 設定。也可在按下電源按鈕、關閉顯示器或按下<Fn><Fsc>時,對 這些選項進行變更。

■ 註:參閱第 95 頁[上 「設定電源管理設定」](#page-94-0)在節省電池電能上的資訊。

#### <span id="page-92-0"></span>電源管理模式

#### <span id="page-92-1"></span>待命與休眠模式

待命模式 (Microsoft Windows Vista 的休眠模式 ),在預先決定的無活動 ( 渝時 ) 周期之後, 藉由關閉顯示器來節省雷源與硬碟機。當雷腦結束待 命或休眠模式,它將回到進入待命或休眠模式之前相同的操作狀態。

注意 : 在待命或休眠模式,如果您的電腦失去 AC 與電池電源,將導致資料 遺失。

在 Windows XP 淮入待命模式,單按 **開始** 按鈕,然後單按 **關閉電腦,**然 後單按 待命。

在 Windows Vista 進入休眠模式,請單按 Windows Vista 開始按鈕 (4), 然 後單按 休眠。

根據您在 **電源選項性能** 視窗或 OuickSet 電源管理精靈如何設定電源管理 選項,您也可以使用下列一種方式來進入休眠模式:

- 按下電源按鈕。
- 關閉顯示幕。
- 按下 <Fn><Esc>。

根據您如何設定電源選項來結束待命或休眠模式,請按下電源按鈕或開啓 顯示器。您不可以藉由按下一個按鍵或觸碰觸控墊來結束待命或休眠模 式。

#### <span id="page-93-0"></span>休眠模式

休眠模式透過將系統資料複製到硬碟機上的專用保留區域,然後完全關閉 電腦來節省電能。當電腦結束休眠模式,它將回到進入休眠模式之前的操 作狀態。

● 注意:當您的電腦是在休眠模式,您不可以卸下裝置或切斷您的電腦連線。 如果電池充電層級變的非常低時,您的電腦進入休眠模式。

在 Windows XP 手動進入休眠模式,請單按 **開始** 按鈕或單按 關閉電腦, 請按住 <Shift>,然後單按休眠。

在 Windows Vista 手動進入休眠模式,單按 Windows Vista 開始按鈕 (5), 然後單按 休眠。

根據您在 電源選項性能 視窗或 QuickSet 電源管理精靈如何設定電源管理 選項,您也可以使用下列一種方式來進入休眠模式 :

- 按下電源按鈕。
- 關閉顯示幕。
- 按下 <Fn><Esc>。

 $\mathbb Z$  註 : 在電腦結束休眠模式之後,一些 PC 卡或 Express Cards 可能不能正常操 作。卸下與重新插入插卡,或簡易地重新啟動您的電腦。

結束休眠模式,按下電源按鈕。電腦可能花上一段時間來結束休眠模式。 您不可以藉由按下一個按鍵或觸碰觸控墊來結束休眠模式。更多關於休眠 模式的資訊,請參閱隨附您的作業系統的說明文件。

#### <span id="page-94-0"></span>設定電源管理設定

您可以使用 QuickSet 電源管理精靈或 Windows 電源選項性能來組態在您 電腦上的電源管理設定。更多資訊關於 QuickSet,請在工具列的 QuickSet 圖示單按滑鼠右鍵,然後單按說明。

#### <span id="page-94-1"></span>存取電源選項性能

#### Windows XP

單按 開始 按鈕,指向控制台→效能與維護,然後單按電源選項。

#### Windows Vista

單按 Windows Vista 開始按鈕 (4), 單按控制台, 單按系統與維護, 然後 單按電源選項。

#### <span id="page-94-5"></span><span id="page-94-2"></span>為電池充電

當您將雷腦連接至電腦連接至電源插座時安裝雷池,雷腦 會檢杳雷池的電量與溫度。如有必要,交流雷變壓器會為雷池充雷,並維 持電池的電量。

■ 註 : 若使用 Dell ExpressCharge™ ,則電腦關機後,交流電變壓器可在大約 1 個小時內將完全放電的電池充滿百分之八十的電力,並再約 2 個小時內將電 池充飽。開啟電腦時充電會需要較長的充電時間。可將電池保留在電腦上, 不需拆下。電池內部的電路會避免電池過度充電。

如果電池因在電腦中使用而過熱或是處於過熱的環境中,當您將電腦連接 至電源插座時,電池可能無法進行充電。

如果 �� 指示燈以綠色和橘色交替閃爍,則表示雷池過熱而無法進行充 電。請斷開電腦與電源插座的連接,並讓電腦和電池冷卻至室溫。然後再 將電腦連接至電源插座繼續為電池充電。

更多資訊關於解決雷池問題,請參閱在您的*使用者指南*的「雷源問題」。

#### <span id="page-94-4"></span><span id="page-94-3"></span>更換電池

警告 : 使用不相容的電池可能會增加引發火災或爆炸的風險。您只可以更換 自 Dell 購得的相容電池。電池乃專為您的 Dell™ 電腦設計。請勿將其他電腦 的電池用於本電腦。

警告 : 執行上述步驟前,請先關閉電腦,將交流電變壓器自電源插座和電腦 上拆下,拔下數據機與電腦之間的電源連接線,然後卸除電腦上所有外接式 纜線。

● 注意:請務必卸下電腦上所有的外接式纜線,以免連接埠受損。

關於更換備用電池的資訊,是位於媒體凹槽中,請參閱在 support.dell.com 上的使用者指南。

卸下電池:

- 1 若電腦與連線裝置連接 ( 已連接 ),請將其連線切斷。請參閱連線裝置隨 附的文件說明。
- 2 請確定電腦的電源已經關閉。
- 3 滑動電腦底部的電池凹槽釋放閂鎖,然後從電池凹槽中取出電池。

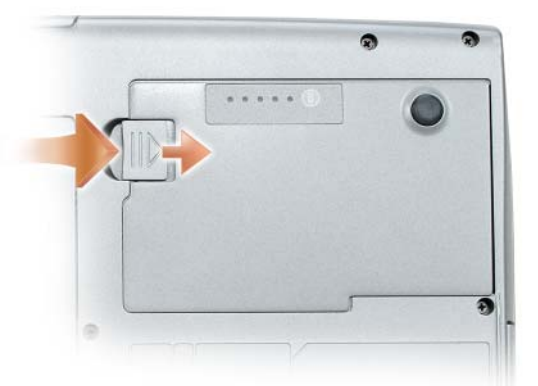

如欲更換電池,請遵循移除程序之相反順序與按下直到電池凹槽釋放閂鎖 完全接合為止。

### <span id="page-95-1"></span><span id="page-95-0"></span>儲存電池

如果電腦需要長時間儲存,請將電池取出。在長時間的儲存過程中,電池 會放電。在存放長時間之後,在您使用之前,請將電池重新充電至最滿 ( 請參閱第 95 頁[上 「為電池充電」](#page-94-2) )。

### 疑難排解

對電腦進行故障排除時,請遵循以下秘訣:

- 如果您在出現問題前新增或卸下了零件,請查看安裝程序,並確定該 零件安裝正確。
- 如果週邊裝置無法作業,請確定該裝置已正確連接。
- 如果螢幕上出現錯誤訊息,請準確記下該訊息。該訊息可能有助於支 援人員診斷和解決問題。
- 如果程式中出現錯誤訊息,請參閱該程式的說明文件。

#### <span id="page-96-1"></span><span id="page-96-0"></span>鎖定與軟體問題

△ 警告 : 在您開始執行本章節中的任何程序之前,請遵循 *產品資訊指南* 中的 安全說明。

#### <span id="page-96-4"></span>電腦無法啟動

#### 確定電源線已穩固地連接至電腦和電源插座

#### 電腦停止回應

■ 注意 : 如果您未能執行作業系統關機程序, 可能會遺失資料。

關閉電腦 — 如果您在您的鍵盤上按下任一鍵得不到任何回應,請按住電源按鈕 至少 8 至 10 秒鐘 ( 直到電腦關閉 ), 然後重新啓動您的電腦。

#### <span id="page-96-2"></span>程式停止回應

#### 結束程式 —

- 1 同時按下 <Ctrl><Shift><Esc> 來存取工作管理員。
- 2 單按應用程式卡舌。
- 3 單按選取未回應的程式。
- <span id="page-96-3"></span>4 單按結束工作。

#### 程式持續當機

註 : 軟體通常會在其說明文件或在其軟碟、CD、或 DVD 中包括安裝說明。 查看軟體說明文件 — 如有必要,請先解除安裝程式,然後再重新安裝。

#### 此程式是為較早的 Windows 作業系統而設計的

#### 請執行程式相容性精靈 —

Windows XP:

程式相容精靈設定一個程式所以它執行一個環境相似於非 XP 的作業系統環境。

- 1 單按 開始 → 全部程式 → 附屬應用程式 → 程式相容精靈 → 下一步。
- 2 依螢幕指示操作。

<sup>■</sup> 註 : 本文件中的程序是針對 Windows 預設檢視撰寫的,因此,如果您將 Dell 雷腦設定為 Windows 傳統檢視,則這些程序可能會不適用。

Windows Vista:

程式相容精靈設定一個程式所以它執行一個環境相似於非 Windows Vista 的作業 系統環境。

### 1 單按開始 → 控制台 → 程式 → 使用舊版本的 Windows。

- 2 在歡迎畫面中,單按下一步。
- <span id="page-97-3"></span>3 依螢幕指示操作。

#### 出現全藍色的螢幕

關閉電腦 — 如果您在您的鍵盤上按下任一鍵得不到任何回應,請按住電 源按鈕至少 8 至 10 秒鐘 ( 直到電腦關閉 ),然後重新啓動您的電腦。

#### <span id="page-97-2"></span>其它軟體問題

#### 請查看軟體說明文件或與軟體製造廠商聯絡,以獲得有關故障排除的資 訊 —

- 確定程式與電腦上安裝的作業系統相容。
- 確定電腦符合執行該軟體所需的最低硬體要求。請參閱軟體說明文件,以獲得有 關資訊。
- 確定已正確安裝並組態程式。
- 確認裝置驅動程式不會與此程式發生衝突。
- 如有必要,請先解除安裝程式,然後再重新安裝。

立即備份您的檔案

使用病毒掃描程式檢查硬碟機、軟式磁碟、CD、DVD

儲存並關閉任何開啟的檔案或程式,並使用開始選單關閉電腦

#### <span id="page-97-1"></span><span id="page-97-0"></span>Dell 診斷程式

/l/ 警告 : 在您開始執行本章節中的任何程序之前,請遵循*產品資訊指南*中的安 全說明。

#### 何時使用 Dell 診斷程式

如果您在使用您的電腦遭遇一個問題,在第 97 [頁上 「鎖定與軟體問題」](#page-96-0) 和在您聯絡 Dell 技術援助之前,執行 Dell 診斷程式。 建議您在開始前先列印這些程序。

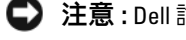

注意 : Dell 診斷程式只適用於 Dell 電腦。

4 註:驅動程式與公用程式光碟是可選的且可能不會隨您的電腦一起提供。

從您的 硬碟機從硬碟機或從 Drivers and Utilities 光碟 (可選 CD), 開始 Dell 診斷程式。

#### <span id="page-98-0"></span>從您的硬碟機啟動 Dell 診斷程式

Dell 診斷程式位於硬碟機中隱藏的診斷公用程式分割區中。

- $\mathscr U$  註 : 如果您的雷腦不能顯示一個螢幕影像,請聯絡 Dell (請參閱在您的線上 使用者指南的 「聯絡 Dell」 )。
	- 1 關閉電腦。
	- 2 若電腦與連線裝置連接 ( 已連接 ),請將其連線切斷。請參閱連線裝置隨 附的文件說明。
	- 3 將電腦連接至電源插座。
	- 4 Dell 診斷程式可以由這兩個方式其一開啟:
		- 開啓雷腦。當出現 Dell™ 徽標時,立即按下 <F12>。從啓動選單 選取診斷程式,然後按下 <Enter>。
		- 註 : 如果等待過長時間而出現 Windows 作業系統徽標, 請繼續等待直 到看見 Microsoft Windows 桌面。然後關閉電腦並再試一次。
		- 當電源開啟時,按住 <Fn> 按鍵。
		- ま:如果您看到一個沒有找到診斷程式公用程式分割區的訊息,從可選 的 Drivers and Utilities 光碟,執行 Dell 診斷程式。

電腦會執行預啟動系統評估,它是一系列針對主機板、鍵盤、硬碟機 和顯示器所進行的初始測試。

- 在評估期間,請回答出現的任何問題。
- 如果偵測到故障,電腦會停止並發出嗶聲。若要停止評估並重新啟 動電腦,請按 <Esc>;若要繼續下一項測試,請按 <y>;若要重 新測試失敗的元件,請按 <r>。
- 如果在初始啟動系統評估偵測到故障,寫下錯誤代碼和聯絡 Dell ( 參閱 「聯絡 Dell」在您的使用者指南 )。

如果預啟動系統評估順利完成,您會收到下列訊息 Booting Dell Diagnostic Utility Partition. Press any key to continue. ( 啟動 Dell 診斷程式公用程式分割區。請按任何鍵繼續。 正在啟動 Dell 診斷公用程式分割區。) 請按任何鍵繼續。

5 請按任何鍵以從硬碟機中的診斷公用程式分割區啓動 Dell 診斷程式。

#### <span id="page-99-0"></span>從可選 Drivers and Utilities 光碟開始 Dell 診斷程式

- 1 插入 Drivers and Utilities 光碟。
- 2 關機並重新啓動雷腦。 當出現 DELL 徽標時,立即按下 <F12>。

如果等待過長時間而 Windows 作業系統徽標出現,請繼續等待直到看 見 Windows 桌面。然後關閉電腦並再試一次。

- 註 : 以下步驟僅能對開機順序作單次變更。在下次啟動時,電腦會根據 在系統設定中指定的裝置來啟動。
- 3 當出現啓動裝置清單時,請反白顯示 CD/DVD/CD-RW 磁碟機,然後 按 <Enter>。
- 4 從出現的選單選取從 CD-ROM 啟動然後按下 <Enter>。
- 5 鍵入 1 來啟動選單和按下 <Enter> 來繼續進行。
- 6 從編號清單中選取 執行 32 位元 Dell 診斷程式。如果列出了多種版本, 請為您的電腦選取適當的版本。
- 7 當 Dell 診斷程式 Main Menu ( 主選單) 出現,選取您想要執行測試程 式。

#### Dell 診斷程式主選單

1 在載入 Dell 診斷程式而且 **主選單** 螢幕出現之後,單按您想要的選項按 鈕。

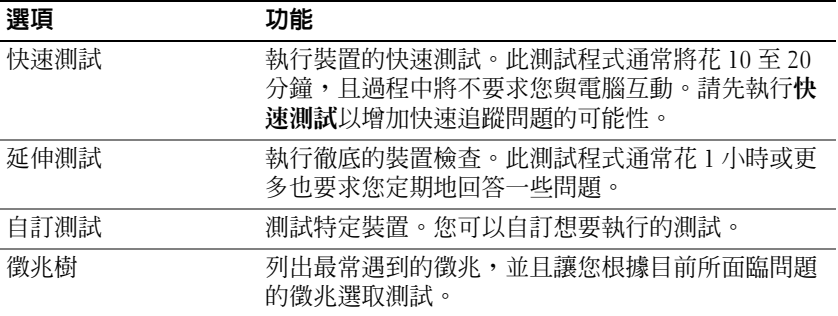

2 如果在測試期間遇到問題,螢幕上將出現訊息,列出錯誤代碼以及問 題說明。請記錄錯誤代碼與問題說明,然後遵循螢幕的指示進行操作。 如果您無法解決錯誤的情況,請聯絡 Dell (請參閱 在*使用者指南*中的 「聯絡 Dell」)。

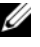

■ 註 : 您電腦的服務標籤位於每個測試程式螢幕的頂端。如果您與 Dell 聯 絡,技術支援人員會詢問您的服務標籤。

3 如果您是從自訂測試或徵兆樹選項執行測試,單按下表中所描述的適 用標籤以獲得更多資訊。

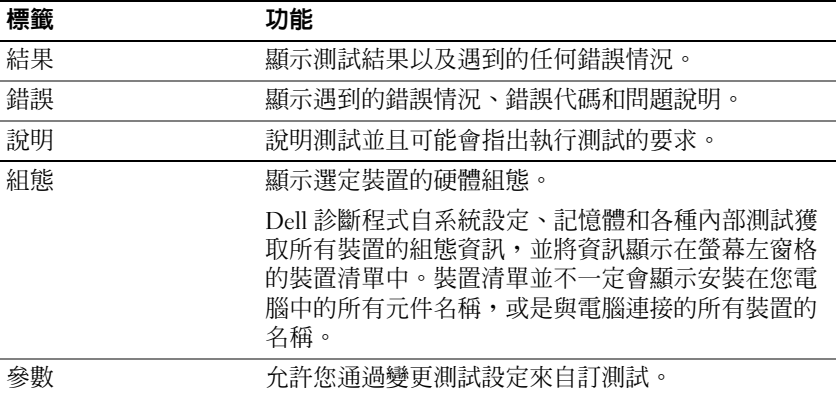

- 4 當測試完成後,如果您是從 Drivers and Utilities 光碟 中執行 Dell 診斷 程式,請移除光碟。
- 5 當測試完成後,請關閉測試螢幕以回到主選單螢幕。若要結束 Dell 診 斷程式並重新啟動電腦,請關閉主選單螢幕。

### 102 | 快速參考指南

## <span id="page-102-0"></span>索引

### D

Dell 支援站台 [, 80](#page-79-0) Dell 診斷程式 [, 98](#page-97-1) Drivers and Utilities 光碟 Dell 診斷程式 [, 98](#page-97-1)

### $\mathbf{0}$

QuickSet 說明 [, 81](#page-80-0)

### W

Windows 2000 休眠模式 [, 94](#page-93-0) 待命模式 [, 93](#page-92-1) Windows Vista 重新安裝 [, 82](#page-81-2) Windows XP 休眠模式 [, 94](#page-93-0) 待命模式 [, 93](#page-92-1) 重新安裝 [, 82](#page-81-2)

### 二劃

人體工學資訊 [, 78](#page-77-0)

### 四劃

支援網站 [, 80](#page-79-0)

### 六劃

休眠模式 [, 94](#page-93-0) 安全說明 [, 78](#page-77-0) 安裝關閉電腦部件 [, 86](#page-85-1)

### 七劃

作業系統 重新安裝 [, 82](#page-81-2) 作業系統光碟 [, 82](#page-81-2) 更換電池 [, 95](#page-94-4)

### 八劃

使用者指南 [, 78](#page-77-1) 服務標籤 [, 79](#page-78-0)

### 九劃

保固資訊 [, 78](#page-77-0) 待命模式 關於 [, 93](#page-92-1) 故障排除 Dell 診斷程式 [, 98](#page-97-1)

#### 十一劃

問題 Dell 診斷程式 [, 98](#page-97-1) 常規 [, 97](#page-96-1) 軟體 [, 97-](#page-96-2)[98](#page-97-2) 程式停止回應 [, 97](#page-96-2) 程式當機 97 電腦停止回應 [, 97](#page-96-4) 電腦當機 [, 97-](#page-96-4)[98](#page-97-3) 藍色螢幕 [, 98](#page-97-3) 從 Drivers and Utilities 光碟開始 Dell 診斷程式 [, 100](#page-99-0) 從您的硬碟機啟動 Dell 診斷程式 99 產品資訊指南 [, 78](#page-77-0) 終端用戶軟體授權協議書 [, 78](#page-77-0) 軟體問題 [, 97-](#page-96-2)[98](#page-97-2)

### 十二劃

硬體 Dell 診斷程式 [, 98](#page-97-1) 診斷程式 Dell[, 98](#page-97-1)

十三劃

電池 充電 [, 95](#page-94-5) 充電電量計量器 [, 92](#page-91-1) 效能 [, 90](#page-89-3) 電能計量器 [, 92](#page-91-2) 檢查電量 [, 92](#page-91-3) 儲放電池 [, 96](#page-95-1) 電源 休眠模式 94 待命模式 [, 93](#page-92-1) 電腦 停止回應 [, 97](#page-96-4) 當機 [, 97-](#page-96-4)[98](#page-97-3)

### 十四劃

管制資訊 [, 78](#page-77-0) 說明文件 人體工學 [, 78](#page-77-0) 安全 [, 78](#page-77-0) 使用者指南 [, 78](#page-77-1) 保固 [, 78](#page-77-0) 產品資訊指南 [, 78](#page-77-0) 終端用戶軟體授權協議書 [, 78](#page-77-0) 管制 [, 78](#page-77-0) 線上 [, 80](#page-79-0)

### 十五劃

標籤 Microsoft Windows[, 79](#page-78-0) 服務標籤[, 79](#page-78-0)

# Dell™ Latitude™ D530 クイックリファレンスガイド

モデル PP17L

### メモ、注意、警告

■ メモ:コンピュータを使いやすくするための重要な情報を説明しています。

注意:ハードウェアの損傷やデータの損失の可能性を示し、その危険を回避するた めの方法を説明しています。

警告 : 物的損害、けが、または死亡の原因となる可能性があることを示しています。

#### この文書の情報は、事前の通知なく変更されることがあります。 **© 2007** すべての著作権は **Dell Inc.** にあります。

Dell Inc. の書面による許可のない複写は、いかなる形態においても厳重に禁じられています。

本書に使用されている商標: Dell、Dell のロゴ、Latitude、ExpressCharge、および Undock & Go は、Dell Inc. の商標です。Microsoft、Windows、 Outlook、および Windows Vista は、Microsoft Corporation の米国およびその他の国における商標または登録商標です。Bluetooth は Bluetooth SIG, Inc. が所有する登録商標で、Dell Inc. が使用権を所有します。

本書では、上記記載以外の商標および会社名が使用されている場合がありますが、これらの商標や会 社名は、一切 Dell Inc. に帰属するものではありません。

モデル PP17L

2007 年 9 月 P/N NM070 Rev. A00

\_\_\_\_\_\_\_\_\_\_\_\_\_\_\_\_\_\_\_\_

## 目次

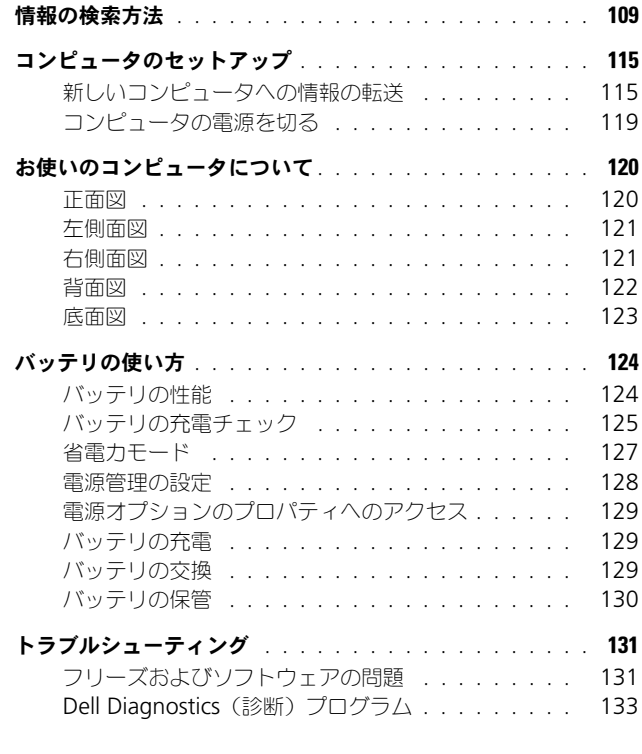

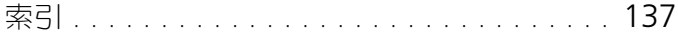
# 情報の検索方法

メモ : 一部の機能やメディアはオプションなので、出荷時にコンピュータに搭載さ れていない場合があります。特定の国では使用できない機能やメディアもあります。

■ メモ:追加の情報がコンピュータに同梱されている場合があります。

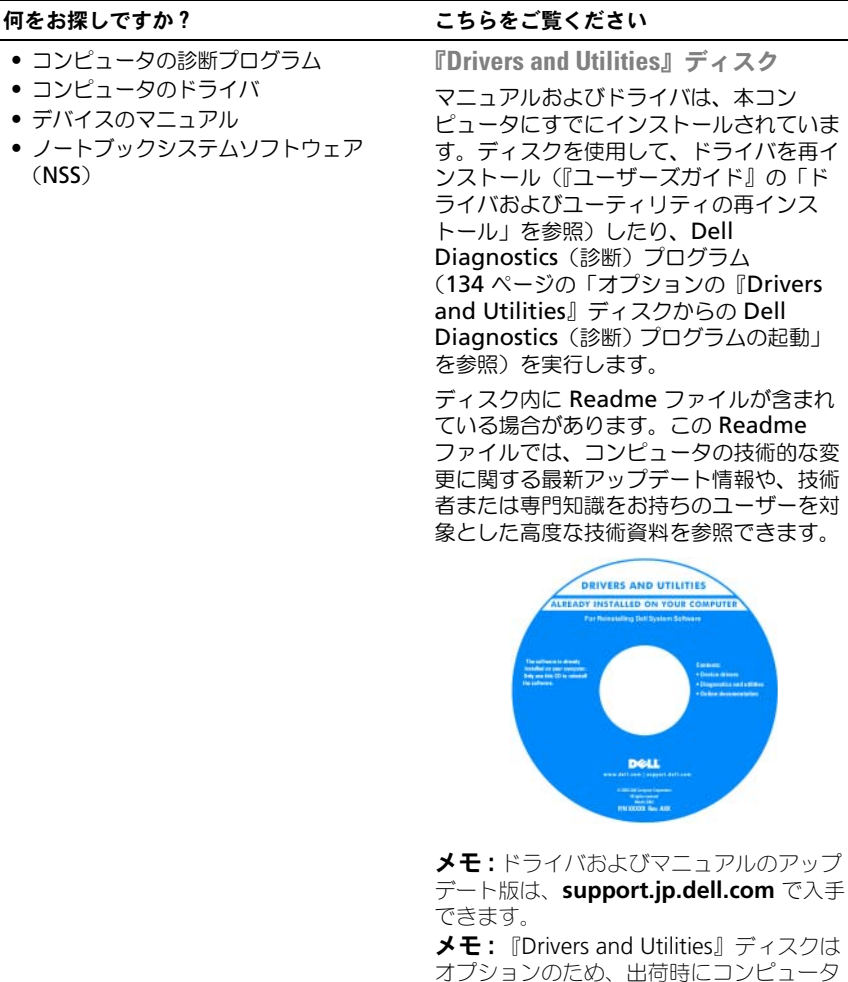

に付属していない場合があります。

#### 何をお探しですか? いっしゃ こちらをご覧ください

- 安全にお使いいただくための注意
- 認可機関の情報
- 作業姿勢に関する情報
- エンドユーザライセンス契約

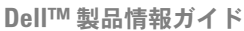

<span id="page-109-0"></span>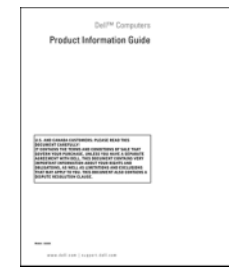

- 仕様
- システムの設定方法
- トラブルシューティングおよび問題解決 の方法

<span id="page-109-1"></span>Dell Latitude™ ユーザーズガイド

Microsoft® Windows® XP および Windows Vista™ ヘルプとサポート センター

- 1 **Start** (スタート) → **Help and Support**(ヘルプとサポート)→ **Dell User and System Guides**(デルユー ザーズガイドおよびシステムガイド)→ **System Guides** (システムガイド) と クリックします。
- 2 お使いのコンピュータの『ユーザーズガ イド』をクリックします。

<span id="page-110-0"></span>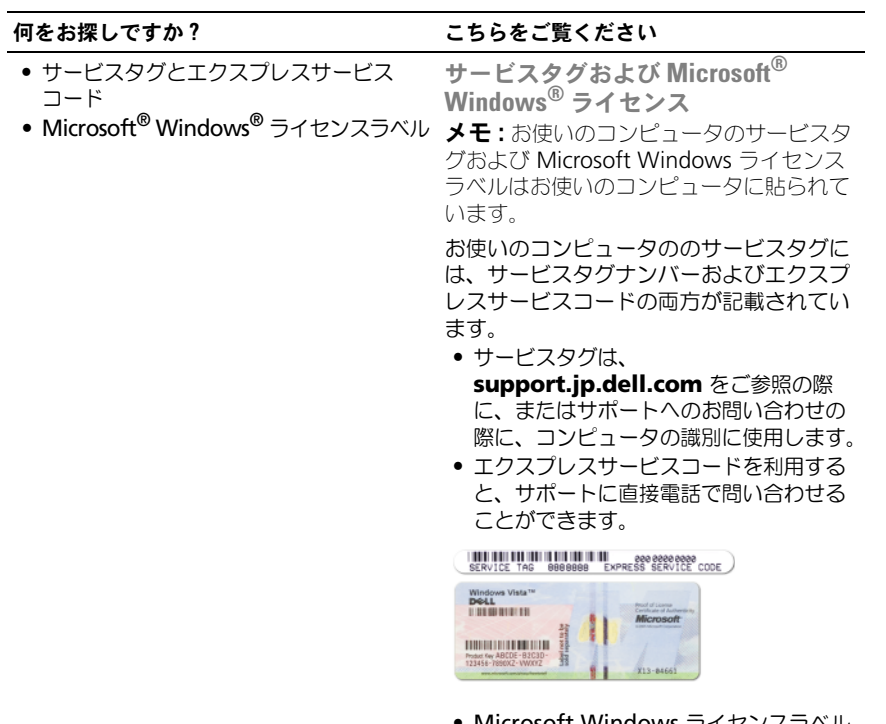

• Microsoft Windows ライセンスラベル のプロダクトキーは、オペレーティング システムを再インストールする必要があ る場合に使用します。

メモ : セキュリティ対策の強化として、新 たにデザインされた Microsoft Windows ライセンスラベルには、ラベルの一部が欠 けている (「穴」) が組み込まれ、 ラベルが 剥がれにくくなっています。

- 技術情報 トラブル解決ナビ、Q&A
- サービスと保証 問い合わせ先、保証、 および修理に関する情報
- 
- デルテクニカルアップデートサービス お使いのコンピュータに関するソフト ウェアおよびハードウェアのアップデー トを E- メールにて事前に通知するサービ スです
- 参照資料 コンピュータのマニュアル、 コンピュータの設定の詳細、製品の仕様、 およびホワイトペーパー
- ダウンロード 認定されたドライバ、 パッチ、およびソフトウェアのアップ デート
- ノートブックシステムソフトウェア (NSS) — お使いのコンピュータのオペ レーティングシステムを再インストール するには、NSS ユーティリティも再イン ストールする必要があります。NSS は、 お使いのオペレーティングシステムのた めの重要な更新を提供し、プロセッサ、 光学ドライブ、USB デバイスなどをサ ポートします。NSS はお使いのデルコン ピュータが正しく動作するために必要な ものです。ソフトウェアはお使いのコン ピュータおよびオペレーティングシステ ムを自動的に検知して、設定に適した更 新をインストールします。
- ソフトウェアのアップグレードおよびト ラブルシューティングのヒント — よくあ るお問い合わせ(FAQ)、最新トピック、 およびお使いのコンピュータ環境の一般 的な状態

#### 何をお探しですか? いっしゃ こちらをご覧ください

<span id="page-111-0"></span>デルサポートサイト — support.jp.dell.com

● サービスおよびサポート ― サービス契約 は、お住まいの地域または業務部門を選択 メモ : 適切なサポートサイトを表示するに します。

> ノートブックシステムソフトウェアは、 **support.jp.dell.com** にてダウンロード できます。

> メモ : **support.jp.dell.com** のユーザーイ ンタフェースは、選択の仕方によって異な ります。

デルサポートユーティリティ

デルサポートユーティリティは、お使いの コンピュータにインストールされている自 動アップグレードおよび通知システムで す。このサポートは、お使いのコンピュー タ環境のリアルタイムな状態のスキャン、 ソフトウェアのアップデート、および関連 するセルフサポート情報を提供します。デ ルサポートユーティリティは、タスクバー の くろ アイコンからアクセスします。

<span id="page-112-0"></span>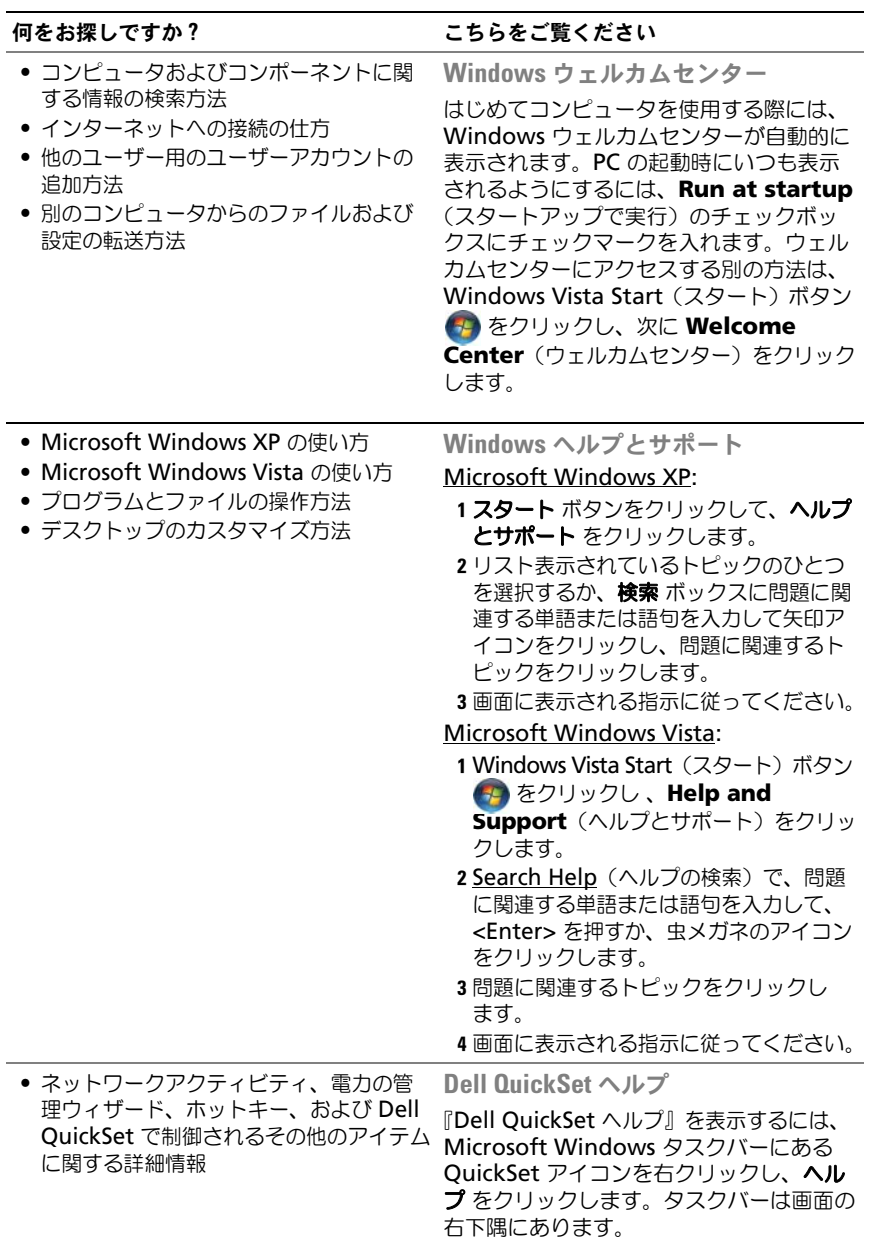

#### 何をお探しですか? いっしゃ こちらをご覧ください

• オペレーティングシステムの再インス トール方法

<span id="page-113-0"></span>オペレーティングシステムディスク メモ: 『オペレーティングシステム』ディ スクはオプションなので、出荷時にお使い のコンピュータに必ずしも付属しているわ けではありません。

メモ : プリインストールされているオペ レーティングシステムには、お使いの PC のオペレーティングシステムの復元に使用 するリカバリーパーティションが含まれて います。

オペレーティングシステムは、本コン ピュータにすでにインストールされていま す。オペレーティングシステムを再インス トールする場合は、『オペレーティングシ ステム』ディスクを使用します。

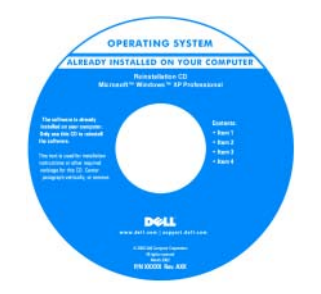

オペレーティングシステムを再インストー ルした後に、『Drivers and Utilities』ディ スクを使用して、コンピュータに同梱のデ バイスドライバを再インストールします。 オペレーティングシステムの Product key (プロダクトキー)ラベルは、コンピュー タに貼付されています。 メモ : 注文されたオペレーティングシステ ムによって、ディスクの色が違います。

# コンピュータのセットアップ

#### 新しいコンピュータへの情報の転送

オペレーティングシステム「ウィザード」を使って、たとえば、古いコンピュー タから新しいコンピュータへ転送する場合のように、元のコンピュータから別の コンピュータへファイルやその他のデータを転送することができます。その手順 については、お使いのコンピュータに搭載されているオペレーティングシステム に該当する以下の項を参照してください。

#### Microsoft Windows XP

Microsoft Windows XP オペレーティングシステムには、データを元のコン ピュータから新しいコンピュータにデータを移動するファイルと設定の転送ウィ ザードがあります。下記のデータが転送できます。

- E- メールメッセージ
- ツールバーの設定
- ウィンドウのサイズ
- インターネットのブックマーク

新しいコンピュータにネットワークまたはシリアル接続を介してデータを転送し たり、新しいコンピュータに転送するために書き込み可能 CD などのリムーバブ ルメディアにデータを保存したりすることができます。

■ メモ:情報を古いコンピュータから新しいコンピュータに転送するには、 シリアル ケーブルを 2 台のコンピュータの入力 / 出力 (I/O) ポートに直接接続します。 データをシリアル接続を介して転送するには、コントロールパネルからネットワー ク接続ユーティリティにアクセスして、詳細設定接続の設定、およびホストコン ピュータやゲストコンピュータの指定など、追加の設定手順を実行する必要があり ます。

2 台のコンピュータで直接ケーブルを設置する手順に関しては、マイクロソフトの ウェブサイトにて「直接ケーブル接続を構成する方法」という文書を参照してくだ さい。

新しいコンピュータに情報を転送するには、ファイルと設定の転送ウィザードを 実行する必要があります。このプロセスを実行するには、オプションの『オペ レーティングシステム』ディスクを使用するか、またはファイルと設定の転送 ウィザードでウィザードディスクを作成します。

#### オペレーティングシステムディスクを使用してファイルと設定の転送ウィザードを 実行する場合

■ メモ: この手順では、『オペレーティングシステム』ディスクが必要です。この ディスクはオプションのため、一部のコンピュータには付属していない場合があり ます。

新しいコンピュータに情報を転送するには、次の手順を実行します。

- 1 ファイルと設定の転送ウィザードを開くには、以下の手順を実行します。ス タート → すべてのプログラム → アクセサリ → システムツール → ファイ ルと設定の転送ウィザード とクリックします。
- 2 ファイルと設定の転送ウィザード の開始画面が表示されたら、次へ をク リックします。
- 3 これはどちらのコンピュータですか **?** 画面で、転送先の新しいコンピュー **タ → 次へ** をクリックします。
- 4 **Windows XP CD** がありますか **?** 画面で、**Windows XP CD** からウィ **ザードを使います → 次へ** をクリックします。
- 5 今、古いコンピュータに行ってください 画面が表示されたら、古いコン ピュータまたはソースコンピュータに行きます。このときに、次へ をク リックしないでください。

元のコンピュータからデータをコピーするには次の手順を実行します。

- 1 元のコンピュータで、Windows XP の『オペレーティングシステム』ディ スクを挿入します。
- 2 **Microsoft Windows XP** へようこそ 画面で、追加のタスクを実行する をクリックします。
- 3 実行する操作の選択 で、ファイルと設定の転送 → 次へ とクリックします。
- 4 これはどちらのコンピュータですか **?** 画面で 転送元の古いコンピュータ → 次へ をクリックします。
- 5 転送方法を選択してください 画面で希望の転送方法をクリックします。
- 6 何を転送しますか **?** 画面で転送する項目を選択し、次へ をクリックします。 情報がコピーされた後、ファイルと設定の収集フェーズを処理しています 画面が表示されます。
- 7 完了 をクリックします。

新しいコンピュータにデータを転送するには次の手順を実行します。

- 1 新しいコンピュータの 今、古いコンピュータに行ってください 画面で、次 へ をクリックします。
- 2 ファイルと設定はどこにありますか **?** 画面で設定とファイルの転送方法を選 択し、次へ をクリックします。 ウィザードは収集されたファイルと設定を読み取り、それらを新しいコン ピュータにコピーします。 設定とファイルがすべて適用されると、完了 画面が表示されます。
- 3 完了 をクリックして、新しいコンピュータを再起動します。

#### オペレーティングシステムディスクを使用せずにファイルと設定の転送ウィザードを 実行する場合

『オペレーティングシステム』ディスクを使用せずに、ファイルと設定の転送ウィ ザードを実行するには、バックアップイメージファイルをリムーバブルメディア に生成できるウィザードディスクを作成する必要があります。

ウィザードディスクを作成するには、Windows XP を搭載した新しいコンピュー タを使用して、以下の手順を実行します。

- 1 ファイルと設定の転送ウィザードを開くには、以下の手順を実行します。 スタート → すべてのプログラム → アクセサリ → システムツール → ファ イルと設定の転送ウィザード とクリックします。
- 2 ファイルと設定の転送ウィザード の開始画面が表示されたら、次へ をク リックします。
- 3 これはどちらのコンピュータですか **?** 画面で、転送先の新しいコンピュー **タ → 次へ** をクリックします。
- 4 **Windows XP CD** がありますか **?** 画面で、ウィザードディスクを次のド ライブに作成 → 次へ をクリックします。
- 5 書き込み可能 CD などのリムーバブルメディアを挿入して、**OK** をクリック します。
- 6 ディスクの作成が完了したら、Now go to your old computer(今、 古いコンピュータに行ってください)というメッセージが表示されますが、 次へ はクリックしないでください。
- 7 元のコンピュータに移動します。

元のコンピュータからデータをコピーするには次の手順を実行します。

- 1 元のコンピュータで、ウィザードディスクを挿入します。
- 2 スタート → ファイル名を指定して実行 とクリックします。
- 3 ファイル名を指定して実行 ウィンドウの 名前 フィールドで、**fastwiz**(該 当するリムーバブルメディア)へのパスを参照して入力し **OK** をクリックし ます。
- 4 ファイルと設定の転送ウィザード の開始画面で、次へ をクリックします。
- 5 これはどちらのコンピュータですか **?** 画面で 転送元の古いコンピュータ → 次へ をクリックします。
- 6 転送方法を選択してください 画面で希望の転送方法をクリックします。
- 7 何を転送しますか **?** 画面で転送する項目を選択し、次へ をクリックします。 情報がコピーされた後、ファイルと設定の収集フェーズを処理しています 画面が表示されます。
- 8 完了 をクリックします。

新しいコンピュータにデータを転送するには次の手順を実行します。

- 1 新しいコンピュータの今、古いコンピュータに行ってください 画面で、次 へ をクリックします。
- 2 ファイルと設定はどこにありますか **?** 画面で設定とファイルの転送方法を選 択し、次へ をクリックします。画面に表示される指示に従ってください。 ウィザードは収集されたファイルと設定を読み取り、それらを新しいコン ピュータにコピーします。

設定とファイルがすべて適用されると、完了画面が表示されます。

3 完了 をクリックして、新しいコンピュータを再起動します。

#### Microsoft Windows Vista

- 1 Windows Vista Start(スタート)ボタン をクリックして、**Transfer files and settings**(ファイルと設定の転送)→ **Start Windows Easy Transfer** (Windows 簡易転送を起動) をクリックします。
- 2 **User Account Control** (コーザーアカウントの管理) ダイアログボック スで、**Continue**(続行)をクリックします。
- **3 Start a new transfer** (新しい転送を開始する) あるいは Continue a **transfer in progress**(実行中の転送を続行する)をクリックします。

Windows Easy Transfer wizard (ファイルと設定の転送)ウィザードにより画 面に示される手順に従います。

#### <span id="page-118-0"></span>コンピュータの電源を切る

■ 注意:データの損失を避けるため、コンピュータの電源を切る前に、開いている ファイルをすべて保存してから閉じ、実行中のプログラムをすべて終了します。

- 1 オペレーティングシステムをシャットダウンします。
	- a 開いているファイルをすべて保存してから閉じ、実行中のプログラムを すべて終了します。
	- b Microsoft Windows XP オペレーティングシステムで、スタート → シャットダウン → シャットダウン とクリックします。 Microsoft Windows Vista™ オペレーティングシステムで、 Windows Vista Start (スタート)ボタン タ をクリックし、次に示 すようにスタートメニューの右下端の矢印をクリックしてから **Shut Down** (シャットダウン) をクリックします。

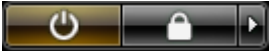

オペレーティングシステムのシャットダウンプロセスが終了した後に、 コンピュータの電源が切れます。

2 コンピュータおよび接続されているデバイスの電源が切れていることを確認 します。オペレーティングシステムをシャットダウンしても、コンピュータ および接続されているデバイスの電源が自動的に切れない場合は、電源が切 れるまで電源ボタンを約 4 秒間押し続けてください。

# お使いのコンピュータについて

#### 正面図

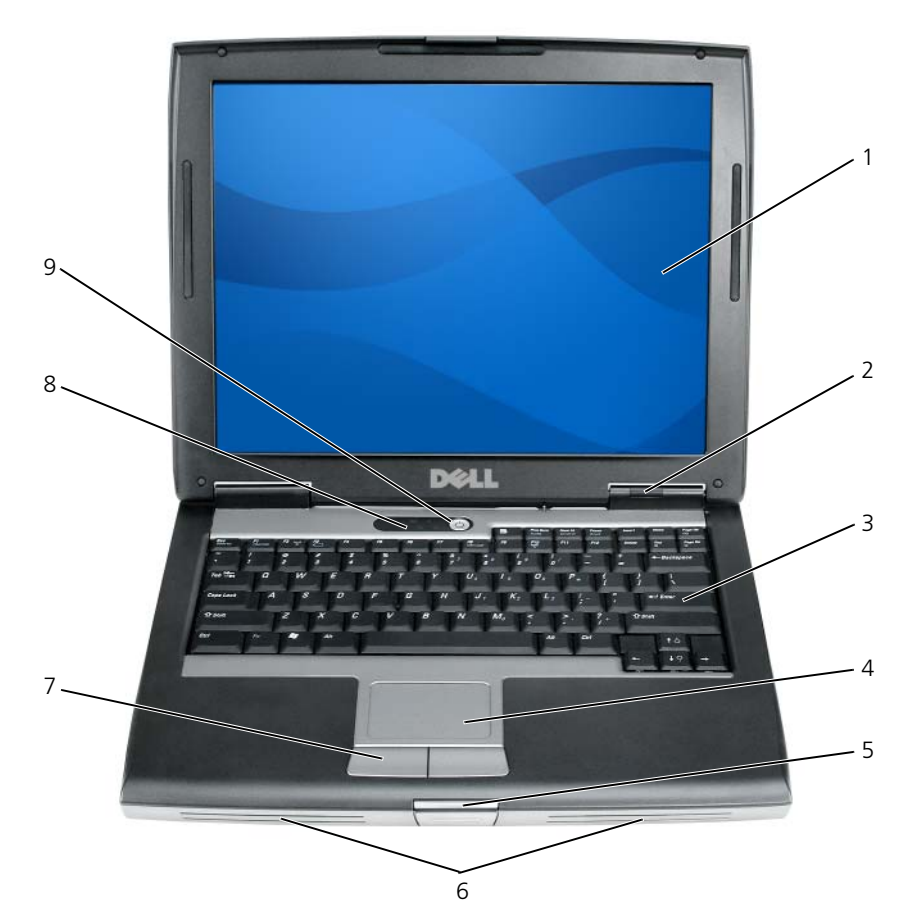

- 
- 
- 5 ディスプレイラッチ 6 スピーカ
- 
- 電源ボタン
- ディスプレイ 2 デバイスステータスライト
- 3 キーボード 4 タッチパッド
	-
- タッチパッドボタン 8 キーボードステータスライト

#### 左側面図

右側面図

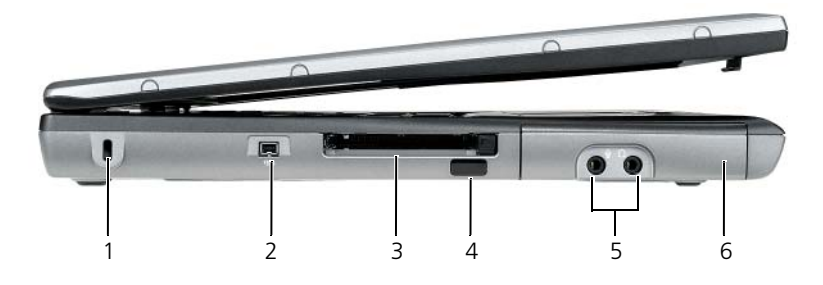

- 1 セキュリティケーブルスロット 2 IEEE 1394 コネクタ
- 3 PC カードスロット / ExpressCard スロット 4 赤外線センサー
- 5 オーディオコネクタ (2) 6 ハードディスクドライブ
- 

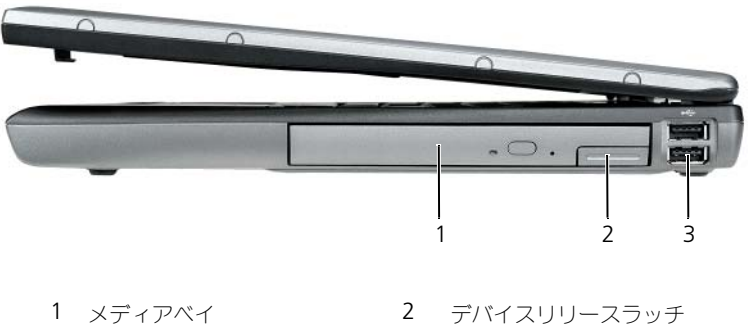

- 
- 
- 3 USB コネクタ (2)

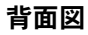

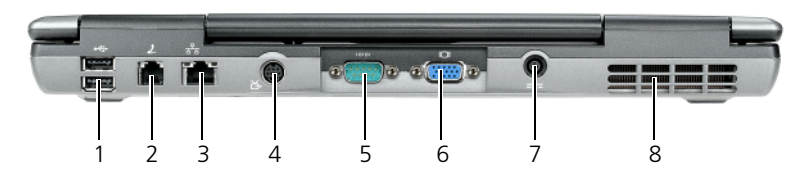

- 
- 3 ネットワークコネクタ (RJ-45) 4 S ビデオ TV 出力コネクタ
- 5 シリアルコネクタ 6 ビデオコネクタ
- 7 AC アダプタコネクタ 8 通気孔
- 1 USB コネクタ (2) 2 モデムコネクタ (RJ-11)
	-
	-
	-

底面図

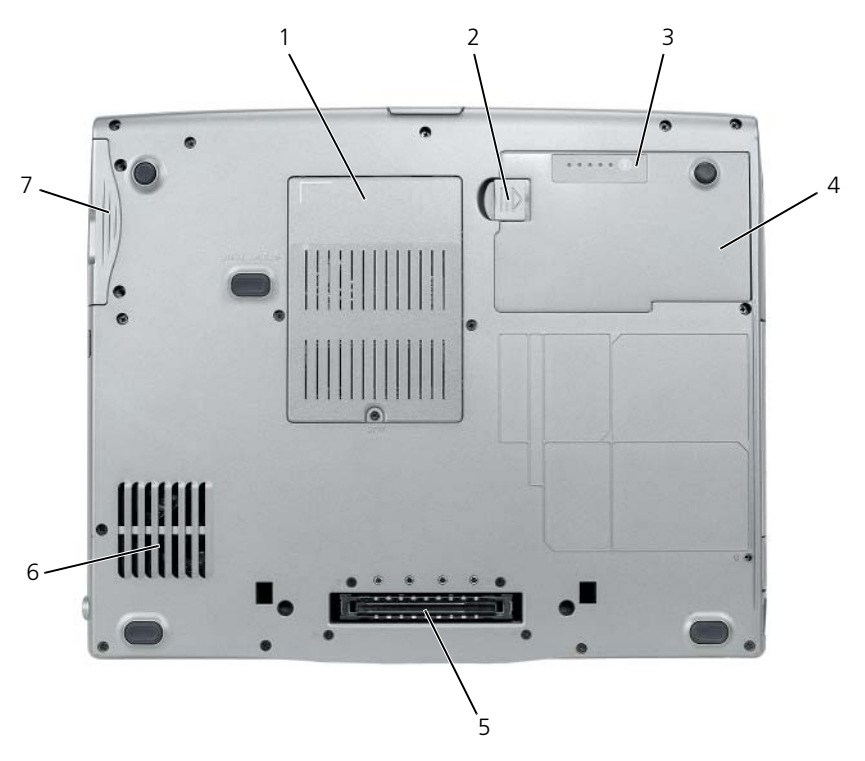

- 1 メモリモジュールカバー/モデムカバー/ 2 バッテリベイリリースラッチ ワイヤレス LAN ミニカードカバー / コイン型電池カバー
- 3 バッテリ充電ゲージ / 機能ゲージ 4 バッテリ
- 5 ドッキングデバイスコネクタ 6 通気孔
- 7 ハードディスクドライブ
- 
- 

# <span id="page-123-0"></span>バッテリの使い方

<span id="page-123-1"></span>バッテリの性能

■ メモ:デルの保証情報に関しては、『サービス & サポートのご案内』を参照してく ださい。

コンピュータの性能を最大に保ち BIOS の設定を保持するため、Dell ノートブッ クコンピュータは、常にメインバッテリを搭載した状態でお使いください。バッ テリベイにはバッテリが 1 つ、標準で搭載されています。

■ メモ:バッテリはフル充電されていない場合がありますので、コンピュータを初め て使用するときは、AC アダプタを使って新しいコンピュータをコンセントに接続 してください。充分な駆動時間を得るには、バッテリがフル充電されるまで、AC アダプタを使ってコンピュータを動作させます。バッテリ充電量のステータスを表 示するには、電源オプションの電源メーターをチェックします(129 [ページの「電](#page-128-0) [源オプションのプロパティへのアクセス」](#page-128-0)を参照)。

■ メモ:バッテリ駆動時間(バッテリが電力を供給できる時間)は、時間の経過に 従って短くなります。バッテリの使用頻度および使用状況によって駆動時間が変わ るので、コンピュータの寿命がある間でも新しくバッテリを購入する必要がある場 合もあります。

■ メモ : CD または DVD に書き込みをする際は、コンピュータをコンセントに接続す ることをお勧めします。

次のような場合、バッテリの持続時間は著しく短くなりますが、他の場合でも短 くなる場合もあります。

- 光学ドライブを使用している場合
- ワイヤレス通信デバイス、PC カード、Express Card、メディアメモリカー ド、または USB デバイスを使用している場合
- ディスプレイの輝度を高く設定したり、3D スクリーンセーバー、または複 雑な 3D グラフィックスアプリケーションなどの電力を集中的に使用するプ ログラムを使用したりしている場合
- 最大パフォーマンスモードでコンピュータを実行している場合。Windows 電源オプションのプロパティまたは Dell QuickSet にアクセスする方法に 関しては、128 [ページの「電源管理の設定」](#page--1-0)を参照してください。これらの 機能を使用して電源管理を設定できます。

バッテリをコンピュータに挿入する前に、バッテリ充電量を確認できます。バッ テリの充電量が少なくなると警告を発するように、電源管理のオプションを設定 することもできます。

警告 : 適切でないバッテリを使用すると、火災または爆発を引き起こす可能性があ ります。交換するバッテリは、必ずデルが販売している適切なものをお使いくださ い。バッテリはお使いの Dell コンピュータで動作するように設計されています。お 使いのコンピュータに別のコンピュータのバッテリを使用しないでください。

警告 : バッテリを家庭用のごみと一緒に捨てないでください。不要になったバッテ リは、貴重な資源を守るために廃棄しないで、デル担当窓口:デル PC リサイクル デスク(個人のお客様:044-556-4298、企業のお客様: 044-556-3481)へお問い合わせください。『製品情報ガイド』にある「バッテリの廃 棄」を参照してください。

警告 : バッテリの取り扱いを誤ると、火災や化学燃焼を引き起こす可能性がありま す。バッテリに穴をあけたり、燃やしたり、分解したり、または温度が 65 ℃ を超 える場所に置いたりしないでください。バッテリはお子様の手の届かないところに 保管してください。損傷のあるバッテリ、または漏れているバッテリの取り扱いに は、特に気を付けてください。バッテリが損傷していると、セルから電解液が漏れ 出し、けがをしたり装置を損傷したりする恐れがあります。

#### <span id="page-124-1"></span>バッテリの充電チェック

Dell QuickSet バッテリメーター、Microsoft Windows 電源メーター ウィンド ウと 门 アイコン、バッテリ充電ゲージと機能ゲージ、およびバッテリの低下を 知らせる警告は、充電量に関する情報を提供します。

#### Dell QuickSet バッテリメーター

Dell QuickSet がインストールされている場合は、<Fn><F3> を同時に押して QuickSet バッテリメーターを表示します。バッテリメーターには、お使いのコン ピュータのバッテリのステータス、バッテリ性能、充電レベル、および充電完了 時間が表示されます。

QuickSet の詳細に関しては、タスクバーにある QuickSet アイコンを右クリッ クして、ヘルプ をクリックしてください。

#### <span id="page-124-2"></span>Microsoft Windows 電源メーター

Windows の電源メーターは、バッテリの充電残量を示します。電源メーターを 確認するには、タスクバーの 门 アイコンをダブルクリックします。

コンピュータがコンセントに接続されている場合、 アイコンが表示されます。

#### <span id="page-124-0"></span>充電ゲージ

バッテリの充電ゲージにあるステータスボタンを一度押すかまたは押し続けると、 次のことが確認できます。

- バッテリの充電量 (ステータスボタンを短く押して確認します)
- バッテリ性能(ステータスボタンを押し続けて確認します)

バッテリの動作時間は、充電される回数によって大きく左右されます。充放電を 何百回も繰り返すと、バッテリの充電機能またはバッテリ性能は次第に低下しま す。 つまり、バッテリに「充電済み」のステータスが表示されても、充電容量 (性能)は低下したままの場合があります。

#### バッテリの充電チェック

バッテリの充電量をチェックするには、充電ゲージにあるステータスボタンを短 く押すと、充電レベルライトが点灯します。各々のライトはバッテリの総充電量 の約 20 % を表します。たとえば、バッテリの充電残量が 80 % なら 4 つのライ トが点灯します。どのライトも点灯していない場合、バッテリの充電残量が残っ ていないことになります。

#### バッテリ性能のチェック

■ メモ:バッテリ性能は 下記に示すように、 バッテリの充電ゲージを使用するか。 Dell QuickSet のバッテリメーターを使用してチェックすることができます。 QuickSet の詳細に関しては、タスクバーにあるアイコンを右クリックしてヘルプ をクリックします。

充電ゲージを使用してバッテリ性能をチェックするには、バッテリ充電ゲージの ステータスボタンを 3 秒以上押し続けます。どのライトも点灯しない場合、バッ テリの機能は良好で、初期の充電容量の 80 % 以上を維持しています。各ライト は機能低下の割合を示します。ライトが 5 つ点灯した場合、バッテリの充電容量 は 60 % 以下になっていますので、バッテリを交換することをお勧めします。 バッテリ駆動時間の詳細に関しては、124 [ページの「バッテリの使い方」](#page-123-0)を参照 してください。

#### バッテリの低下を知らせる警告

■ 注意:データの損失またはデータの破損を防ぐため、バッテリの低下を知らせる警 告音が鳴ったら、すぐに作業中のファイルを保存してください。次に、コンピュー タをコンセントに接続するか、またはメディアベイにセカンドバッテリを取り付け てください。バッテリの充電残量が完全になくなると、自動的に休止状態モードに 入ります。

ポップアップウィンドウの警告は、バッテリの充電残量の約 90 % を消費した時 点で発せられます。バッテリを 2 つ取り付けている場合は、バッテリの低下を知 らせる警告は、両方のバッテリを合わせた充電残量の 90 % が消費されたことを 意味します。バッテリの充電残量が非常に少なくなると、コンピュータは自動的 に休止状態モードに入ります。

バッテリアラームの設定は、QuickSet または 電源オプションのプロパティ ウィン ドウで変更できます。QuickSet または 電源オプションのプロパティ ウィンドウ へのアクセス方法に関しては、128 [ページの「電源管理の設定」を](#page--1-0)参照してくだ さい。

#### バッテリ電源の節約

バッテリ電源を節約するには次の手順を実行してください。

- バッテリの寿命は、使用および充電される回数によって大きく異なってきま すので、コンピュータはできるだけコンセントに接続してお使いください。
- 長時間コンピュータから離れるときは、コンピュータをスタンバイモードま たは休止状態モードにしてください。127 ページの「省[電力モード」](#page-126-0)を参照 してください。
- 電力の管理ウィザードまたは 電源オプションのプロパティ ウィンドウを使 用して、お使いのコンピュータの電力使用状況を最適にするオプションを選 択します。電源ボタンを押してディスプレイを閉じるか、または <Fn><Esc> を押すと、これらのオプションの設定を変更することができます。

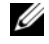

■ メモ:バッテリ電力を節約する方法に関しては、128 [ページの「電源管理の設定」](#page--1-0) を参照してください。

#### <span id="page-126-0"></span>省電力モード

#### <span id="page-126-1"></span>スタンバイモードおよびスリープモード

スタンバイモード(Microsoft Windows Vista ではスリープモード)では、あ らかじめ設定した一定の時間コンピュータの操作がない(タイムアウト)場合に、 モニタとハードディスクドライブの電源を切ることによって電力を節約します。 スタンバイモードまたはスリープモードが終了すると、コンピュータはスタンバ イモードまたはスリープモード前の動作状態に戻ります。

**□ 注意 :** スタンバイモードまたはスリープモードのときに AC 電源が切れたりバッテ リを使い切ってしまうと、データを損失する恐れがあります。

Windows XP でスタンバイモードに入るには、スタート ボタンをクリックして 終了オプション をクリックし、スタンバイ をクリックします。

Windows Vista でスリープモードに入るには、Windows Vista スタートボタン をクリックし、**Sleep**(スリープ)をクリックします。

電源オプションのプロパティ ウィンドウまたは QuickSet 電源の管理ウィザード で電源の管理オプションをどのように設定しているかによって、次のいずれかの 方法も使用できます。

- 電源ボタンを押す。
- ディスプレイを閉じる。
- <Fn><Esc>を押す。

スタンバイモードまたはスリープモードから復帰するには、電力の管理オプション の設定に応じて、電源ボタンを押すか、ディスプレイを開きます。キーを押した り、タッチパッドに触れてもコンピュータはスタンバイまたはスリープモードか ら復帰しません。

#### <span id="page-127-0"></span>休止モード

休止状態モードでは、システム情報をハードディスクドライブの予約領域にコ ピーしてから、コンピュータの電源を切ることによって電力を節約します。休止 状態モードから復帰すると、コンピュータは休止状態モードに入る前と同じ動作 状態に戻ります。

■ 注意:お使いのコンピュータが休止状態モードに入っている場合、コンピュータか らデバイスまたはドッキングデバイスを取り外すことはできません。

バッテリの充電レベルが極端に低くなった場合、コンピュータは休止状態モード に入ります。

Windows XP で、手動で休止状態モードにするには、スタート ボタンをクリッ クし、終了オプション をクリックし、<Shift> を押したまま 休止状態 をクリッ クします。

Windows Vista で、手動で休止状態モードにするには、Windows Vista スター トボタン 60 をクリックし、Hibernate(休止状態)をクリックします。

電源オプションのプロパティ ウィンドウまたは QuickSet 電源の管理ウィザード で電源の管理オプションをどのように設定しているかによって、次のいずれかの 方法も使用できます。

- 電源ボタンを押す。
- ディスプレイを閉じる。
- <Fn><Esc> を押す。
- メモ: PC カードまたは Express Card によっては、休止状態モードから復帰した 後、正常に動作しないものがあります。カードを外して取り付けしなおすか、コン ピュータを再スタート(再起動)してください。

休止状態モードから通常の動作状態に戻るには、電源ボタンを押します。コン ピュータが通常の動作状態に戻るのに、若干時間がかかることがあります。キー を押したり、タッチパッドに触れてもコンピュータは休止状態モードから復帰し ません。休止状態モードの詳細に関しては、オペレーティングシステムに付属の マニュアルを参照してください。

#### 電源管理の設定

QuickSet 電力の管理ウィザードまたは Windows 電源オプションのプロパティ を使用して、お使いのコンピュータの電力管理の設定を行うことができます。 QuickSet の詳細に関しては、タスクバーにある QuickSet アイコンを右クリッ クして、ヘルプ をクリックしてください。

#### <span id="page-128-0"></span>電源オプションのプロパティへのアクセス

#### Windows XP

スタート ボタンをクリックし、コントロールパネル → パフォーマンスとメンテ ナンス とポイントして、電源オプション をクリックします。

#### Windows Vista

Windows Vista スタートボタン 69 をクリックし、Control Panel (コント ロールパネル)、**System and Maintenance**(システムとメンテナンス)、 **Power Options** (電源オプション)の順にクリックします。

#### <span id="page-128-2"></span><span id="page-128-1"></span>バッテリの充電

コンピュータをコンセントに接続したり、コンセントに接続されているコン ピュータにバッテリを取り付けたりすると、コンピュータはバッテリの充電状態 と温度をチェックします。その後、AC アダプタは必要に応じてバッテリを充電 し、その充電量を保持します。

■ メモ:Dell ExpressCharge™ を使用して、完全に切れてしまったバッテリを充電す るには、コンピュータの電源が切れている場合で 80 % の充電に約 1 時間、 100 % の充電に約 2 時間かかります。コンピュータの電源が入っている場合は、 充電時間は長くなります。バッテリを充電したまま、コンピュータをそのままにし ておいても問題ありません。バッテリの内部回路によって過剰充電が防止されます。

バッテリがコンピュータの使用中に高温になったり高温の環境に置かれたりする と、コンピュータをコンセントに接続してもバッテリが充電されない場合があり ます。

のライトが緑色と橙色を交互に繰り返して点滅する場合、バッテリが高温す ぎて充電が開始できない状態です。コンピュータをコンセントから抜き、コン ピュータとバッテリを室温に戻します。次に、コンピュータをコンセントに接続 し、充電を継続します。

バッテリの不具合の解決に関しては、『ユーザーズガイド』の「電源の問題」を参 照してください。

#### <span id="page-128-3"></span>バッテリの交換

警告 : 適切でないバッテリを使用すると、火災または爆発を引き起こす可能性があ ります。交換するバッテリは、必ずデルが販売している適切なものをお使いくださ い。バッテリは、お使いの Dell™ コンピュータで動作するように設計されていま す。お使いのコンピュータに別のコンピュータのバッテリを使用しないでください。

警告 : 以下の手順を実行する前に、コンピュータの電源を切り、AC アダプタをコン セントとコンピュータから外し、モデムを壁のコネクタとコンピュータから外し、 その他すべての外付けケーブルをコンピュータから取り外します。

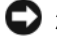

■ 注意: 起こり得るコネクタの損傷を防ぐため、すべての外付けケーブルをコン ピュータから取り外してください。

メディアベイに取り付けたセカンドバッテリの交換については、

**support.jp.dell.com** でお使いのシステムの『ユーザーズガイド』を参照して ください。

バッテリを取り外すには次の手順を実行します。

- 1 コンピュータがドッキングデバイスに接続 (ドッキング) されている場合 は、ドッキングを解除します。手順については、ドッキングデバイス付属の マニュアルを参照してください。
- 2 コンピュータの電源が切れていることを確認します。
- 3 コンピュータの底面にあるバッテリベイリリースラッチをスライドさせて、 バッテリをバッテリベイから取り外します。

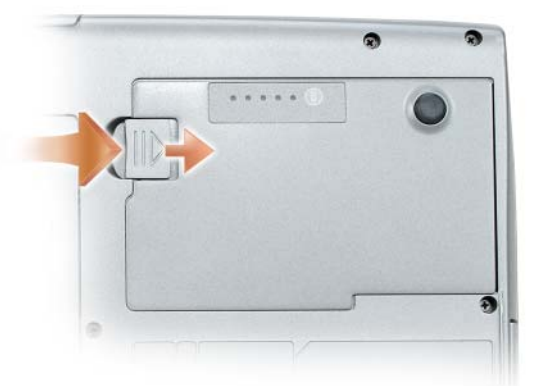

バッテリを取り付けるには、取り付けの手順を逆の順序で実行し、バッテリベイ リリースラッチが完全にかかるまで押し下げます。

#### <span id="page-129-0"></span>バッテリの保管

長期間コンピュータを保管する場合は、バッテリを取り外してください。バッテ リは、長期間保管していると放電してしまいます。長期保管後にコンピュータを お使いになる際は、完全にバッテリを再充電して(129 [ページの「バッテリの充](#page-128-1) [電」](#page-128-1)を参照)からお使いください。

# トラブルシューティング

コンピュータのトラブルシューティングを実行する際は、以下のヒントに従って ください。

- 部品を追加したり取り外した後に問題が発生した場合、取り付け手順を見直 して、部品が正しく取り付けられているか確認します。
- 周辺機器が動作しない場合は、周辺機器が正しく接続されているか確認し ます。
- 画面にエラーメッセージが表示される場合、メッセージを正確にメモしま す。このメッセージは、サポート担当者が問題を診断および解決するのに役 立ちます。
- プログラムの実行中にエラーメッセージが表示される場合、プログラムのマ ニュアルを参照してください。

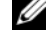

<span id="page-130-2"></span>**・メモ:**このマニュアルの手順は、Windows のデフォルトビュー用ですので、お使 いの Dell コンピュータを Windows クラシック表示に設定していると動作しない場 合があります。

#### フリーズおよびソフトウェアの問題

#### 警告 : 本項の手順を開始する前に、『製品情報ガイド』の安全手順に従ってください。

#### <span id="page-130-0"></span>コンピュータが起動しない

#### 電源ケーブルがコンピュータとコンセントにしっかりと接続されているか確認します

#### コンピュータの応答が停止した

**) 注意 :** オペレーティングシステムのシャットダウンが実行できない場合、データを 消失する恐れがあります。

**コンピュータの電源を切ります — キーボードのキーを押したり、マウスを動かしてもコ** ンピュータが応答しない場合、コンピュータの電源が切れるまで、電源ボタンを 8 ~ 10 秒以上押し続けます。その後、コンピュータを再起動します。

#### <span id="page-130-1"></span>プログラムの応答が停止する

#### プログラムを終了します —

1<Ctrl><Shift><Esc> を同時に押し、タスクマネージャにアクセスします。 2 アプリケーション タブをクリックします。 3 応答しないプログラムを選択してクリックします。 4 タスクの終了 をクリックします。

#### <span id="page-131-1"></span>プログラムが繰り返しクラッシュする

■ メモ:多くのソフトウェアのインストール手順は、ソフトウェアのマニュアルまた はフロッピーディスク、CD、または DVD に収録されています。

プログラムのマニュアルを参照します — 必要に応じて、プログラムをアンインストール してから再インストールします。

#### プログラムが以前の Windows オペレーティングシステム用に設計されている場合 プログラム互換性ウィザードを実行します —

#### Windows XP

Windows XP には、XP オペレーティングシステムとは異なるオペレーティングシステ ムに近い環境で、プログラムが動作するよう設定できるプログラム互換性ウィザードがあ ります。

#### 1 スタート → すべてのプログラム → アクセサリ → プログラム互換性ウィザード → 次へ とクリックします。

2 画面に表示される指示に従ってください。

#### Windows Vista

Windows Vista には、Windows Vista オペレーティングシステムとは異なるオペレー ティングシステムに近い環境で、プログラムが動作するよう設定できるプログラム互換性 ウィザードがあります。

1 **Start**(スタート) → **Control Panel**(コントロールパネル)→ **Programs**(プ ログラム)→ **Use an older program with this version of Windows** (Windows のこのバージョンの古いプログラムを使う)をクリックします。

2 プログラム互換性ウィザードの開始 画面で、Next (次へ) をクリックします。

<span id="page-131-0"></span>3 画面に表示される指示に従ってください。

#### 画面が青色(ブルースクリーン)になった

コンピュータの電源を切ります — キーボードのキーを押したり、マウスを動かして もコンピュータが応答しない場合、コンピュータの電源が切れるまで、電源ボタン を 8 ~ 10 秒以上押し続けます。その後、コンピュータを再起動します。

#### その他のソフトウェアの問題

#### トラブルシューティング情報については、ソフトウェアのマニュアルを確認するかソフト ウェアの製造元に問い合わせます —

- コンピュータにインストールされているオペレーティングシステムと互換性があるか確 認します。
- コンピュータがソフトウェアを実行するのに必要な最小ハードウェア要件を満たしてい るか確認します。詳細については、ソフトウェアのマニュアルを参照してください。
- プログラムが正しくインストールおよび設定されているか確認します。
- デバイスドライバがプログラムと拮抗していないか確認します。
- 必要に応じて、プログラムをアンインストールしてから再インストールします。

すぐにお使いのファイルのバックアップを作成します

ウイルススキャンプログラムを使って、ハードディスクドライブ、フロッピーディスク、 CD、または DVD を調べます

開いているファイルをすべて保存してから閉じ、実行中のプログラムをすべて終了して、 スタートメニューからコンピュータをシャットダウンします

#### <span id="page-132-1"></span>Dell Diagnostics (診断) プログラム

警告 : 本項の手順を開始する前に、『製品情報ガイド』の安全手順に従ってください。

#### Dell Diagnostics(診断)プログラムを使用する場合

コンピュータに問題が発生した場合、デルテクニカルサポートにお問い合わせに なる前に、131 [ページの「フリーズおよびソフトウェアの問題」](#page--1-1)にあるチェック 事項を実行してから、Dell Diagnostics (診断) プログラムを実行してください。 作業を始める前に、これらの手順を印刷しておくことをお勧めします。

**■ 注意 :** Dell Diagnostics (診断) プログラムは、Dell コンピュータ上でのみ機能し ます。

■ メモ:『Drivers and Utilities』ディスクはオプションなので、出荷時にすべてのコン ピュータに付属しているわけではありません。

ハードディスクドライブまたはオプションの『Drivers and Utilities』ディスク から Dell Diagnostics(診断)プログラムを起動します。

<span id="page-132-0"></span>Dell Diagnostics (診断) プログラムをハードディスクドライブから起動する場合

Dell Diagnostics (診断) プログラムは、ハードドライブの診断ユーティリティ 用隠しパーティションに格納されています。

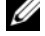

■ メモ:お使いのコンピュータに画面イメージが表示されない場合は、デルにご連絡 ください(『ユーザーズガイド』の デルへのお問い合わせを参照)。

- 1 コンピュータをシャットダウンします。
- 2 コンピュータがドッキングデバイスに接続 (ドッキング) されている場合 は、ドッキングを解除します。手順については、ドッキングデバイス付属の マニュアルを参照してください。
- 3 コンピュータをコンセントに接続します。
- 4 Dell Diagnostics (診断) プログラムは、次のいずれかの方法で起動でき ます。
	- コンピュータの電源を入れます。DELL™ のロゴが表示されたらすぐに <F12> を押します。起動メニューから **Diagnostics**(診断)を選択 し、<Enter> を押します。
	- メモ:ここで時間をおきすぎてオペレーティングシステムのロゴが表示され た場合、Microsoft Windows デスクトップが表示されるまで待ちます。次 に、コンピュータをシャットダウンして、もう一度やりなおします。
	- コンピュータが起動する間、<Fn> キーを押し続けます。
	- メモ:診断ユーティリィティパーティションが見つからないことを知らせる メッセージが表示された場合は、オプションの『Drivers and Utilities』ディ スクから Dell Diagnostics (診断)プログラムを実行してください。

起動前システムアセスメントが実行され、システム基板、キーボード、ハー ドドライブ、ディスプレイの初期テストが続けて実行されます。

- このシステムの評価中に、表示される質問に答えます。
- 問題が検出された場合は、コンピュータはビープ音を出して停止しま す。システムの評価を止めてオペレーティングシステムを再起動するに は、<Esc> を押します。次のテストを続けるには <y> を押します。障 害のあるコンポーネントを再テストするには、<r> を押します。
- 起動前システムアセスメントの実行中に不具合が検出された場合、エ ラーコードを書き留めて、デルにお問い合わせください(『ユーザーズ ガイド』の「デルへのお問い合わせ」を参照)。

起動前システムアセスメントが無事に終了した場合、Booting Dell Diagnostic Utility Partition. Press any key to continue (Dell Diagnostics(診断)ユーティリティパーティションの起動中。続け るには任意のキーを押します。)というメッセージが表示されます。

5 任意のキーを押すと、ハードドライブ上の診断プログラムユーティリィティ パーティションから Dell Diagnostics(診断)プログラムが起動します。

#### <span id="page-133-0"></span>オプションの『Drivers and Utilities』ディスクからの Dell Diagnostics(診断) プログラムの起動

- 1 『Drivers and Utilities』ディスクを挿入します。
- 2 コンピュータをシャットダウンして、再起動します。 DELL のロゴが表示されたらすぐに <F12> を押します。

ここで時間をおきすぎて Windows のロゴが表示されたら、Windows の デスクトップが表示されるまで待ちます。次に、コンピュータをシャットダ ウンして、もう一度やりなおします。

- メモ:次の手順は、起動順序を1回だけ変更します。次回の起動時には、コン ピュータはヤットアップコーティリティで指定したデバイスに従って起動し ます。
- 3 起動デバイスのリストが表示されたら、**CD/DVD/CD-RW Drive** をハイラ イト表示して <Enter> を押します。
- 4 表示されたメニューから **Boot from CD-ROM** オプションを選択し、 <Enter> を押します。
- 5 1 を入力して、メニューを開始し、<Enter> を押して続行します。
- 6 番号の付いた一覧から **Run the 32 Bit Dell Diagnostics** を選択しま す。複数のバージョンがリストにある場合は、コンピュータに適切なバー ジョンを選択します。
- 7 Dell Diagnostics(診断)プログラムの **Main Menu** が表示されたら、実 行するテストの種類を選択します。

#### Dell Diagnostics(診断)プログラムのメインメニュー

1 Dell Diagnostics(診断)プログラムのロードが終了すると、**Main Menu** 画面が表示されるので、必要なオプションのボタンをクリックします。

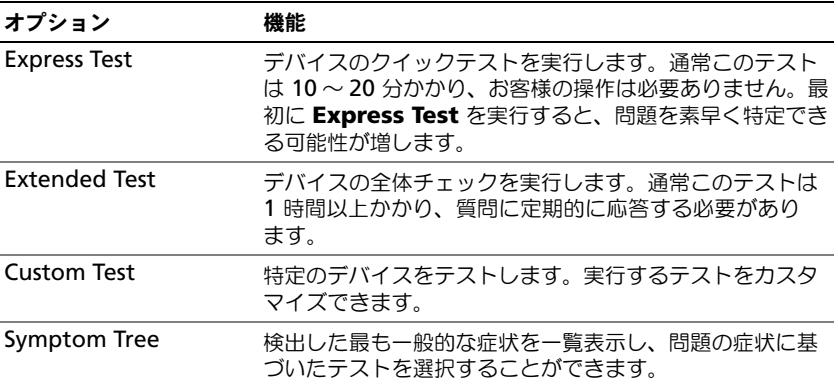

2 テスト実行中に問題が検出されると、エラーコードと問題の説明を示した メッセージが表示されます。エラーコードと問題の説明を記録し、画面の指 示に従います。

エラーの状態を解決できない場合は、デルにご連絡ください(『ユーザーズ ガイド』の「デルへのお問い合わせ」を参照)。

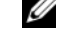

■ メモ: 各テスト画面の上部には、コンピュータのサービスタグが表示されま す。デルにお問い合わせいただく場合は、テクニカルサポート担当者がサー ビスタグをおたずねします。

3 **Custom Test** または **Symptom Tree** オプションからテストを実行する 場合、該当するタブをクリックします(詳細については、以下の表を参照)。

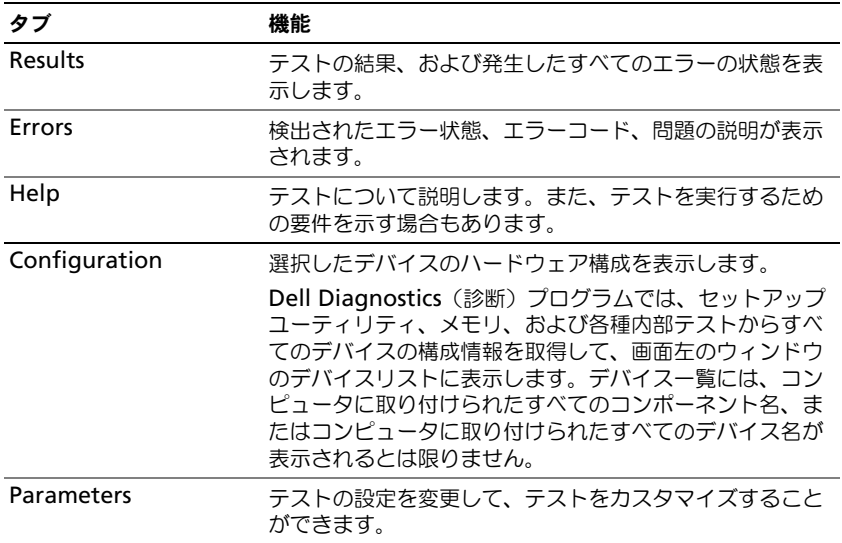

- 4 『Drivers and Utilities』 ディスクより Dell Diagnostics (診断) プログラ ムを実行している場合には、そのテストが完了したらディスクを取り出し ます。
- 5 テストが完了したら、テスト画面を閉じて **Main Menu** 画面に戻ります。 Dell Diagnostics (診断) プログラムを終了しコンピュータを再起動するに は、**Main Menu** 画面を閉じます。

# 索引

# D

Dell Diagnostics (診断) プログラムをハードディスク ドライブから起動 [,](#page-132-0) [133](#page-132-0)

Dell Diagnostics (診断) プログラムを Drivers and **Utilities** ディスクから起動[,](#page-133-0)<br>[134](#page-133-0)

Dell Diagnostics (診断) プログラム [, 133](#page-132-1)

Diagnostics(診断) Dell[, 133](#page-132-1)

Drivers and Utilities ディスク Dell Diagnostics[, 133](#page-132-1)

### $\mathbf 0$

QuickSet ヘルプ [, 113](#page-112-0)

#### W

Windows 2000 スタンバイモード [, 127](#page-126-1) 休止モード [, 128](#page-127-0) Windows Vista 再インストール [, 114](#page-113-0) Windows XP 再インストール [, 114](#page-113-0) スタンバイモード [, 127](#page-126-1) 休止モード [, 128](#page-127-0)

### あ

安全にお使いいただくための注意 [,](#page-109-0) [110](#page-109-0)

# え

エンドユーザーライセンス同意書 [,](#page-109-0) [110](#page-109-0)

#### お

オペレーティングシステム 再インストール [, 114](#page-113-0) オペレーティングシステム ディスク [, 114](#page-113-0)

#### き

休止モード [, 128](#page-127-0)

#### こ

コンピュータ 応答が停止した [, 131](#page-130-0) クラッシュ [, 131-](#page-130-0)[132](#page-131-0)

### さ

サービスタグ [, 111](#page-110-0) 作業姿勢に関する情報 [, 110](#page-109-0) サポートウェブサイト [, 112](#page-111-0)

#### す

スタンバイモード 説明 [, 127](#page-126-1)

#### せ

製品情報ガイド [, 110](#page-109-0)

#### そ

ソフトウェア 問題 [, 131-](#page-130-1)[132](#page-131-1)

## て

デルサポートサイト [, 112](#page-111-0) 電源 スタンバイモード [, 127](#page-126-1) 休止モード [, 128](#page-127-0)

# と

トラブルシューティング Dell Diagnostics (診断) プログラム [, 133](#page-132-1)

#### に

認可機関の情報 [, 110](#page-109-0)

#### は

```
ハードウェア
 Dell Diagnostics (診断)
    プログラム , 133
バッテリ
 充電 , 129
 充電ゲージ , 125
 充電チェック , 125
 性能 , 124
 , 125
 取り外し , 129
 保管 , 130
```
## ふ

部品の取り付け コンピュータの電源を切る [, 119](#page-118-0)

#### ま

マニュアル 安全性 [, 110](#page-109-0) エンドユーザーライセンス同意書 [,](#page-109-0) [110](#page-109-0) オンライン [, 112](#page-111-0) 作業姿勢 [, 110](#page-109-0) 認可機関 [, 110](#page-109-0) ユーザーズガイド [, 110](#page-109-1) 製品情報ガイド, $110$ 

# も

問題 Dell Diagnostics (診断) プログラム [, 133](#page-132-1) コンピュータの応答が停止した [,](#page-130-0) [131](#page-130-0) コンピュータのクラッシュ [,](#page-130-0) [131-](#page-130-0)[132](#page-131-0) ソフトウェア [, 131-](#page-130-1)[132](#page-131-1) ブルースクリーン [, 132](#page-131-0) プログラムの応答が停止する [,](#page-130-1) [131](#page-130-1) プログラムのクラッシュ [, 132](#page-131-1) 一般 [, 131](#page-130-2)

#### ゆ

ユーザーズガイド [, 110](#page-109-1)

## ら

ラベル Microsoft Windows[, 111](#page-110-0) サービスタグ [, 111](#page-110-0)

# Dell™ Latitude<sup>™</sup> D530 빠른 참조 안내서

모델 PP17L

# 주 , 주의사항 및 주의

- 주 : 주는 컴퓨터의 활용도를 높이는 데 도움이 되는 중요한 정보입니다 .
- $\bullet$  주의사항 : 주의사항은 하드웨어 손상이나 데이터 손실의 가능성을 알리고 이러한 문제를 방지하는 방법을 알려줍니다 .

#### 주의 : 주의는 잠재적으로 물건의 손상 , 신체적 부상 , 또는 사망 등과 같은 결 과를 초래 할 수 있음을 뜻합니다 .

—<br>이 문서의 정보는 사전 통보 :<br>© 2007 Dell Inc. 저작권 본사<br>Dell Inc. 인 실면 수인 없이 있 이 문서의 정보는 사전 통보 없이 변경될 수 있습니다 . **© 2007 Dell Inc.** 저작권 본사 소유 .

Dell Inc. 의 서면 승인 없이 어떠한 경우에도 무단 복제하는 것을 엄격히 금합니다 .

본 설명서에 사용된 상표 : *Dell*, *DELL* 로고 , *Latitude, ExpressCharge* 및 *Undock & Go* 는 Dell Inc. 의 상표입니다 . *Microsoft*, *Windows*, *Outlook* 및 *Windows Vista* 는 미국 및 타 국가 Microsoft Corporation 의 상표 또는 등록 상표입니다 . *Bluetooth* 는 Bluetooth SIG 의 등록 상표 이며 , 라이센스를 받고 Dell 이 사용하고 있습니다 .

본 설명서에서는 특정 회사의 마크나 제품 이름의 사실성을 입증하기 위해 기타 상표나 상호 를 사용할 수도 있습니다 . Dell Inc. 는 자사가 소유하고 있는 것 이외의 타사 소유 상표 및 상 .<br>표명에 대한 어떠한 소유권도 가지고 있지 않습니다 .

모델 PP17L

2007 년 9 월 P/N NM070 Rev. A00

# 차례

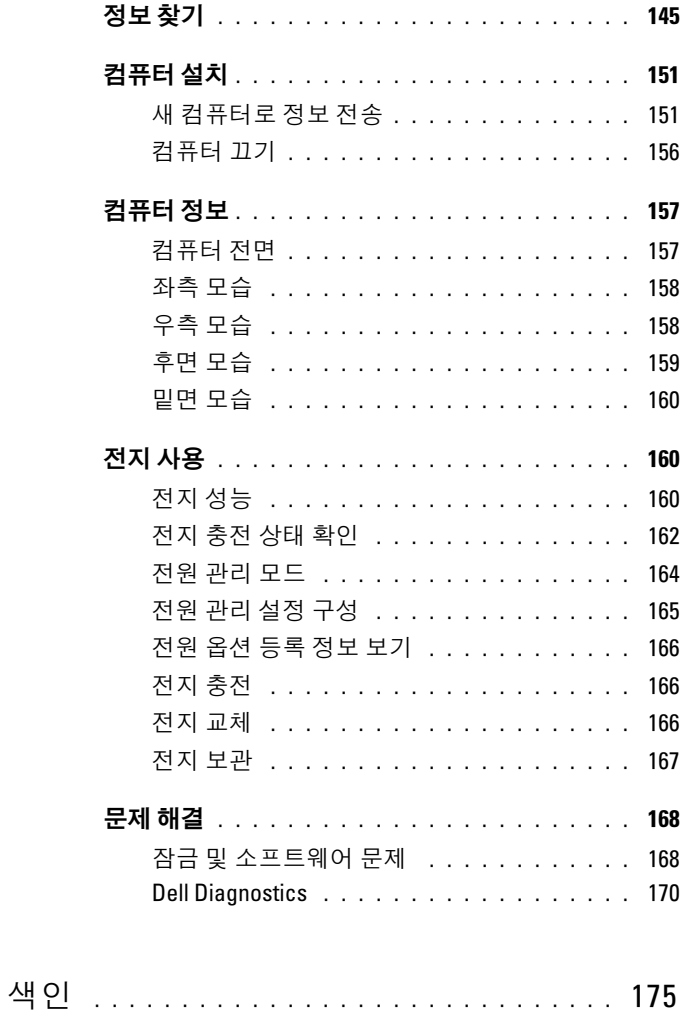

144 | 차례
# 정보 찾기

■ 주 : 몇가지 기능이나 매체는 옵션이며 컴퓨터와 함께 제공되지 않을 수 있습 니다 . 몇가지 기능이나 매체는 특정 국가에서 사용할 수 없습니다 .

■ 주 : 그밖의 다른 정보가 컴퓨터와 함께 제공되기도 합니다.

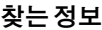

찾을 위치

| • 내 컴퓨터 진단 프로그램       | Drivers and Utilities 디스크                                                                                                    |
|-----------------------|----------------------------------------------------------------------------------------------------|
| • 내 컴퓨터 드라이버          | 설명서와 드라이버는 이미 컴퓨터에 설                                                                                                    |
| • 내 장치 설명서            | 치되어 있습니다 . 이 디스크를 이용해서                                                                                                    |
| • 노트북 시스템 소프트웨어 (NSS) | 드라이버를 재설치 ( 사용 설명서의<br>"Drivers and Utilities 재설치 " 참조 ) 하거<br>나 Dell 진단 프로그램 (171 페이지의 " 옵<br>션의 Drivers and Utilities 디스크에서<br>Dell Diagnostics 시작 "참조)을 실행할<br>수 있습니다. |
|                       | 디스크에 포함된 Readme 파일은 컴퓨터<br>의 기술 변경사항과 관련된 최신 정보가<br>수록되어 있으며, 숙련가와 전문가를 대                                                                                                 |

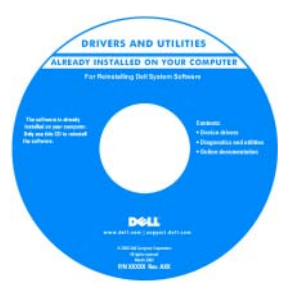

상으로 한 고급 기술 참조 자료입니다 .

주 : 드라이버 및 설명서 업데이트는 support.dell.com 에서 찾을 수 있습니다 .

주 : Drivers and Utilities 디스크는 선택사 양이며 일부 컴퓨터에 제공됩니다 .

## 찾는 정보 가능하게 하는 것을 위치

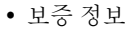

- 조건 및 조항 ( 미국에 한함 )
- 안전 지침
- 규정사항
- 인체공학적 정보
- 최종 사용자 사용권 계약서

Dell™ 제품 정보 안내

<span id="page-145-0"></span>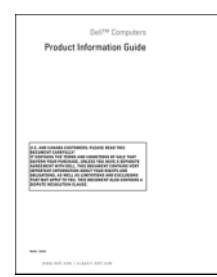

- 사양
- 시스템 설정 구성 방법
- 문제 해결 방법

<span id="page-145-1"></span>Dell Latitude™ 사용 설명서

Microsoft® Windows® XP 및 Windows Vista™ 도움말 및 지원 센터

- 1 Start( 시작 )→ Help and Support( 도움 말 및 지원 )→ Dell User and System Guides(Dell 사용자 및 시스템 참고서 )→ System Guides( 시스템 설명서 ) 를 클릭합니다 .
- 2 컴퓨터에 대한 사용 설명서를 클릭합니 다 .

# 찾는 정보 가능하게 하는 것을 위치

- 서비스 태그 및 특급 서비스 코드
- Microsoft® Windows® 라이센스 레이 블

<span id="page-146-0"></span>서비스 태그 및 Microsoft® Windows® 라 이센스

주 : 서비스 태그와 Microsoft Windows 라 이센스는 사용자의 컴퓨터에서 찾을 수 있습니다 .

컴퓨터의 서비스 태그에는 서비스 태그 번호와 특급 서비스 코드가 포함되어 있 습니다 .

- support.dell.com에 접속하거나 기술 지 원을 문의할 때 서비스 태그를 사용하 여 컴퓨터를 확인하십시오 .
- 지원을 문의할 경우 특급 서비스 코드 를 입력하면 빠르게 처리됩니다 .

# |||||||||||||||||||||||||||||||||||<br>SERVICE TAG 0000000 EXPRESS SERVICE CODE )

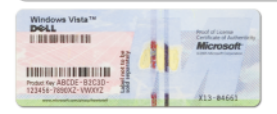

• 운영 체제를 재설치할 필요가 있으면 라이센스 레이블의 Product Key 를 사 용하십시오 .

주 : 보안 기능 향상의 일환으로 , 새롭게 디자인된 Microsoft Windows 라이센스 레 이블은 누락 부분 또는 " 홀 " 을 포함시켜 레이블을 제거하지 못하도록 하였습니다.

### 찾는 정보 가능하게 하는 것이 좋은 위치

- Solutions (솔루션) 문제해결 힌트와 Dell 지원 웹 사이트 support.dell.com 추가 정보 , 기술자로부터의 참고 자료 및 온라인 코스 , 자주 묻는 질문 (FAQ) 택하여 알맞은 지원 사이트를 찾습니다 .
- Community ( 커뮤니티 ) 다른 Dell 고객과 온라인 토론
- Upgrades ( 업그레이드 ) 메모리, 하 드 드라이브 , 운영 체제와 같은 구성요 소 업그레이드 정보
- Customer Care ( 고객 관리 ) 연락처 정보 , 서비스 콜 및 주문 상태 , 보증 , 수리 정보
- Service and support (서비스 및 지원) 서비스 콜 상태 및 지원 기록 , 서비스 연락처 , 기술 지원이 제공되는 온라인 토론
- Dell Technical Update Service (Dell 기 술 업데이트 서비스 ) — 컴퓨터에 대 한 소프트웨어 및 하드웨의 업데이트 에 대해 사전 이메일 알림 서비스를 제 공합니다.
- Reference (참조) 컴퓨터 설명서, 내 컴퓨터 구성에 관한 세부사항 , 제품 사 양 및 백서
- Downloads ( 다운로드 ) 보증된 드라 이버 , 패치 , 소프트웨어 업데이트

<span id="page-147-0"></span>주 : 사용자의 지역 또는 업종 분야를 선

148 빠른 참조 안내서

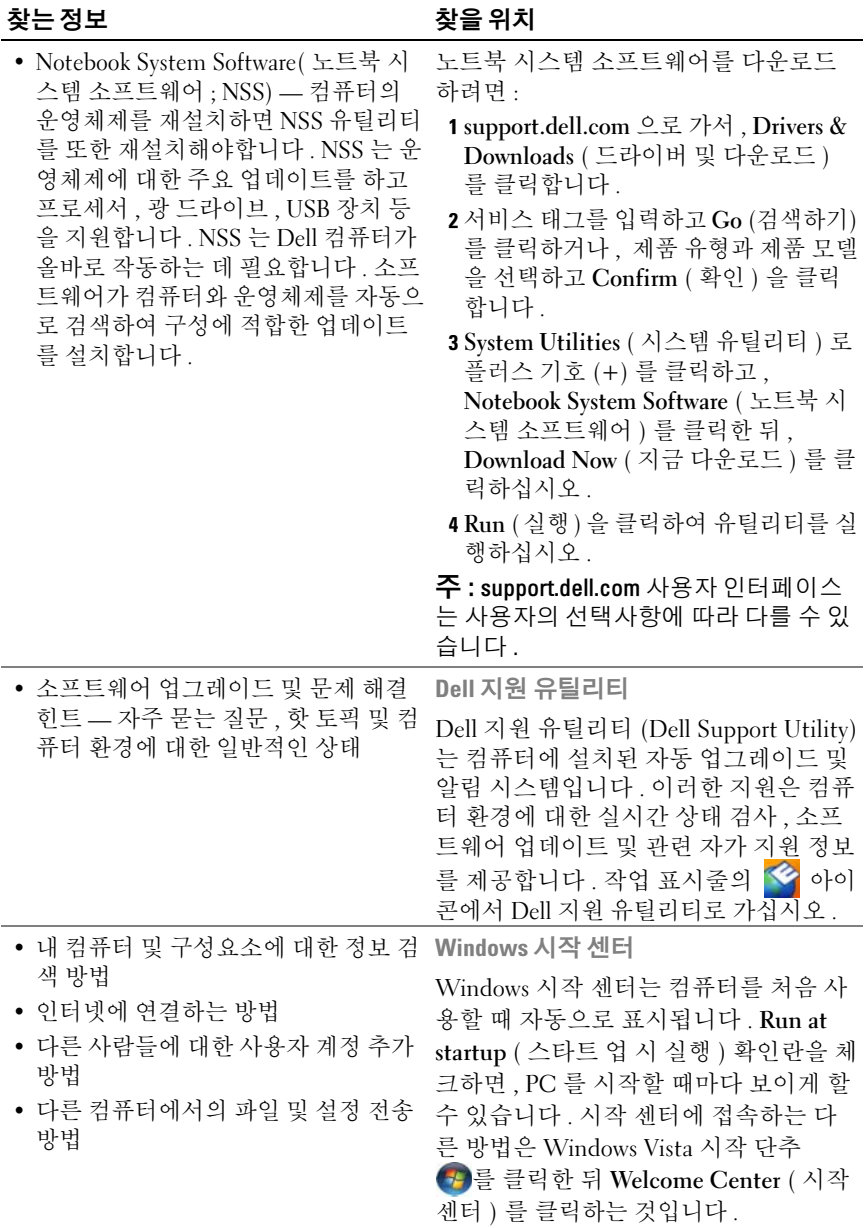

<span id="page-149-1"></span><span id="page-149-0"></span>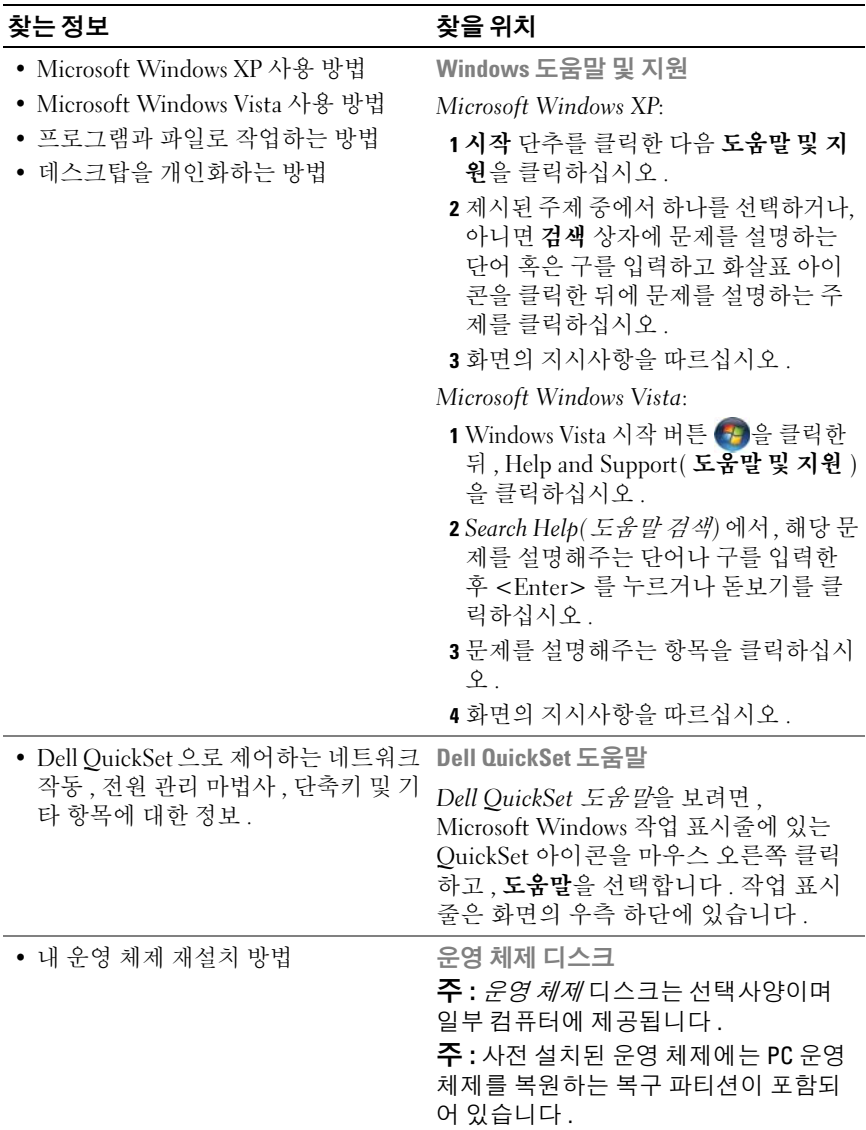

### 찾는 정보 가능하게 하는 것이 아주 찾을 위치

운영 체제는 이미 시스템에 설치되어 있 습니다 . 운영 체제를 다시 설치하려면 *우영 체제* 디스크를 사용하십시오 .

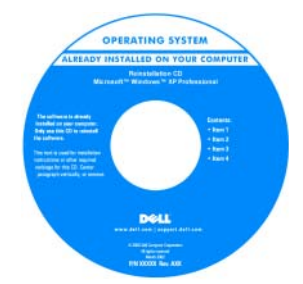

운영 체제를 재설치한 후 Drivers and Utilities 디스크를 사용하여 컴퓨터와 함 께 제공된 장치에 맞는 드라이버를 재설 치하십시 9

운영 체제 제품키(product key) 레이블은 컴퓨터에 부착되어 있습니다 .

주 : 디스크의 색상은 주문한 운영 체제 에 따라 다릅니다 .

# 컴퓨터 설치

# 새 컴퓨터로 정보 전송

운영 체제 " 마법사 " 를 사용하여 하나의 컴퓨터에서 다른 컴퓨터로 파일 및 다른 데이터를 전송할 수 있습니다. *예를 들어, 기존* 컴퓨터에서 *새로* 운 컴퓨터로 파일 및 다른 데이터를 전송할 수 있습니다 . 지시사항을 얻으 려면 컴퓨터가 실행 중인 운영 체제에 해당되는 아래의 항목을 참조하십시 오 .

### Microsoft Windows XP

Microsoft Windows XP 운영 체제는 소스 컴퓨터에서 새로운 컴퓨터로 데 이터를 이동할 수 있도록 파일 및 설정 전송 마법사를 제공합니다 . 다음과 같은 데이터를 전송할 수 있습니다 :

- 이메일 메시지
- 도구 모음 설정
- 창 크기
- 인터넷 북마크

네트워크나 직렬 연결에서 새로운 컴퓨터에 데이터를 전송하거나 기록가 능 CD 와 같은 제거가능한 매체에 저장하여 새로운 컴퓨터에 전송할 수 있습니다 .

■ 주 : 컴퓨터 2 대의 입 / 출력 (I/O) 포트에 직렬 케이블을 직접 연결하는 방법으 로 기존 컴퓨터에서 새로운 컴퓨터로 정보를 전송할 수 있습니다 . 직렬 연결 로 데이터를 전송하려면 , 제어판에서 네트워크 연결 유틸리티를 사용하여 고 급 연결 구성 및 호스트 컴퓨터 및 게스트 컴퓨터 지정과 같은 추가적인 구성 절차를 수행해야 합니다 .

컴퓨터 2 대 간에 직접적인 케이블 연결을 구성하는 것과 관련된 지시사항은 Windows XP 에서 컴퓨터 2 대 간에 다이렉트 케이블 연결 구성 방법이라는 제 목의 Microsoft 기술 자료 #305621 을 참조하십시오 . 이 정보는 특정 국가에서 사용할 수 없습니다 .

새로운 컴퓨터로 정보를 전송하려면 , 파일 및 설정 전송 마법사를 실행해 야 합니다 . 이 과정을 위해 운영 체제 디스크를 사용하거나 파일 및 설정 전송 마법사를 사용하여 마법사 디스크를 생성할 수 있습니다 .

### 운영 체제 디스크를 사용하여 파일 및 설정 전송 마법사 실행하기

 $\mathscr{U}_1$  주 : 이 절차에서는 *운영 체제* 디스크가 필요합니다 . 이 디스크는 선택사양이 며 특정 컴퓨터에는 제공되지 않을 수 있습니다 .

파일 전송을 위해 새로운 컴퓨터를 준비하려면 :

- 1 파일 및 설정 전송 마법사 열기: **시작 → 모든 프로그램 → 보조 프로그램** → 시스템 도구→ Files and Settings Transfer Wizard (파일 및 설정 전송 마법사 ) 를 클릭하십시오 .
- 2 Files and Settings Transfer Wizard (파일 및 설정 전송 마법사) 시작 화면 이 표시되면 , **다음**을 클릭하십시오 .
- 3 Which computer is this?( 어떠한 컴퓨터에서 이 작업을 수행하시겠습니 까 ?) 화면에서 , **새 컦퓨터 → 다음**을 클릭하십시오 .
- 4 Do you have a Windows XP CD? (Windows XP CD를 가지고 있습니까?) 화면에서 , I will use the wizard from the Windows XP CD (Windows XP CD 에서 마법사를 사용할 것입니다 ) → 다음을 클릭하십시오.
- 5 Now go to your old computer ( 기존 컴퓨터로 이동합니다 ) 화면이 표시 되면 , 기존의 또는 소스 컴퓨터로 이동하십시오. 이때 **다음**을 클릭하 지 마십시오

기존 컴퓨터에서 데이터를 복사하려면 :

- 1 기존 컴퓨터에 , Windows XP *운영 체제* 디스크를 넣으십시오 .
- 2 Welcome to Microsoft Windows XP (Microsoft Windows XP에 오신 것을 환영합니다 ) 화면에서 , Perform additional tasks ( 추가 작업 수행 ) 을 클릭하십시오 .
- 3 What do you want to do? (어떠한 작업을 수행하시겠습니까?) 화면에서, Transfer files and settings ( 파일 및 설정 전송 ) → 다음을 클릭하십시오 .
- 4 Which computer is this? (어떠한 컴퓨터에서 이 작업을 수행하시겠습니 까 ?) 화면에서 , Old Computer ( 기존 컴퓨터 ) → **다음**을 클릭하십시오 .
- 5 Select a transfer method (전송 방법 선택) 화면에서, 희망하는 전송 방법 을 클릭하십시오 .
- 6 What do you want to transfer? (어떠한 항목을 전송하시겠습니까?) 화면 에서, 전송하고자 하는 항목을 선택하고 **다음**을 클릭하십시오.

정보를 복사한 후 , Completing the Collection Phase ( 수집 단계 완료 ) 화면이 표시됩니다.

7 Finish ( 완료 ) 를 클릭하십시오 .

새로운 컴퓨터에 데이터를 전송하려면 :

- 1 새로운 컴퓨터의 Now go to your old computer ( 이제 기존 컴퓨터로 이 동합니다 ) 화면에서 , **다음**을 클릭하십시오 .
- 2 Where are the files and settings? ( 파일 및 설정은 어디에 위치합니까 ?) 화면에서 , 설정 및 파일 전송을 위해 선택한 방법을 선택하고 **다음**을 클 릭하십시오 .

마법사가 수집한 파일 및 설정을 읽은 후 새로운 컴퓨터에 적용합니다 .

모든 설정 및 파일이 적용되면 , Finished ( 완료되었습니다 ) 화면이 표 시됩니다 .

3 Finished (완료되었습니다)를 클릭하고 새로운 컴퓨터를 재시작하십시 오 .

### 운영 체제 디스크를 사용하지 않고 파일 및 설정 전송 마법사 실행하기

운영 체제 디스크를 사용하지 않고 파일 및 설정 전송 마법사를 실행하려 면 , 제거 가능한 매체에 백업 이미지 파일을 생성할 수 있도록 지원해주는 마법사 디스크를 생성해야 합니다 .

마법사 디스크를 생성하려면 , Windows XP 가 실행 중인 새로운 컴퓨터를 사용하여 다음 절차를 수행하십시오 :

- 1 파일 및 설정 전송 마법사 열기: 시작→ 프로그램→ 보조 프로그램→ 시 스템 도구 → Files and Settings Transfer Wizard ( 파일 및 설정 전송 마 법사 ) 를 클릭하십시오 .
- 2 Files and Settings Transfer Wizard (파일 및 설정 전송 마법사) 시작 화면 이 표시되면 , **다음**을 클릭하십시오.
- 3 Which computer is this? (어떠한 컴퓨터에서 이 작업을 수행하시겠습니 까 ?) 화면에서 , **새 컦퓨터 → 다음**을 클릭하십시오 .
- 4 Do you have a Windows XP CD? (Windows XP CD를 가지고 있습니까?) 화면에서 , I want to create a Wizard Disk in the following drive ( 다음의 드라이브에 마법사 디스크를 생성하고자 합니다 ) → **다음**을 클릭하십 시오 .
- 5 기록가능 CD와 같은 제거 가능한 매체를 삽입하고, 확인을 클릭하십시  $\varphi$
- 6 디스크 생성이 완료되고 Now go to your old computer ( 이제 기존 컴퓨터로 이동합니다 ) 메시지가 표시되면 , 다음을 클릭하지 *마십*  $\lambda$ |  $\varphi$
- 7 기존 컴퓨터로 이동하십시오 .

기존 컴퓨터에서 데이터를 복사하려면 :

- 1 기존 컴퓨터에서 마법사 디스크를 삽입하십시오 .
- 2 시작 → 실행을 클릭하십시오.
- 3 실행 창의 열기 필드에서 . ( 적절한 제거 가능한 매체에서 ) fastwiz 에 대 한 경로를 찾아보기 하고 확인을 클릭하십시오 .
- 4 Files and Settings Transfer Wizard (파일 및 설정 전송 마법사) 시작 화면 에서 , **다음**을 클릭하십시오 .
- 5 Which computer is this? (어떠한 컴퓨터에서 이 작업을 수행하시겠습니 까 ?) 화면에서 , Old Computer ( 기존 컴퓨터 ) → 다음을 클릭하십시오.
- 6 Select a transfer method (전송 방법 선택) 화면에서, 희망하는 전송 방법 을 클릭하십시오 .
- 7 What do you want to transfer? (어떠한 항목을 전송하시겠습니까?) 화면 에서 , 전송하고자 하는 항목을 서택하고 **다음**을 클릭하십시오 .

정보를 복사한 후 , Completing the Collection Phase ( 수집 단계 완료 ) 화면이 표시됩니다 .

8 Finish ( 완료 ) 를 클릭하십시오 .

새로운 컴퓨터에 데이터를 전송하려면 :

- 1 새로운 컴퓨터의 Now go to your old computer(이제 기존 컴퓨터로 이동 합니다 ) 화면에서 , 다음을 클릭하십시오 .
- 2 Where are the files and settings? ( 파일 및 설정은 어디에 위치합니까 ?) .<br>화면에서 , 설정 및 파일 전송을 위해 선택한 방법을 선택하고 **다음**을 클 릭하십시오. 화면의 지시사항을 따르십시오.

마법사가 수집한 파일 및 설정을 읽은 후 새로운 컴퓨터에 적용합니다 .

모든 설정 및 파일이 적용되면 , Finished ( 완료되었습니다 ) 화면이 표 시됩니다 .

3 Finished ( 완료되었습니다 ) 를 클릭하고 새로운 컴퓨터를 재시작하십 시오 .

 $\mathbb Z$  주 : 이 절차에 대한 자세한 정보는 , support.dell.com 에서 문서 #154781 (Microsoft® Windows® XP 운영 체제를 사용하여 기존 컴퓨터에서 새로운 Dell™ 컴퓨터로 파일을 전송할 수 있는 다른 방법에는 어떤 것이 있습니까 ?) 를 검색하십시오 .

■ 주 : Dell 기술 자료 문서는 특정 국가에서는 사용할 수 없습니다 .

### Microsoft Windows Vista

- 1 Windows Vista 시작 단추 를 클릭한 후, Transfer files and settings (파 일 및 설정 전송 ) → Start Windows Easy Transfer (Windows 간편 전송 시작 ) 을 클릭하십시오 .
- 2 User Account Control ( 사용자 계정 제어 ) 대화상자에서 , Continue ( 계 속 ) 을 클릭하십시오 .
- 3 Start a new transfer ( 새로운 전송 시작 ) 또는 Continue a transfer in progress ( 전송 계속해서 진행 ) 을 클릭하십시오.

Windows Easy Transfer (Windows 간편 전송 ) 마법사에 의해 화면에 표시 된 지시사항을 따르십시오 .

# <span id="page-155-0"></span>컴퓨터 끄기

 $\bigcirc$  주의사항 : 데이터 손실을 피하기 위해 , 컴퓨터를 끄기 전에 열린 파일을 모 두 저장한 후 닫고 열린 프로그램을 모두 종료하십시오 .

- 1 운영 체제 종료 :
	- a 열린 파일을 모두 저장한 후 닫고 열린 프로그램을 모두 종료하십 시오 .
	- **b** Microsoft Windows XP *운영 체제를 사용하는 경우*, **시작 → 종료 →** 시스템 종료를 클릭합니다 .

Microsoft Windows Vista™ 운영 체제를 사용하는 경우 , Windows Vista 시작 단추 (4)를 클릭하고, 아래에 보이는 시작 메뉴의 우측 하단 화살표를 클릭한 뒤 , 종료를 클릭합니다 .

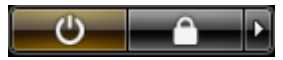

운영 체제가 종료 과정을 완료하면 컴퓨터가 꺼집니다 .

2 컴퓨터와 컴퓨터에 연결된 모든 장치의 전원이 꺼져 있는지 확인하십 시오. 운영 체제를 종료할 때 컴퓨터 및 연결된 장치가 자동으로 꺼지지 않으면 전원 단추를 약 4 초간 눌러주십시오.

# 컴퓨터 정보

# 컴퓨터 전면

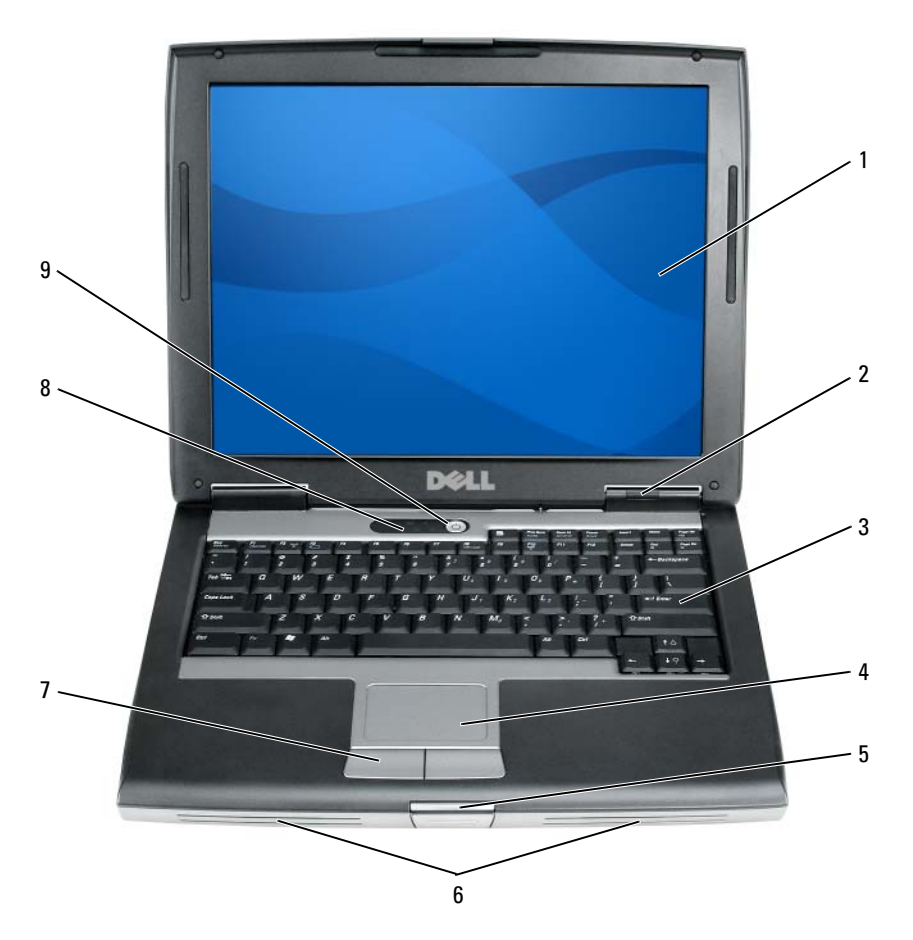

- 
- 
- 디스플레이 래치 6 스피커
- 
- 전원 단추
- 디스플레이 2 장치 상태 표시등
- 키보드 4 터치패드
	-
- 터치패드 단추 8 키보드 상태 표시등

빠른 참조 안내서 | 157

# 좌측 모습

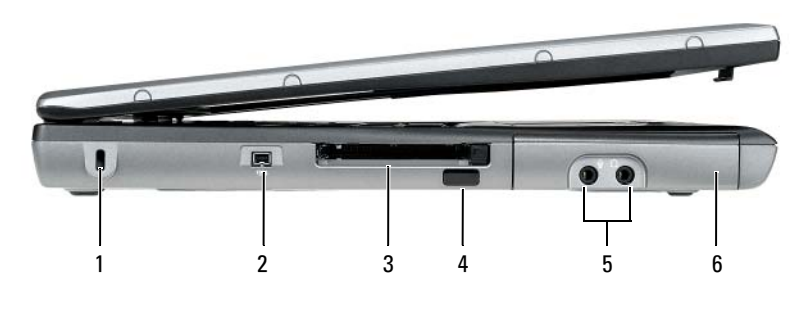

- 보안 케이블 슬롯 2 IEEE 1394 커넥터
- PC 카드 /ExpressCard 슬롯 4 적외선 센서
- 오디오 커넥터 (2) 6 하드 드라이브
- 
- -

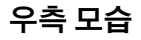

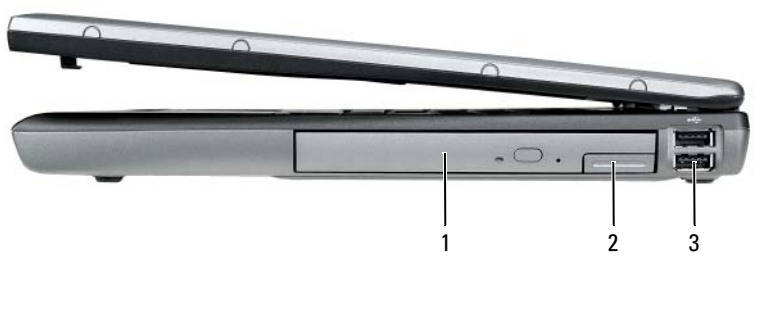

- 매체 베이 2 장치 분리 래치
	-
- USB 커넥터 (2)

# 후면 모습

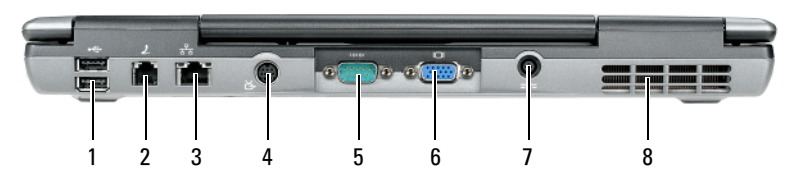

- 
- 3 네트워크 커넥터 (RJ-45) 4 S-video TV 아웃 커넥터
- 
- 7 AC 어댑터 커넥터 8 공기 환풍구
- 1 USB 커넥터 (2) 2 모뎀 커넥터 (RJ-11)
	-
- 5 직렬 커넥터 6 비디오 커넥터
	-

# 밑면 모습

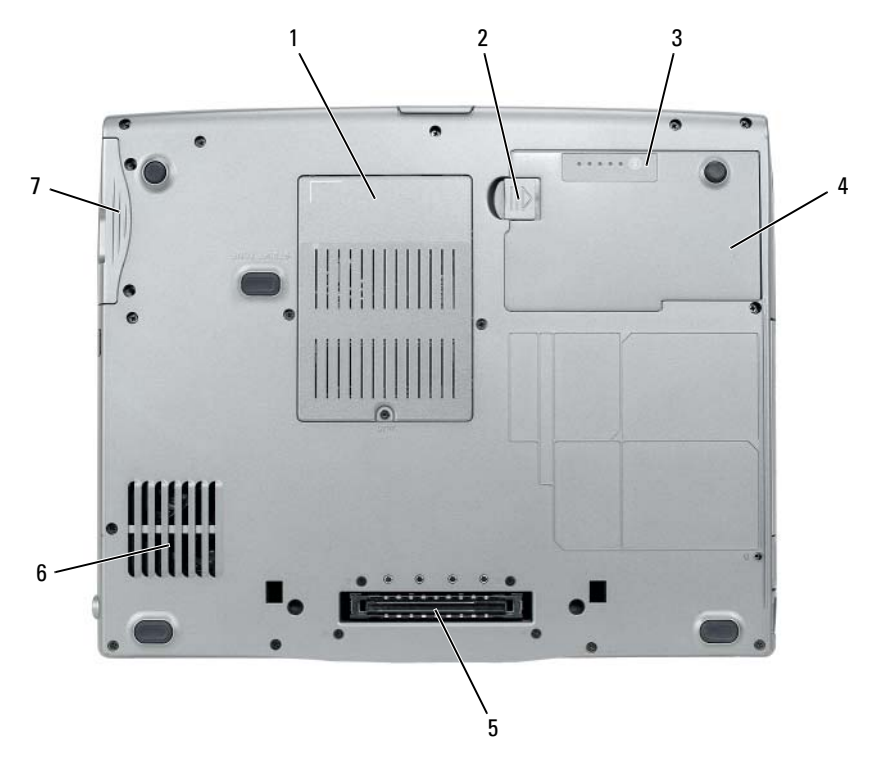

- 메모리 모듈 / 모뎀 /WLAN 미니 카드 / 코인 셀 전지 덮개 전지 베이 분리 래치
- 전지 충전 상태 표시기 / 전지 상태 표시기 전지
- 도킹 장치 커넥터 6 공기 환풍구
- 하드 드라이브

# <span id="page-159-0"></span>전지 사용

# <span id="page-159-1"></span>전지 성능

- **주 :** 컴퓨터의 Dell 보증에 관한 자세한 내용은 *제품 정보 안내* 또는 컴퓨터와 함께 별지로 제공되는 보증 문서를 참조하십시오 .
- 빠른 참조 안내서

컴퓨터를 최적의 성능으로 작동하고 BIOS 설정을 유지하려면 항상 Dell 휴대용 컴퓨터에 주 전지를 설치하여 사용하십시오 . 컴퓨터의 전지 베이 에는 전지 한 개가 기본으로 제공됩니다 .

- <u>《</u> ▲ 주 : 전지가 완전히 충전되지 않을 수 있으므로 컴퓨터를 처음 사용시 AC 어댑 터를 사용하여 새 컴퓨터에 전원을 연결하십시오 . 최상의 결과를 위해서 전 지가 완전히 충전될때까지 AC 어댑터로 컴퓨터를 작동시키십시오 . 전지 충 전 상태를 보려면 , 전원 옵션의 전원 측정기 (166 [페이지의](#page-165-0) " 전원 옵션 등록 정 보 [보기](#page-165-0) " 참조 ) 를 확인하십시오 .
- ☑ 주 : 전지 작동 시간 ( 전지가 충전된 만큼의 시간 ) 이 점차적으로 감소합니다 . 전지를 얼마나 자주 , 어떤 조건하에서 사용하느냐에 따라 컴퓨터 사용기간 동안 새로운 전지를 구입해야할 수도 있습니다 .
- 주 : CD 나 DVD 에 데이터를 기록할 경우 , 컴퓨터를 전원 콘센트에 연결하여 사용하는 것이 좋습니다 .

다음과 같은 경우에 작동 시간이 현저히 줄어듭니다 :

- 광 드라이브를 사용할 경우 .
- 무선 통신 장치 , PC 카드 , Express 카드 , 매체 메모리 카드 또는 USB 장 치를 사용할 경우
- 디스플레이 밝기를 높게 설정하고 , 3D 화면 보호기 , 또는 복잡한 3D 그 래픽 응용프로그램과 같이 전력이 많이 소모되는 프로그램을 사용할 경우 .
- 최대 성능 모드로 컴퓨터를 실행할 경우 . Windows 전원 옵션 등록 정보 나 Dell QuickSet 액세스에 관한 정보는 165 [페이지의](#page-164-0) " 전원 관리 설정 [구성](#page-164-0) " 을 참조하십시오 . 이는 전원 관리 설정을 구성하는데 사용할 수 있습니다 .

컴퓨터에 전지를 넣기 전에 전지 충전 상태를 확인하십시오 . 전지 충전 상 태가 낮은 경우 , 이를 알려주도록 전원 관리 옵션을 설정할 수도 있습니다 .

- 주의 : 부적합한 전지를 사용하면 화재나 파열될 위험이 높습니다 . Dell 에서 구입한 호환 전지만 사용하십시오 . 전지는 Dell 컴퓨터에서 작동하도록 제작 되었습니다 . 다른 컴퓨터의 전지를 본 컴퓨터에 사용하지 마십시오 .
- 주의 : 전지를 일반 가정용 쓰레기와 함께 버리지 마십시오 . 전지를 더 이상 충전하여 사용할 수 없는 경우 해당 폐기물 또는 환경 기관에 리튬 이온 전지 의 폐기 방법을 문의하십시오 . *제품 정보 안내*에서 " 전지 폐기 " 를 참조하십 시오 .

### 주의 : 전지를 잘못 사용하면 화재 또는 화상을 입을 수 있는 위험이 높아집니 다 . 전지에 구멍을 뚫거나 태우거나 분해하지 말고 65°C (149°F) 이상 되는 곳 에 두지 마십시오 . 아이들의 손이 닿지 않는 곳에 전지를 보관하십시오 . 손상 되었거나 전해액이 새는 전지는 조심스럽게 다루어야 합니다 . 손상된 전지를 사용하는 경우 부상을 입거나 장치가 손상될 수 있습니다 .

# <span id="page-161-2"></span>전지 충전 상태 확인

Dell OuickSet 전지 측정기 , Microsoft Windows **전원 측정기** 창 및 自 아 이콘 , 전지 충전 상태 표시기 및 전지 상태 표시기 , 전지 부족 경고 등은 전 지의 상태에 대한 정보를 제공합니다 .

### Dell QuickSet 전지 측정기

Dell QuickSet 가 설치된 경우 QuickSet 전지 측정기를 표시하려면 <Fn><F3> 을 누르십시오 . 전지 측정기는 컴퓨터의 전지 상태 , 수명 , 충전 레벨 및 충전 완료 시간이 표시됩니다 .

QuickSet 에 관한 자세한 내용은 작업 표시줄에 있는 QuickSet 아이콘을 마우스 오른쪽 단추로 클릭한 후 **도욱말**을 클릭하십시오 .

### <span id="page-161-0"></span>Microsoft Windows 전원 측정기

Windows 전원 측정기를 통해 남아 있는 전지 충전량을 알 수 있습니다 . 전 원 측정기를 확인하려면 작업 표시줄에 있는 門 아이콘을 더블 클릭하십 시오 .

컴퓨터를 전원 콘센트에 연결하면, (- 아이콘이 나타납니다.

### <span id="page-161-1"></span>충전 상태 표시기

전지의 충전 상태 표시기의 상태 단추를 한번 누르거나 누른 상태를 유지 하면서 , 다음의 점검을 할 수 있습니다 :

- 전지 충전 ( 상태 단추를 누르고 *해제*함으로써 점검 )
- 전지 수명 ( 상태 단추를 누른 상태로 *유지*함으로써 점검 )

전지 수명은 전지의 충전 횟수에 따라 좌우됩니다 . 100 번 이상 전지를 충 전하고 방전하면 전지가 완전히 충전되지 않거나 전지 상태가 나빠집니다 . 즉 , 전지가 " 충전 완료 " 표시를 하지만 감소된 충전 용량 ( 수명 ) 을 갖게 됩니다 .

### 전지 충전 상태 점검

전지 충전 상태를 점검하려면 전지 충전 표시기에 있는 상태 단추를 누르 고 해제하여 충전 단계 표시등을 점검하십시오 . 각 표시등은 전체 전지 충 전량의 약 20% 를 나타냅니다 . 예를 들어 , 전지 충전량이 80% 정도 남아 있는 경우 4 개의 표시등이 켜집니다 . 아무 표시등도 켜지지 않으면 전지 가 충전되어 있지 않은 것입니다 .

### 전지 수명 점검

■ 주 : 전지 수명을 점검하려면 , 둘중 한 방법 ( 아래에 설명된대로 전지 충전 상 태 표시기 사용 또는 Dell QuickSet 에 있는 전지 측정기 사용 ) 을 이용할 수 있 습니다 . QuickSet 에 관한 자세한 내용은 , 작업 표시줄에 있는 아이콘을 마우 스 오른쪽 단추 클릭하고 Help ( 도움말 ) 를 클릭하십시오 .

충전 상태 표시기로 전지 수명을 점검하려면 전지 충전 상태 표시기에 있 는 상태 단추를 3 초 이상 *누른 상태를 유지*하십시오 . 표시등이 켜지지 않 으면 전지 상태가 좋은 것이며 총충전 용량이 80% 를 넘고 있음을 의미합 니다 . 각 표시등을 통해 전지 상태의 변화를 알 수 있습니다 . 5 개의 표시 등이 켜지는 경우 , 충전 용량이 60% 가 못됨을 뜻하며 전지를 교체하는 것 이 좋습니다 . 전지 작동 시간에 대한 자세한 내용은 160 [페이지의](#page-159-0) " 전지 [사용](#page-159-0) " 을 참조하십시오.

### 전지 부족 경고

■ 주의사항 : 데이터가 손상되지 않도록 방지하려면 전지 부족 경고가 표시된 후 즉시 작업을 저장하십시오 . 그런 다음 컴퓨터를 전원 콘센트에 꽂거나 매 체 베이에 보조 전지를 설치하십시오 . 전지가 완전히 방전되면 자동으로 최 대 절전 모드가 시작됩니다 .

전지 충전량이 약 90% 정도 소모되면 이를 알려주는 메시지 창이 나타납니 다 . 전지를 2 개 설치한 경우에는 두 전지의 충전량을 합해 90% 정도 방전 되었을 때 전지 부족 경고가 표시됩니다 . 전지 충전 상태가 치명적으로 낮 은 경우 , 컴퓨터는 자동으로 최대 절전 모드를 시작합니다 .

QuickSet 또는 전원 옵션 등록 정보 창에서 전지 알람 설정을 변경할 수 있 습니다 . QuickSet 또는 전원 옵션 등록 정보 창 액세스에 관한 정보는 [165](#page-164-0)  [페이지의](#page-164-0) " 전원 관리 설정 구성 " 을 참조하십시오 .

### 전지 용량 보존

전지 용량을 보존하려면 아래의 작업을 수행하십시오 :

- 전지의 수명이 대부분 전지를 사용하고 재충전한 횟수에 따라 결정되 므로 가능하면 컴퓨터를 전원 콘센트에 연결하십시오 .
- 컴퓨터를 장시간 사용하지 않는 경우에는 대기 모드 또는 최대 절전 모 드에 두십시오 . 164 [페이지의](#page-163-0) " 전원 관리 모드 " 를 참조하십시오 .
- 저워 과리 마법사나 **저워 옵션 등록 정보** 창에서 옵션을 선택하여, 컴퓨 터의 전원 사용을 최적화하십시오 . 이러한 옵션들은 또한 전원 단추를 누를 시 , 디스플레이를 닫을 시 또는 <Fn><Esc> 를 누를 시 변경을 석정학 수 임습니다 .

 $\mathbb Z$  주 : 전지 용량 보존에 대한 자세한 정보는 165 [페이지의](#page-164-0) " 전원 관리 설정 구성 ["](#page-164-0) 을 참조하십시오 .

## <span id="page-163-0"></span>전원 관리 모드

### <span id="page-163-1"></span>대기 및 슬립 모드

대기 모드 (Microsoft Windows Vista 의 경우 슬립 모드 ) 에서는 미리 지정 된 비활성 ( 타임 아웃 ) 기간 이후 디스플레이 및 하드 드라이브를 끄는 방 법으로 전원을 보존합니다. 컴퓨터의 대기 모드나 슬립 모드가 종료되면 대기 모드나 슬립 모드를 시작하기 전에 진행 중이던 것과 동일한 운영 상 태로 복귀한니다.

 $\bigcap$  주의사항 : 컴퓨터가 대기 모드나 슬립 모드에서 AC 와 전지 용량을 유실한 경우 , 데이터 손실이 발생할 수 있습니다 .

Windows XP 에서 대기 모드를 시작하려면 , **시작** 단추를 클릭하고 **컦퓨터** 끄기로 들어가 대기를 클릭합니다 .

Windows Vista 에서 슬립 모드를 시작하려면 , Windows Vista 시작 단추 를 클릭한 후 슬립을 클릭하십시오 .

전원 옵션 등록 정보 창이나 QuickSet 전원 관리 마법사에서 설정한 전원 관리 옵션에 따라, 다음의 방법 중 하나를 사용할 수 있습니다 :

- 전원 단추를 누르십시오 .
- 디스플레이를 종료하십시오.
- <Fn><Esc> 를 누르십시오 .

대기 모드나 슬립 모드를 종료하려면 전원 관리 옵션의 설정 내용에 따라 전원 단추를 누르거나 디스플레이를 여십시오 . 키를 누르거나 터치 패드 를 사용하여 컴퓨터의 대기 모드나 슬립 모드를 종료할 수 없습니다 .

### <span id="page-164-1"></span>최대 절전 모드

최대 절전 모드는 하드 드라이브의 예비 영역에 시스템 데이터를 복사한 후 컴퓨터의 전원을 완전히 끄는 방법으로 전원을 보존합니다 . 컴퓨터의 최대 절전 모드가 종료되면 , 최대 절전 모드를 시작하기 전에 진행 중이던 것과 동일한 운영 상태로 복귀합니다 .

 $\bullet$  주의사항 : 컴퓨터가 최대 절전 모드에 있을 때에는 장치를 분리하거나 컴퓨 터의 도킹을 해제할 수 없습니다 .

전지 충전 상태가 치명적으로 낮은 경우 , 컴퓨터는 자동으로 최대 절전 모 드를 시작합니다 .

Windows XP 에서 수동으로 최대 절전 모드를 시작하려면 , 시작 단추를 클 릭한 뒤 **컴퓨터 끄기**로 들어가 . <Shift> 키를 누른 상태에서 **최대 절전**을 클릭합니다 .

Windows Vista 에서 수동으로 최대 절전 모드에 들어가려면 , Windows Vista 시작 단추 (4)를 클릭한 후 최대 절전 (Hibernate) 을 클릭하십시오. 최대 절전 모드에 들어가려면 **전원 옵션 등록 정보** 창이나 QuickSet 전원 관리 마법사에서 설정한 전원 관리 옵션에 따라 , 다음의 방법 중 하나를 사 용할 수 있습니다 :

- 저워 다추를 누르십시오.
- 디스플레이를 종료하십시오 .
- <Fn><Esc> 를 누르십시오.
- $\mathbb Z$  주 : 일부 PC 카드 또는 Express 카드는 컴퓨터가 최대 절전 모드를 종료한 후 정확하게 작동하지 않을 수 있습니다 . 카드를 꺼낸 다음 다시 넣거나 간단히 컴퓨터를 재시작 ( 재부팅 ) 하면 됩니다 .

최대 절전 모드를 종료하려면 전원 단추를 누르십시오 . 컴퓨터가 최대 절 전 모드를 종료하는데 약간의 시간이 소요될 수 있습니다 . 키를 누르거나 터치패드를 사용하여 컴퓨터의 최대 절전 모드를 종료할 수 없습니다 . 최 대 절전 모드에 대한 자세한 정보는 운영 체제와 함께 제공되는 설명서를 참조하십시오 .

# <span id="page-164-0"></span>전원 관리 설정 구성

QuickSet 전원 관리 마법사 또는 Windows 전원 옵션 등록 정보를 사용하 .<br>면 컴퓨터의 전원 관리 설정을 구성할 수 있습니다. OuickSet 에 관한 자세 한 내용은 작업 표시줄에 있는 QuickSet 아이콘을 마우스 오른쪽 단추로 클릭하 후 **도움말**을 클릭하십시오.

# <span id="page-165-0"></span>전원 옵션 등록 정보 보기

### Windows XP

시작 단추를 클릭하고, 제어판 → 성능 및 유지 관리를 클릭한 다음, 전원 옵션을 클릭하십시오 .

### Windows Vista

Windows Vista 시작 단추 를 클릭하고 , Control Panel ( 제어판 ) 을 클 릭한 다음 , System and Maintenance ( 성능 및 유지 관리 ) 를 클릭하고 , Power Options ( 전원 옵션 ) 를 클릭하십시오 .

# <span id="page-165-3"></span><span id="page-165-1"></span>전지 충전

컴퓨터를 전원 콘센트에 연결하거나 컴퓨터가 전원 콘센트에 연결되어 있 는 상태에서 전지를 설치하는 경우 컴퓨터에서 전지 충전 및 온도를 점검 합니다 . 필요에 따라 AC 어댑터로 전지를 충전해 둡니다 .

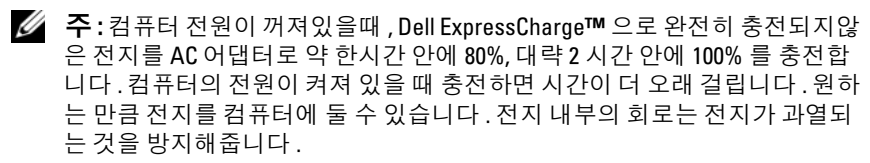

컴퓨터에서 사용하거나 온도가 높은 환경에서 사용하다 전지가 과열된 경 우 , 전원 콘센트에 컴퓨터를 연결하면 전지가 충전되지 않을 수도 있습니 다 .

표시등이 녹색과 주황색으로 번갈아 깜박거리는 것은 전지가 과열되 어 충전할 수 없다는 의미입니다 . 컴퓨터를 전원 콘센트에서 분리하고 컴 퓨터와 전지가 실내 온도에 맞게 식을 때까지 기다리십시오 . 그런 다음 , 컴퓨터를 전원 콘센트에 연결하고 전지를 계속 충전하십시오 .

전지와 관련된 문제 해결에 대한 내용은 사용 설명서의 " 전원 문제 " 를 참 조하십시오 .

# <span id="page-165-2"></span>전지 교체

주의 : 부적합한 전지를 사용하면 화재나 파열될 위험이 높습니다 . Dell 에서 구입한 호환 전지만 사용하십시오 . 전지는 Dell™ 컴퓨터에서 작동하도록 제 작되었습니다 . 다른 컴퓨터의 전지를 본 컴퓨터에 사용하지 마십시오 .

주의 : 이러한 절차를 행하기 전에 , 컴퓨터를 끄고 전원 콘센트와 컴퓨터에서 AC 어댑터를 분리하고 , 벽면 커넥터와 컴퓨터에서 모뎀을 분리하고 , 컴퓨터 로 부터 기타 모든 외부 케이블을 분리하십시오 .

 $\bullet$  주의사항 : 가능한 커넥터 손상을 피하기위해서 컴퓨터로 부터 모든 외부 케 이블을 분리해야합니다 .

매체 베이에 위치하는 2 차 전지 교체에 관한 정보는 support.dell.com 에서 사용자 시스템을 위한 사용 설명서를 참조하십시오 .

전지를 분리하려면 :

- 1 컴퓨터가 도킹 장치에 연결되어 있는 경우(도킹된 경우) 도킹을 해제합 니다 . 도킹 장치와 함께 제공된 지시사항 문서를 참조하십시오 .
- 2 컴퓨터가 꺼져 있는지 확인합니다
- 3 컴퓨터 밑면에 있는 전지 베이 분리 래치를 민 다음 베이에서 전지를 꺼 내십시오 .

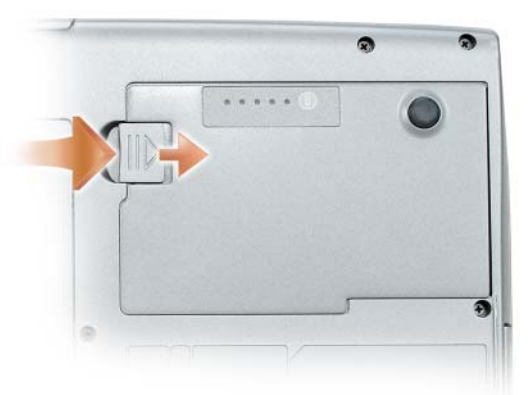

전지를 다시 끼우려면 , 제거 절차를 역순으로 수행한 뒤 , 전지 베이 분리 래치가 완전히 맞물릴 때까지 누릅니다 .

# <span id="page-166-0"></span>전지 보관

컴퓨터를 장기간 사용하지 않을 경우에는 컴퓨터에서 전지를 분리하십시 오 . 전지를 장기간 보관하면 전지가 방전됩니다 . 전지를 장기간 보관했을 경우 , 사용 전에 전지를 완전히 재충전하십시오 (166 [페이지의](#page-165-1) " 전지 충전 ["](#page-165-1) 참조 ).

# 문제 해결

컴퓨터 문제를 해결할 때 다음 추가 정보를 따르십시오 .

- 문제가 시작되기 전에 부품을 추가 또는 분리한 경우 설치 과정을 검토 하고 부품이 올바르게 설치되었는지 확인하십시오 .
- 주변 장치가 작동하지 않는 경우 장치가 올바르게 연결되었는지 확인 하십시오 .
- 화면에 오류 메시지가 나타나면 정확한 메시지를 적어두십시오 . 이 메 시지는 기술 지원 직원의 문제 진단 및 해결에 도움이 될 수 있습니다 .
- 프로그램에서 오류 메시지가 나타나면 프로그램 설명서를 참조하십시  $\circ$
- 주 : 이 설명서의 절차는 Windows 기본 보기를 기준으로 설명하기 때문에 Dell 컴퓨터를 Windows 클래식 보기로 설정한 경우에는 적용되지 않을 수 있습니 다.

## <span id="page-167-2"></span><span id="page-167-0"></span>잠금 및 소프트웨어 문제

### ∕ ͡\ 주의 : 이 항목의 절차를 수행하기 전에 *제품 정보 안내*에 있는 안전 지침을 따르십시오 .

### <span id="page-167-3"></span>컴퓨터가 시작하지 않음

### 전원 케이블이 컴퓨터와 전원 콘센트에 단단하게 연결되어 있는지 확인

### 컴퓨터가 응답을 중지

■ 주의사항 : 운영 체제 종료를 실행하지 못하면 데이터가 손실될 수 있습니다. 컴퓨터 끄기 — 키보드의 키를 누르거나 마우스를 움직여도 응답이 없으면 컴퓨 터가 꺼질 때까지 8 ~ 10 초 정도 손을 떼지 말고 전원 단추를 누르십시오 . 그런 후 , 컴퓨터를 다시 시작하십시오 .

### <span id="page-167-1"></span>프로그램이 응답을 중지

### 프로그램 종료 —

1<Ctrl><Shift><Fsc> 를 동시에 누르면 작업 관리자가 나타납니다 . 2 <del>응용</del> 프로그랜 탠을 클린하십시오. 3 응답하지 않는 프로그램을 클릭하여 선택하십시오 . 4 작업 끝내기를 클릭하십시오.

### <span id="page-168-0"></span>프로그램이 반복적으로 고장

 $\mathbb Z$  주 : 대부분의 소프트웨어에는 설명서나 플로피 디스크 . CD. DVD 에 설치 지 침이 수록되어 있습니다 .

소프트웨어 설명서 확인 — 필요하면 프로그램을 제거하고 다시 설치합니다 .

### 이 프로그램은 이전 Windows 운영 체제에 맞게 설계되었습니다 .

### 프로그램 호환성 마법사 실행 —

Windows XP:

프로그램 호환성 마법사가 프로그램을 구성하여 프로그램이 XP 운영 체제 환경이 아닌 비슷한 환경에서 실행토록 해줍니다 .

- 1 시작→ 모든 프로그램→ 보조 프로그램→ 프로그램 호환성 마법사→ 다음을 클릭 하십시오 .
- 2 화면의 지시사항을 따르십시오 .

Windows Vista:

프로그램 호환성 마법사가 프로그램을 구성하여 프로그램이 Windows Vista 운영 체제 환경이 아닌 비슷한 환경에서 실행토록 해줍니다 .

- 1 Start ( 시작 ) <sup>(-)</sup> → Control Panel ( 제어판 )→ Programs ( 프로그램 )→ Use an older program with this version of Windows ( 이 Windows 버전의 이전 프로그램 사용 ) 을 클릭하십시오 .
- 2 시작 화면이 나타나면 , **다음**을 클릭하십시오.
- <span id="page-168-1"></span>3 화면의 지시사항을 따르십시오 .

### 청색 화면이 나타나는 경우

컴퓨터 끄기 — 키보드의 키를 누르거나 마우스를 움직여도 응답이 없으면 컴퓨 터가 꺼질 때까지 8 ~ 10 초 정도 손을 떼지 말고 전원 단추를 누르십시오 . 그런 후 , 컴퓨터를 다시 시작하십시오 .

### 기타 소프트웨어 문제

### 문제 해결 방법은 소프트웨어 설명서를 확인하거나 소프트웨어 제조업체 에 문의 —

- 프로그램이 컴퓨터에 설치된 운영 체제와 호환성이 있는지 확인합니다 .
- 컴퓨터가 소프트웨어 실행에 필요한 최소한의 하드웨어 요건을 갖추었는지 확인 합니다 자세한 내용은 소프트웨어 설명서를 참조합니다 .
- 프로그램을 올바르게 설치하고 구성하였는지 확인합니다 .
- 장치 드라이버가 특정 프로그램과 충돌하는지 확인합니다.
- 픽요하면 프로그램을 제거하고 다시 석치한니다.

### 빠른 참조 안내서 I 169

즉시 파일 백업

바이러스 검사 프로그램을 사용하여 하드 드라이브 , 플로피 디스크 , CD 또는 DVD 를 검사합니다

열린 파일 또는 프로그램을 모두 저장하고 닫은 후 시작 메뉴를 통해 컴퓨 터를 종료합니다

<span id="page-169-0"></span>- - - - - - -""...- ....<br>/\ 주의 : 이 항목의 절차를 수행하기 전에 *제품 정보 안내*에 있는 안전 지침을 따르십시오 .

### Dell Diagnostics 사용 시기

컴퓨터에 문제가 생긴 경우 , Dell 에 기술 지원을 문의하기 전에 168 [페이](#page-167-0)<br>지의 " 자금 및 소프트웨어 무체 " 이 저건사하을 수해하고 Dell Diagnostic 지의 " 잠금 및 [소프트웨어](#page-167-0) 문제 " 의 점검사항을 수행하고 Dell Diagnostics<br>를 식해하신지 9 <sup>를</sup> 실행하십시오 .

작업을 시작하기 전에 <sup>본</sup> 설치 과정을 인쇄하는 것이 좋습니다 .

 $\bullet$  주의사항 : Dell Diagnostics 는 Dell 컴퓨터에서만 작동합니다.

<mark>丝 주 : Drivers and Utilities</mark> 디스크는 선택사양이며 일부 컴퓨터에 제공됩니다.

하드 드라이브 또는 옵션의 Drivers and Utilities 디스크에서 Dell Diagnostics <sup>를</sup> 실행하십시오 .

### <span id="page-169-1"></span>아무 키나 눌러 하드 드라이브에 있는 진단 프로그램 유틸리티 파티션에서 Dell Diagnostics 를 시작하십시오 .

Dell Diagnostics <sup>는</sup> 하드 드라이브의 숨겨진 진단 프로그램 유틸리티 파티 셔에 있습니다 .

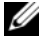

 $\mathbb Z$  주 : 컴퓨터 화면상에 이미지가 보이지 않으면 , Dell 에 문의하십시오 (  $\mathcal{A}\mathcal{B}$ 설명서의 "Dell 에 문의 " 참조 ).

- 1 컴퓨터를 종료합니다
- 2 컴퓨터가 도킹 장치에 연결되어 있는 경우(도킹된 경우) 도킹을 해제합 니다 . 도킹 장치와 함께 제공된 지시사항 문서를 참조하십시오 .
- 3 컴퓨터를 전원 콘센트에 연결하십시오 .
- 4 Dell 진단 프로그램은 다음 두가지중 한가지 방법으로 실행할 수 있습니 다 :
- 컴퓨터를 켭니다 . DELL™ 로고가 나타나면 즉시 <F12> 를 누릅니 다 . 부팅 메뉴에서 <mark>Diagnostics</mark> ( 진단 프로그램 ) 을 선택하고<br><Enter > 르 누ㄹ시시 이 <Enter> 를 누르십시오 .
- </u> 주 : 운영 체제 로고가 나타나는 시간이 오래걸리면 Microsoft Windows 바탕 화면이 표시될 때까지 기다린 다음 컴퓨터를 종료했다가 다시 시작 해보십시오 .
- 컴퓨터가 켜지는 동안 <Fn> 키를 누른 상태로 있습니다 .
- $\mathbb Z$   $\tilde \P$  : Diagnostics 유틸리티 파티션을 찾을 수 없다는 메시지가 나타나면 옵션의 Drivers and Utilities 디스크에서 Dell 진단 프로그램을 실행하십시 오 .

컴퓨터는 사전 부팅 시스템 평가를 실행합니다 . <sup>이</sup> 평가는 시스템 보드 , 키보드 , 하드 드라이브 및 디스플레이를 대상으로 수행하는 일련의 초 기 검사입니다 .

- 검사하는 동안 요청된 질문에 응답하십시오 .
- 오류가 감지되면 컴퓨터는 실행을 중단하고 경고음을 냅니다 . 평가 를 중단하고 컴퓨터를 재시작하려면 <Esc> 를 누르고 , 다음 검사 를 계속 실행하려면 <y> 를 누르고 , 오류가 있는 구성요소를 다시 검사하려면 <r> 을 누릅니다 .
- 사전 부팅 시스템 평가가 진행되는 동안 오류가 감지되면 오류 코 드를 적어두고 Dell 에 문의합니다 ( *사용 설명서*의 "Dell 에 문의 " 참조 ).

사전 부팅 시스템 평가가 성공적으로 완료되면 Booting Dell Diagnostic Utility Partition. Press any key to continue. (Dell Diagnostic 유틸리티 파티션 부팅 . 아무키나 눌러 <sup>계</sup> 속하십시오 ) 라는 메시지가 나타납니다 .

5 아무 키나 눌러 하드 드라이브에 있는 진단 프로그램 유틸리티 파티션 에서 Dell Diagnostics 를 시작하십시오 .

### <span id="page-170-0"></span>옵션의 Drivers and Utilities 디스크에서 Dell Diagnostics 시작

- 1 Drivers and Utilities 디스크를 넣으십시오 .
- 2 컴퓨터를 종료하고 재시작하십시오 . DELL 로고가 나타나면 즉시 <F12> 를 누르십시오 .

Windows 로고가 나타나는 데 시간이 오래 걸리는 경우 , Windows 바탕 화면이 표시될 때까지 기다리십시오 . 컴퓨터를 종료했다가 다시 시작 해보십시오 .

### $\mathbb Z$  주 : 다음 절차는 부팅 순서가 한 번만 변경됩니다 . 이후에 컴퓨터를 부 팅하면 시스템 설치 프로그램에 지정된 장치 순서대로 부팅됩니다 .

- <sup>3</sup> 부팅 장치 목록이 표시되면 CD/DVD/CD-RW Drive <sup>를</sup> 선택하고 <Enter> 를 누르십시오 .
- <sup>4</sup> 보이는 메뉴에서 Boot from CD-ROM (CD-ROM 에서 부팅 ) 옵션을 <sup>선</sup> 택하고 <Enter> 를 누르십시오 .
- 5 1 을 입력하여 메뉴를 시작하고 <Enter> 를 눌러 계속 진행합니다 .
- <sup>6</sup> 번호가 지정된 목록에서 Run the 32 Bit Dell Diagnostics (32 비트 Dell 진단 프로그램 실행 ) 을 선택하십시오 . 목록에 여러 버전이 있는 경우 사용자의 컴퓨터에 알맞은 버전을 선택합니다 .
- <sup>7</sup> Dell 진단 프로그램 Main Menu (기본 메뉴)<sup>가</sup> 나타나면, 실행할 검사를 선택하십시오 .

### Dell Diagnostics 기본 메뉴

<sup>1</sup> Dell Diagnostics <sup>가</sup> 로드되고 Main Menu 화면이 나타나면 원하는 옵션 단추를 클릭하십시오 .

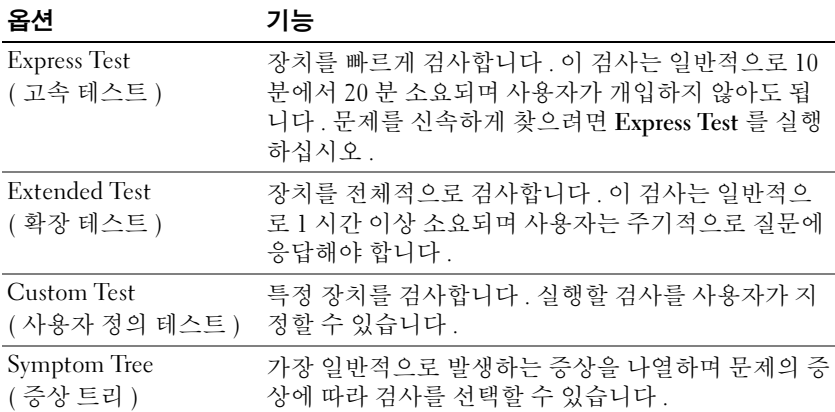

2 검사 도중 문제가 발견되면 오류 코드와 문제 설명이 메시지에 함께 표 시되어 나타납니다 . 오류 코드와 문제 설명을 기록해 두고 화면의 지시 사항을 따릅니다 .

오류 상태를 해결할 수 없는 경우 Dell 에 문의하십시오 ( *사용 설명서*의 "Dell 에 문의 " 참조 ).

 $\mathbb Z$  주 : 컴퓨터의 서비스 태그는 각 검사 화면 상단에 표시됩니다 . Dell 에 문의할 경우 기술 지원부에서 서비스 태그를 묻습니다 .

<sup>3</sup> Custom Test 또는 Symptom Tree 옵션에서 검사를 실행할 경우 다음 <sup>표</sup> 에서 설명하는 적용 가능한 탭을 클릭하여 추가 정보를 얻으십시오 .

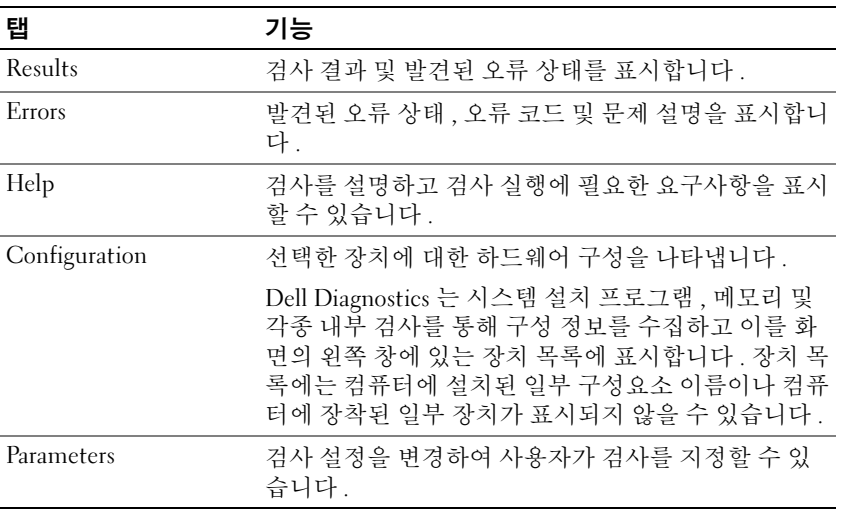

- 4 검사가 완료되면, Drivers and Utilities 디스크에서 Dell 진단 프로그램을 실행하고 있는 경우 디스크를 꺼내십시오 .
- <sup>5</sup> 검사가 완료되면 검사 화면을 닫고 Main Menu ( 기본 메뉴 ) 화면으로 돌아오십시오 . Dell Diagnostics 를 종료하고 컴퓨터를 재시작하려면 , Main Menu 화면을 닫으십시오 .

# 색인

# D

Dell Diagnostics[, 170](#page-169-0) Dell 지원 사이트 [, 148](#page-147-0) Drivers and Utilities 디스크에서 Dell Diagnostics 시작 [, 171](#page-170-0) Drivers and Utilities 매체 Dell Diagnostics[, 170](#page-169-0)

# $\mathbf{0}$

QuickSet 도움말 [, 150](#page-149-0)

# W

Windows 2000 대기 모드 [, 164](#page-163-1) 최대 절전 모드 [, 165](#page-164-1) Windows Vista 재설치 [, 150](#page-149-1) Windows XP 대기 모드 [, 164](#page-163-1) 재설치 [, 150](#page-149-1) 최대 절전 모드 [, 165](#page-164-1)

### ᆨ

규제 정보 [, 146](#page-145-0)

### ᆮ

대기 모드 정보 [, 164](#page-163-1)

# ᆯ

레이블 Microsoft Windows[, 147](#page-146-0) 서비스 태그 [, 147](#page-146-0)

### ᆷ

문제 Dell Diagnostic[s, 170](#page-169-0) 소프트웨어 [, 168-](#page-167-1)[169](#page-168-0) 일반 [, 168](#page-167-2) 청색 화면 [, 169](#page-168-1) 컴퓨터 고장 [, 168-](#page-167-3)[169](#page-168-1) 컴퓨터가 응답 중지 [, 168](#page-167-3) 프로그램 고장 [, 169](#page-168-0) 프로그램 응답 중지 [, 168](#page-167-1) 문제 해결 Dell Diagnostic[s, 170](#page-169-0)

# ᆸ

부품 설치 컴퓨터 끄기 [, 156](#page-155-0)

### 색인 $175$

ᄉ

사용 설명서 [, 146](#page-145-1) 서비스 태그 [, 147](#page-146-0) 설명서 규정 [, 146](#page-145-0) 사용 설명서 [, 146](#page-145-1) 안전 [, 146](#page-145-0) 온라인 [, 148](#page-147-0) 인체공학 [, 146](#page-145-0) 제품 정보 안내 [, 146](#page-145-0) 최종 사용자 사용권 계약서 [, 146](#page-145-0) 품질 보증 [, 146](#page-145-0) 소프트웨어 문제 [, 168-](#page-167-1)[169](#page-168-0)

제거 [, 166](#page-165-2) 충전 [, 166](#page-165-3) 충전 상태 표시기 [, 162](#page-161-1) 충전 상태 확인 [, 162](#page-161-2) 제품 정보 안내 [, 146](#page-145-0) 지원 웹사이트 [, 148](#page-147-0) 진단 프로그램 Dell[, 170](#page-169-0)

# ᄎ

ᄏ

최대 절전 모드 [, 165](#page-164-1) 최종 사용자 사용권 계약서 [, 146](#page-145-0)

### ᄋ

안전 지침 [, 146](#page-145-0) 운영 체제 재설치 [, 150](#page-149-1) 운영 체제 디스크 [, 150](#page-149-1) 인체공학적 정보 [, 146](#page-145-0)

### ᄌ

전원 대기 모드 [, 164](#page-163-1) 최대 절전 모드 [, 165](#page-164-1) 전지 보관 [, 167](#page-166-0) 성능 [, 160](#page-159-1) 전원 측정기 [, 162](#page-161-0)

컴퓨터 고장 [, 168-](#page-167-3)[169](#page-168-1) 응답 중지 [, 168](#page-167-3)

### ᄑ

품질 보증 정보 [, 146](#page-145-0)

### ᄒ

하드 드라이브에서 Dell Diagnostics 시작 [, 170](#page-169-1) 하드웨어 Dell Diagnostic[s, 170](#page-169-0)